Miracle Security setup

# How to setup 'Companywise & Userwise Security' in Miracle Software?

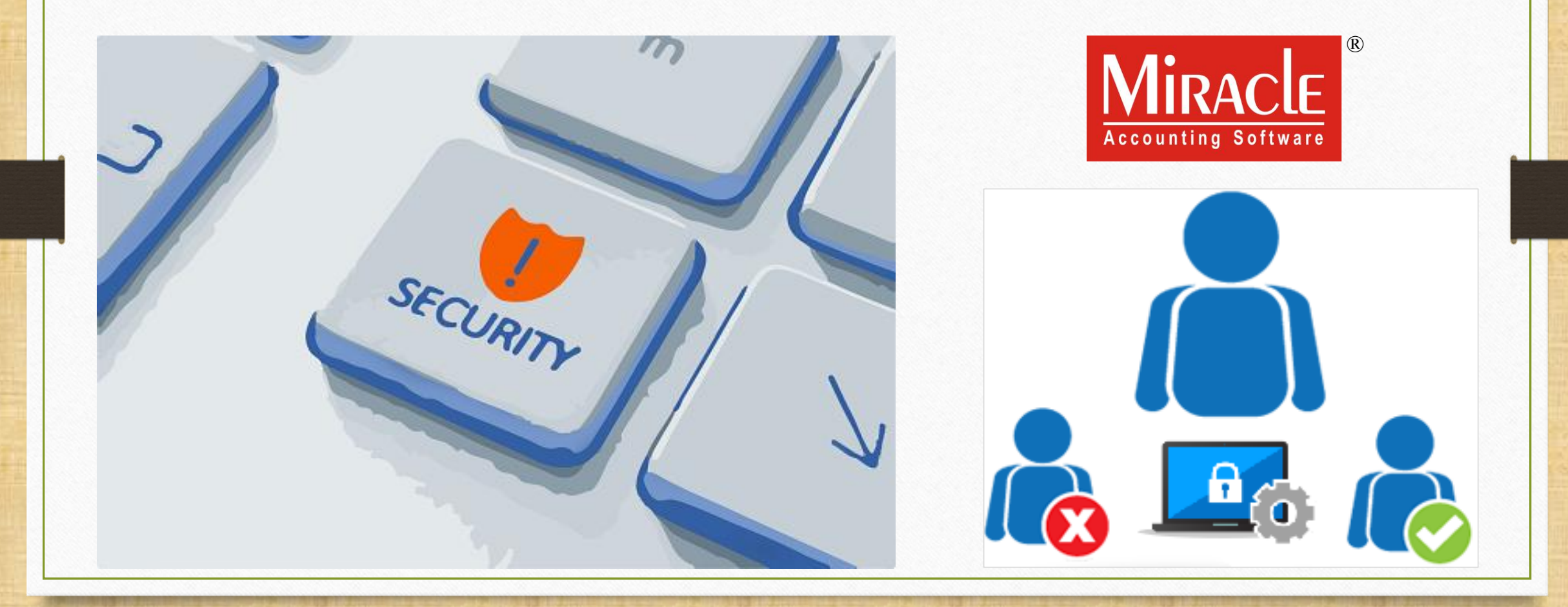

**Only for internal use of Miracle Accounting Software.** Prepared By: RKIT Software Pvt. Ltd., Rajkot

- **W**: Miracle provides the 'Companywise' & the 'Userwise' Security setup to give the operating rights to the authorized person only.
- We can set the Companywise password by selecting 'Companywise Security' option.
- When there are more than one users whose responsibility is insert the invoices only, in that case, we can give the operating rights by providing Userwise Login ID & Password.
- We can also give the Menu option enable/disable rights to the User, so the User can view only those menu which is enabled for them.
- **\*\*** The SUPERVISOR will be a default User of Miracle who has all the rights to give the operating & Menu enable/disable rights to maintain the hierarchy.
- **Benefits of Companywise & Userwise Security:** 
	- **We can set Companywise different password.**
	- We can set the Login ID & Password to the multiple Users to give the operating rights. Operating Rights: Add / Edit / Delete / View / Print / User Field
	- We can give the User Rights to the individual user and by selecting a User Group as well.
	- We can give the enable / disable rights of any Menu to view.

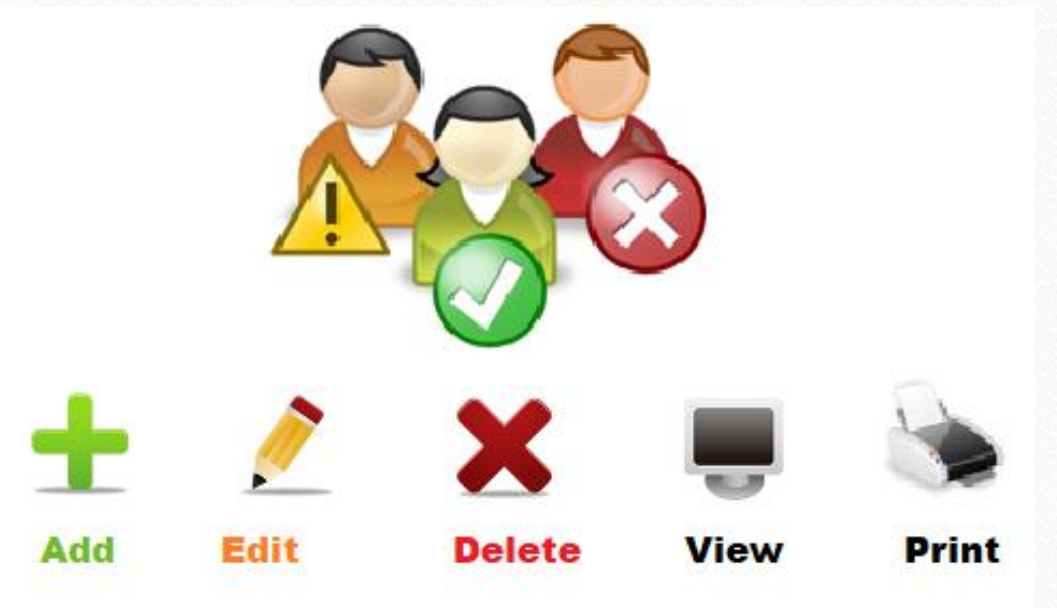

- The following topics covered in this document:
	- $\triangleright$  Security Setup option in 'Company details'
	- Companywise Security option
	- Userwise Security option, User Rights setup, User Activity Log & User Report.
	- 'Before Company Password Required?' option in Software Setup
	- Menu Options

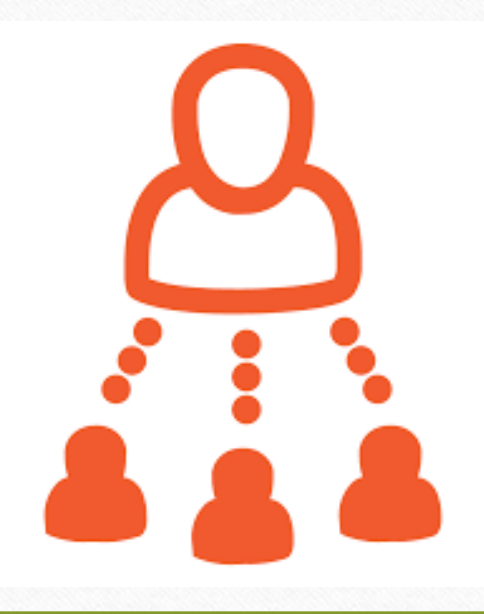

Security: 'Company wise' 5

# How to set Company wise Security?

## Company List 6

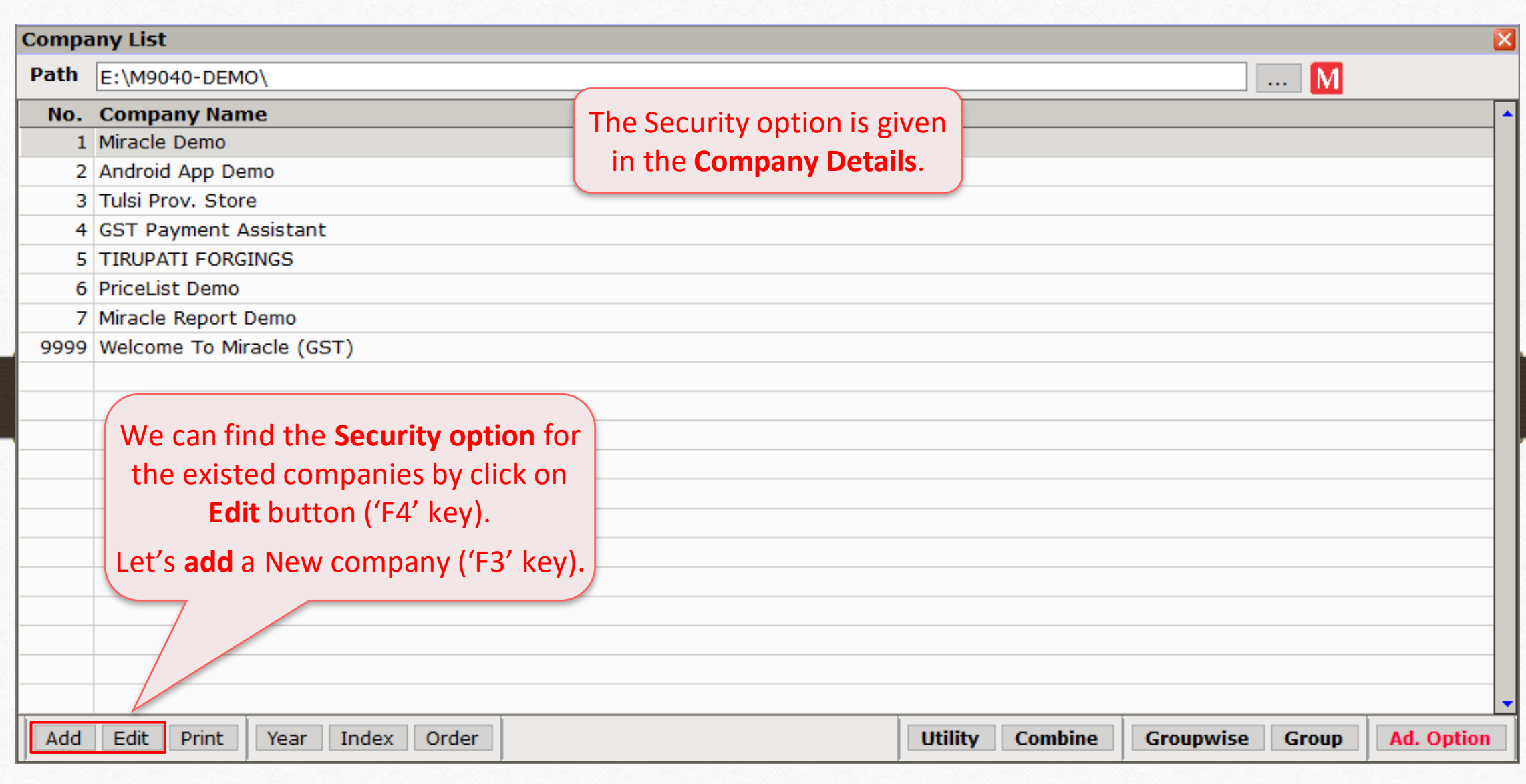

## Company Details  $\rightarrow$  Security 7

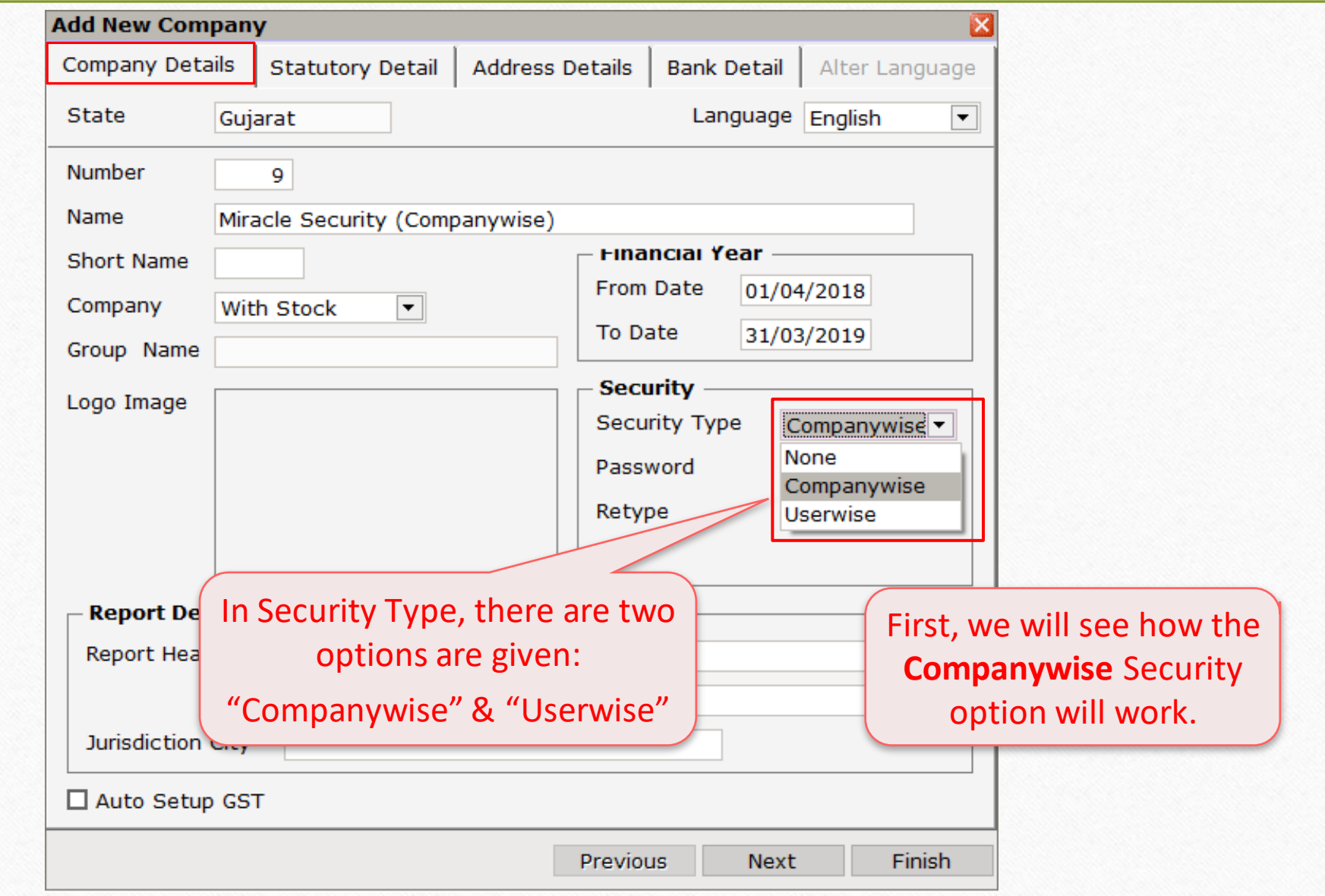

## Companywise Security 8

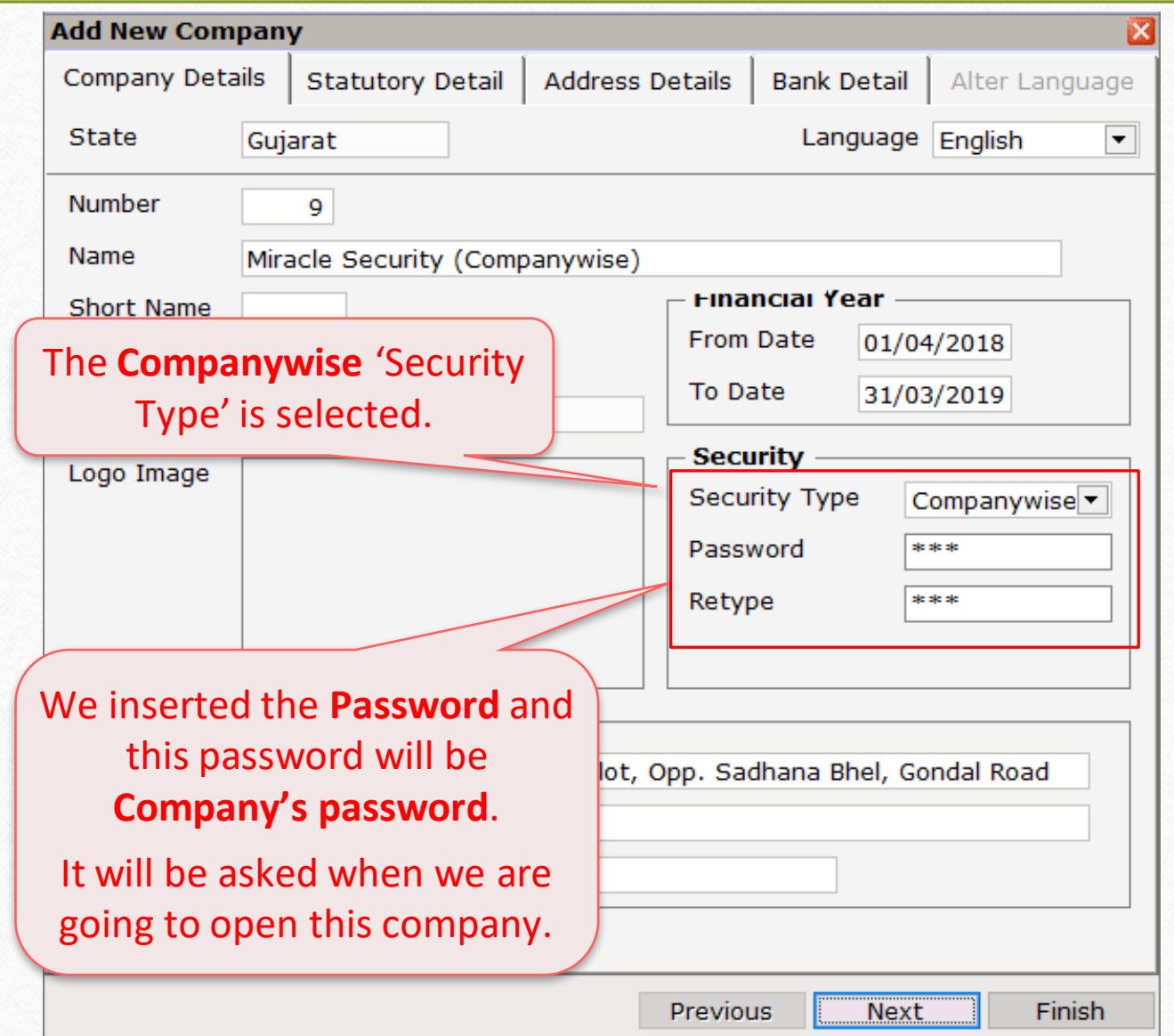

## Options in Security Type 9

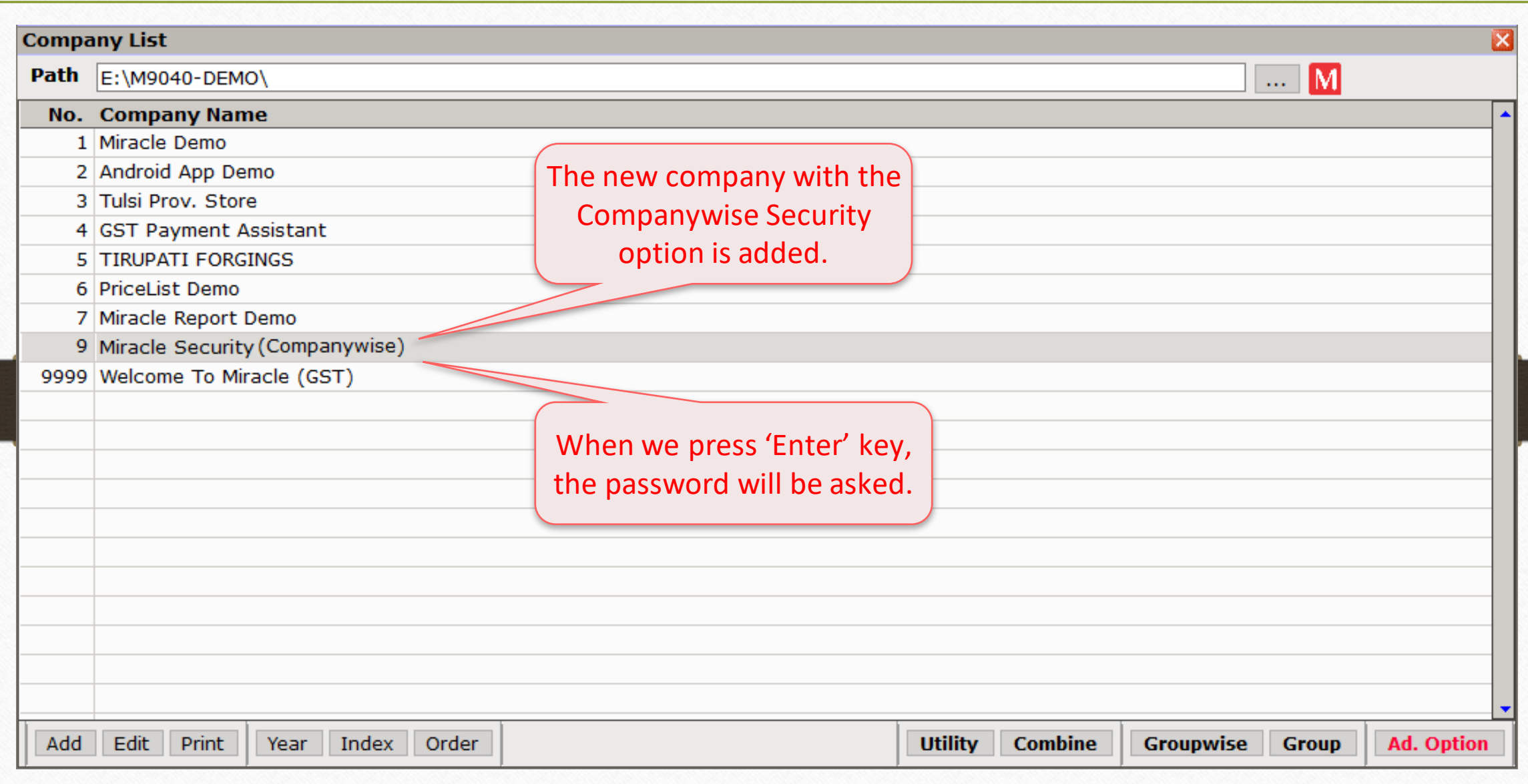

## Insert password 10

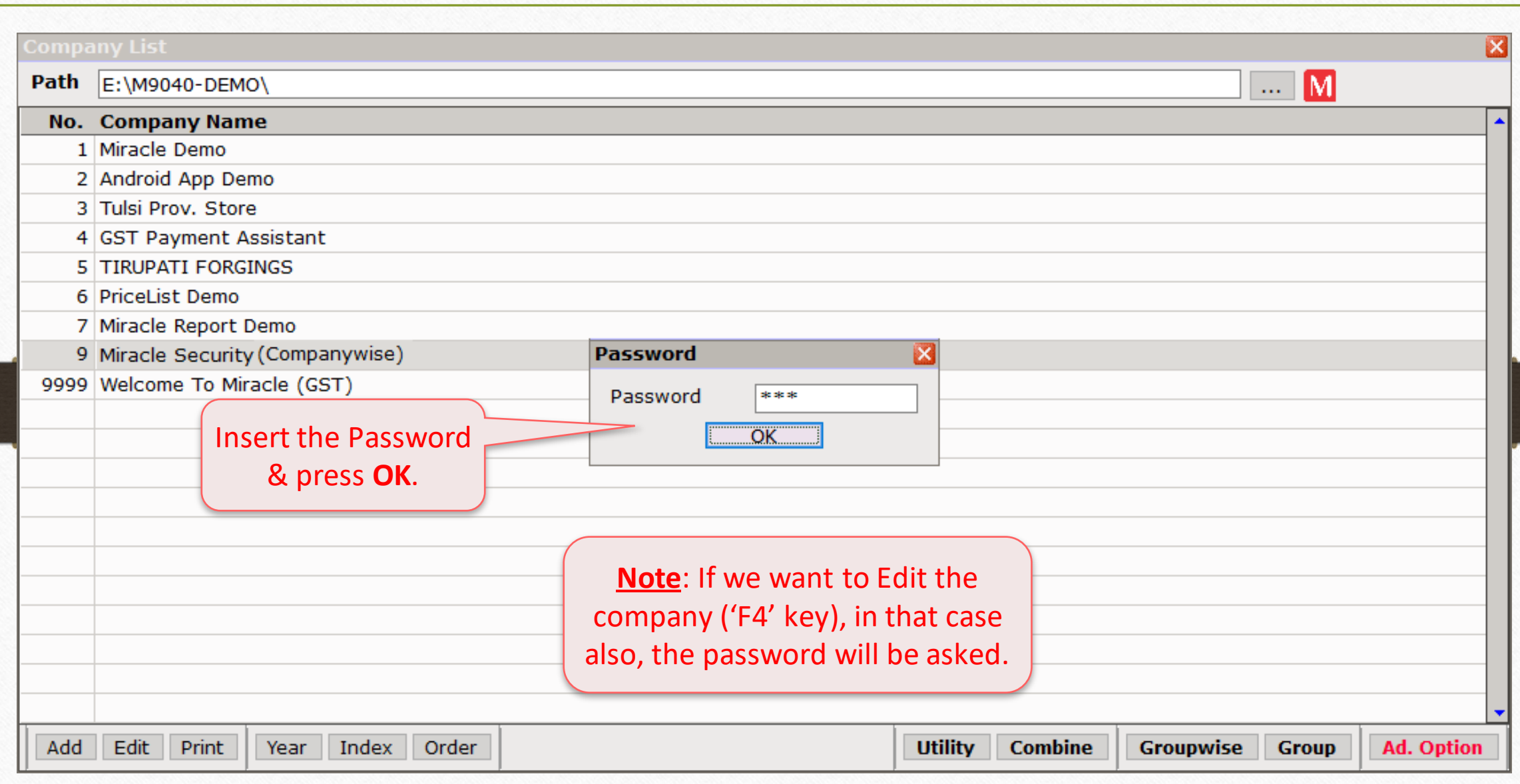

#### Companywise Security 11

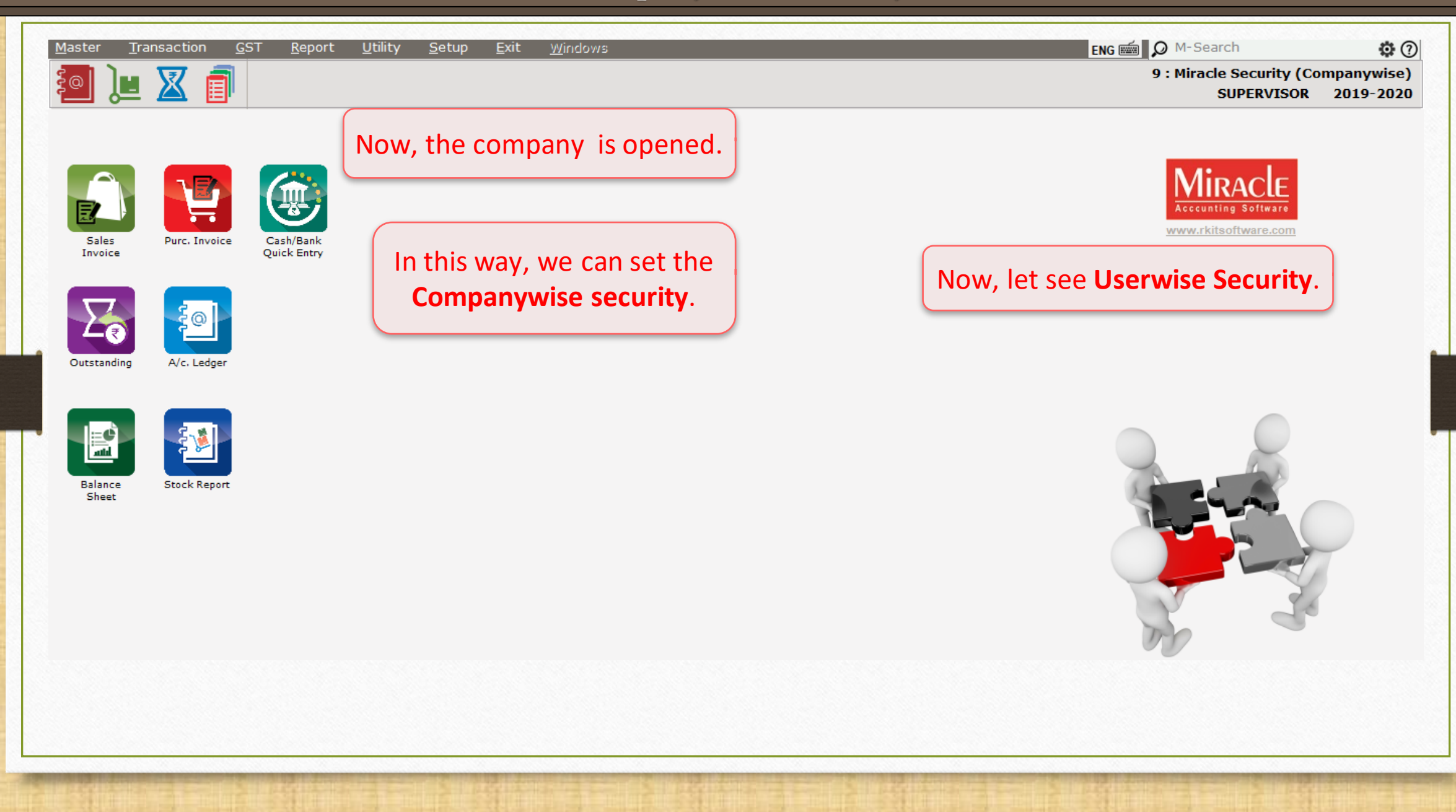

#### 'Miracle Security' document 12

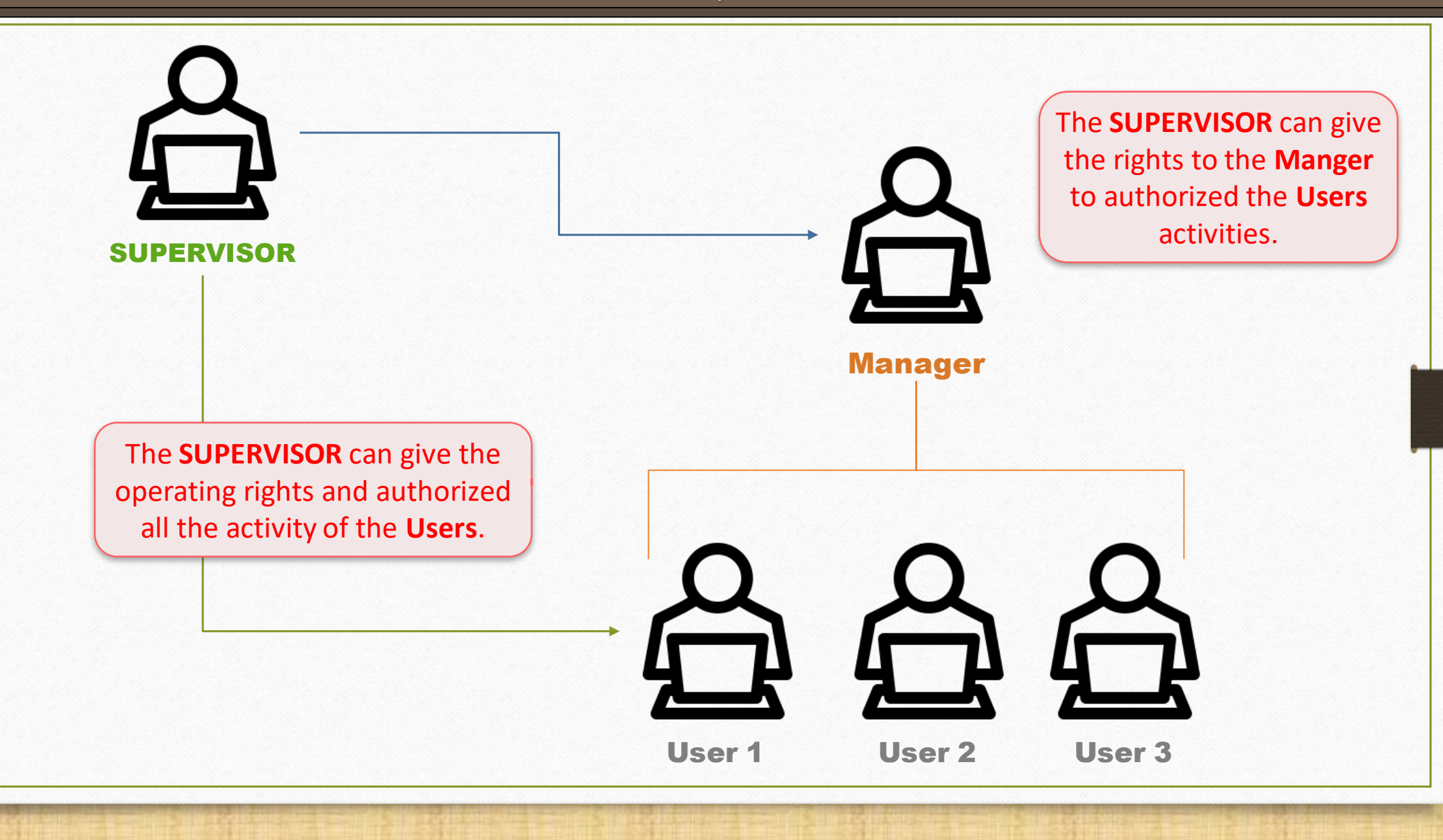

#### 'User wise' Security 13

# How to set Userwise Security?

## Userwise Security 14

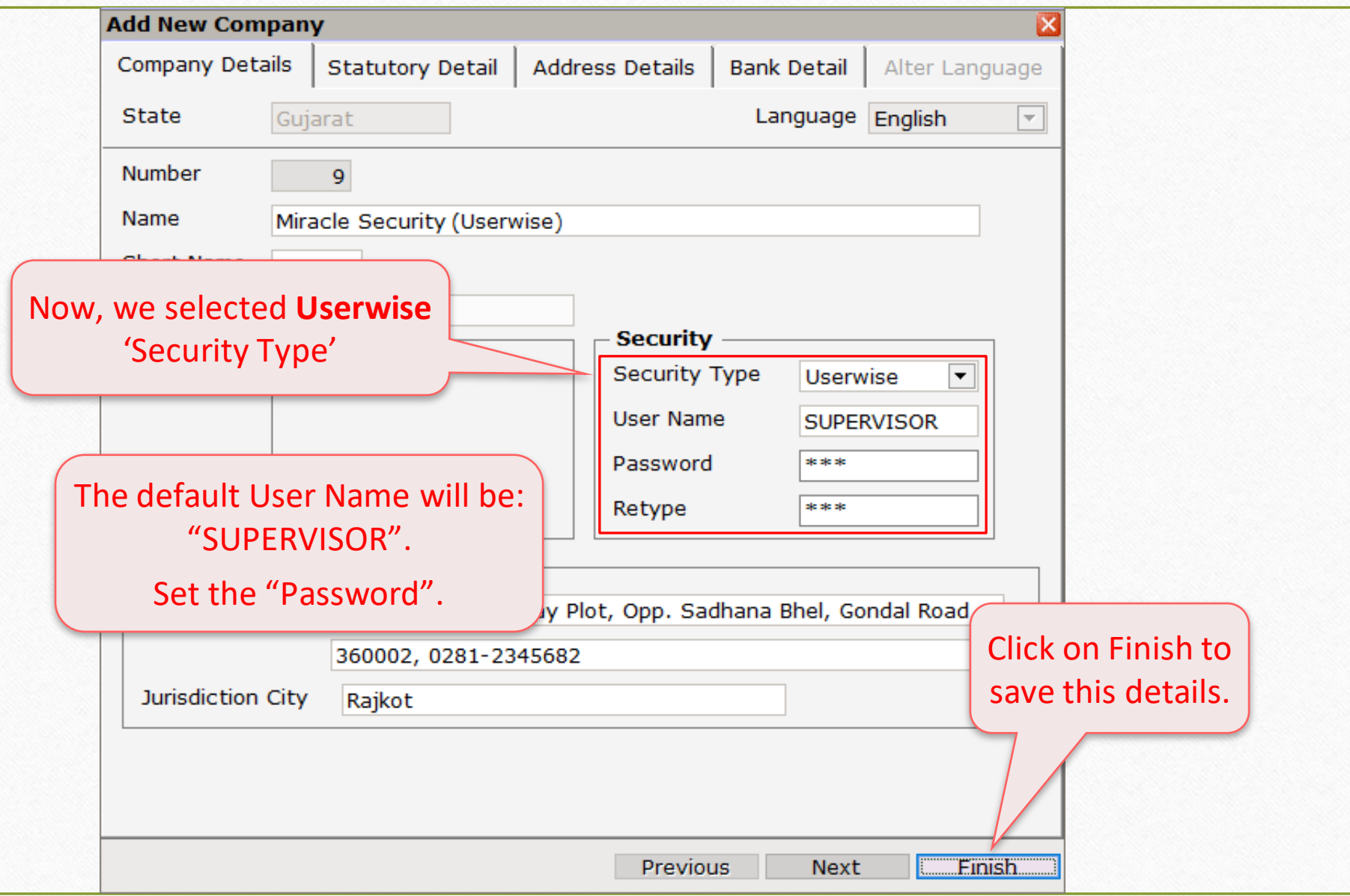

## Company List 15

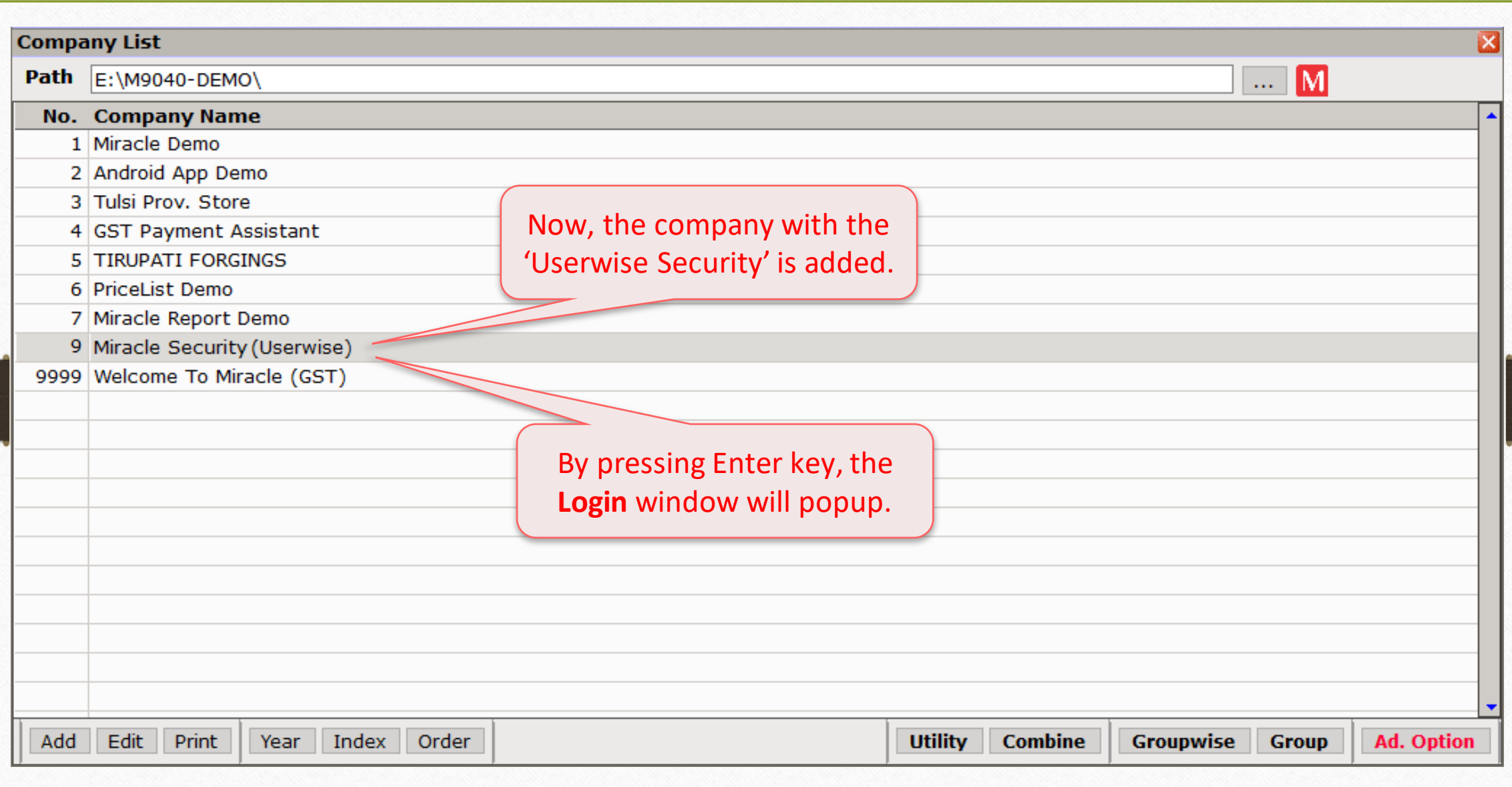

## Insert Login details 16

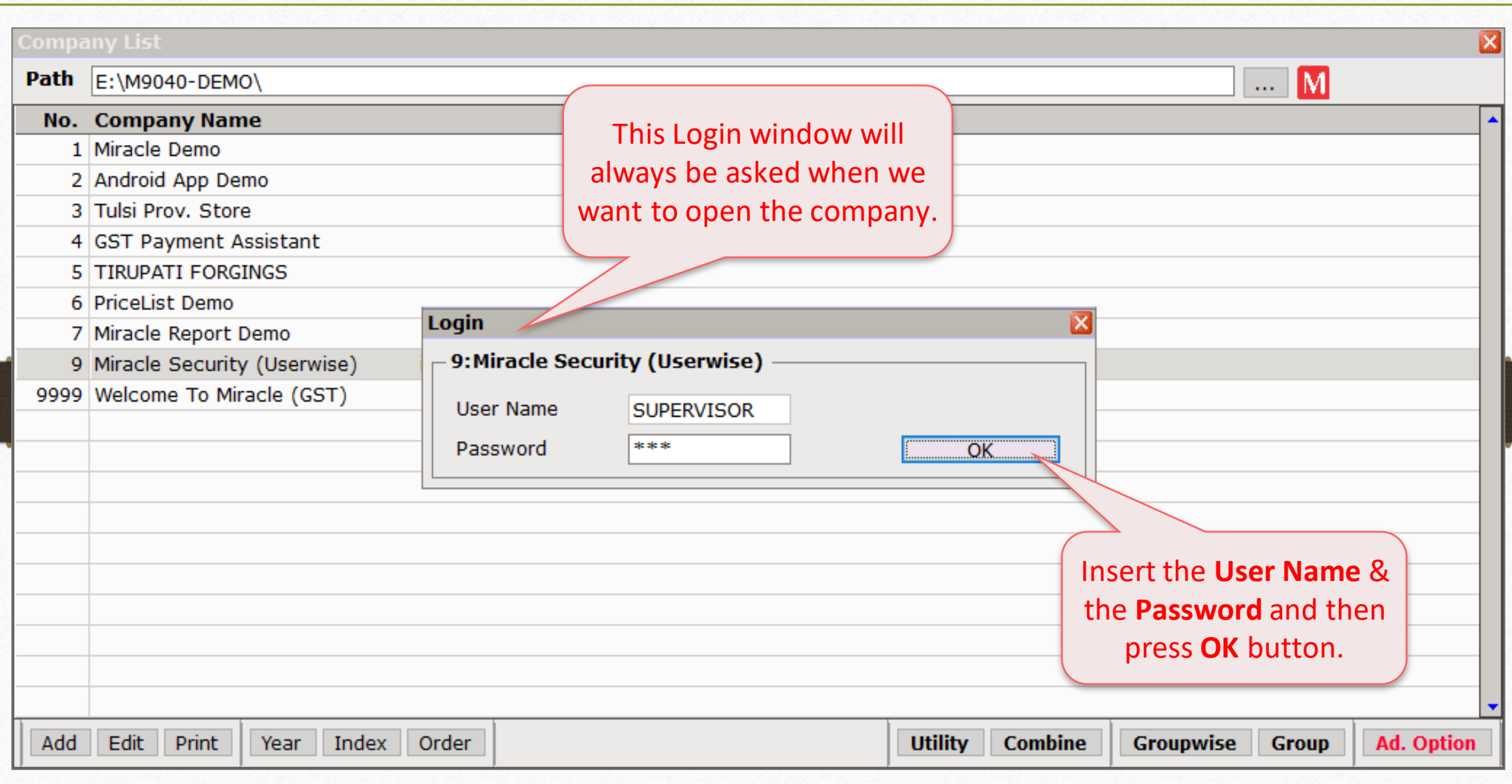

#### Supervisor Login 17

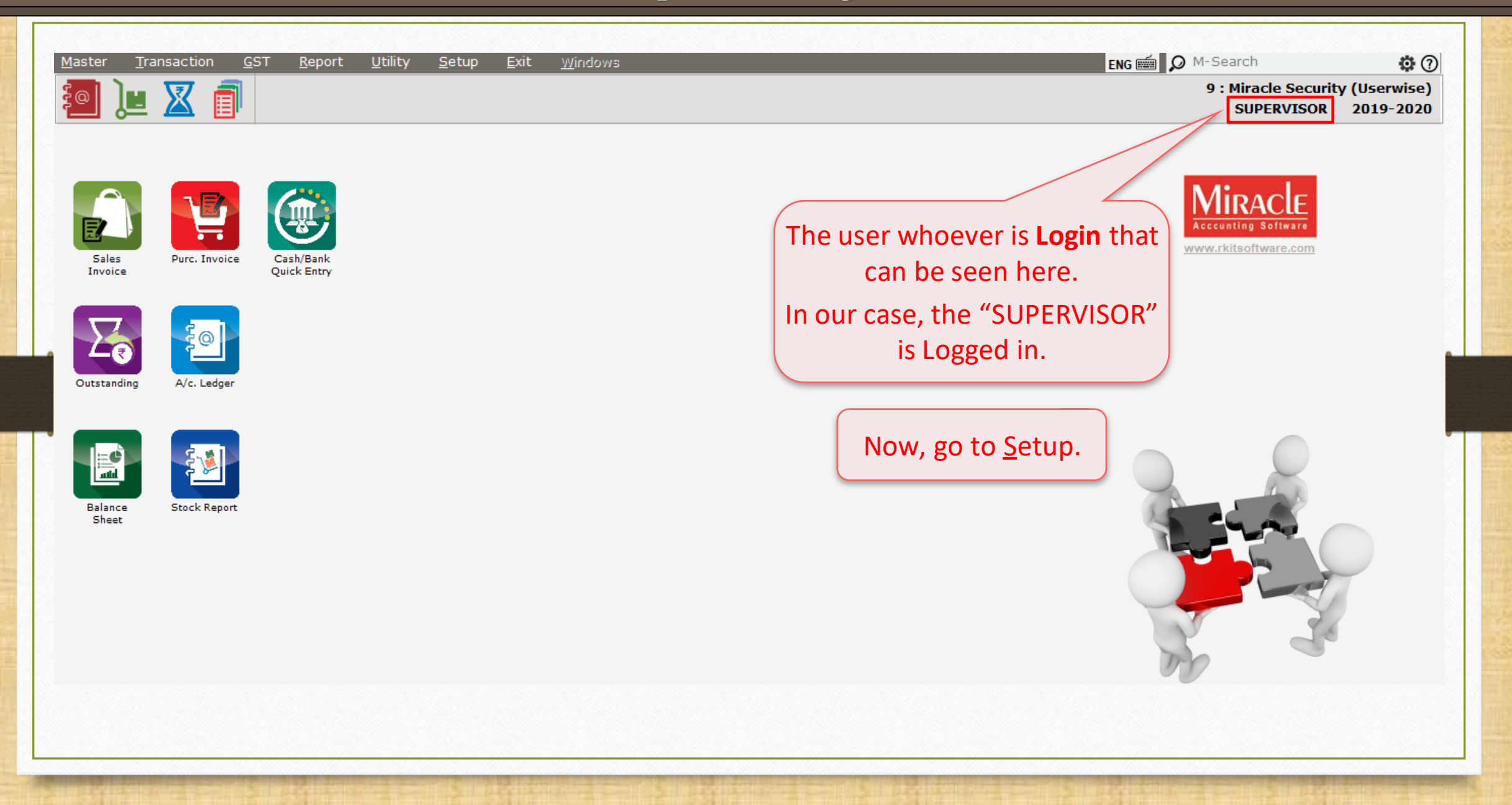

## $\text{Setup} \rightarrow \text{Security}$  18

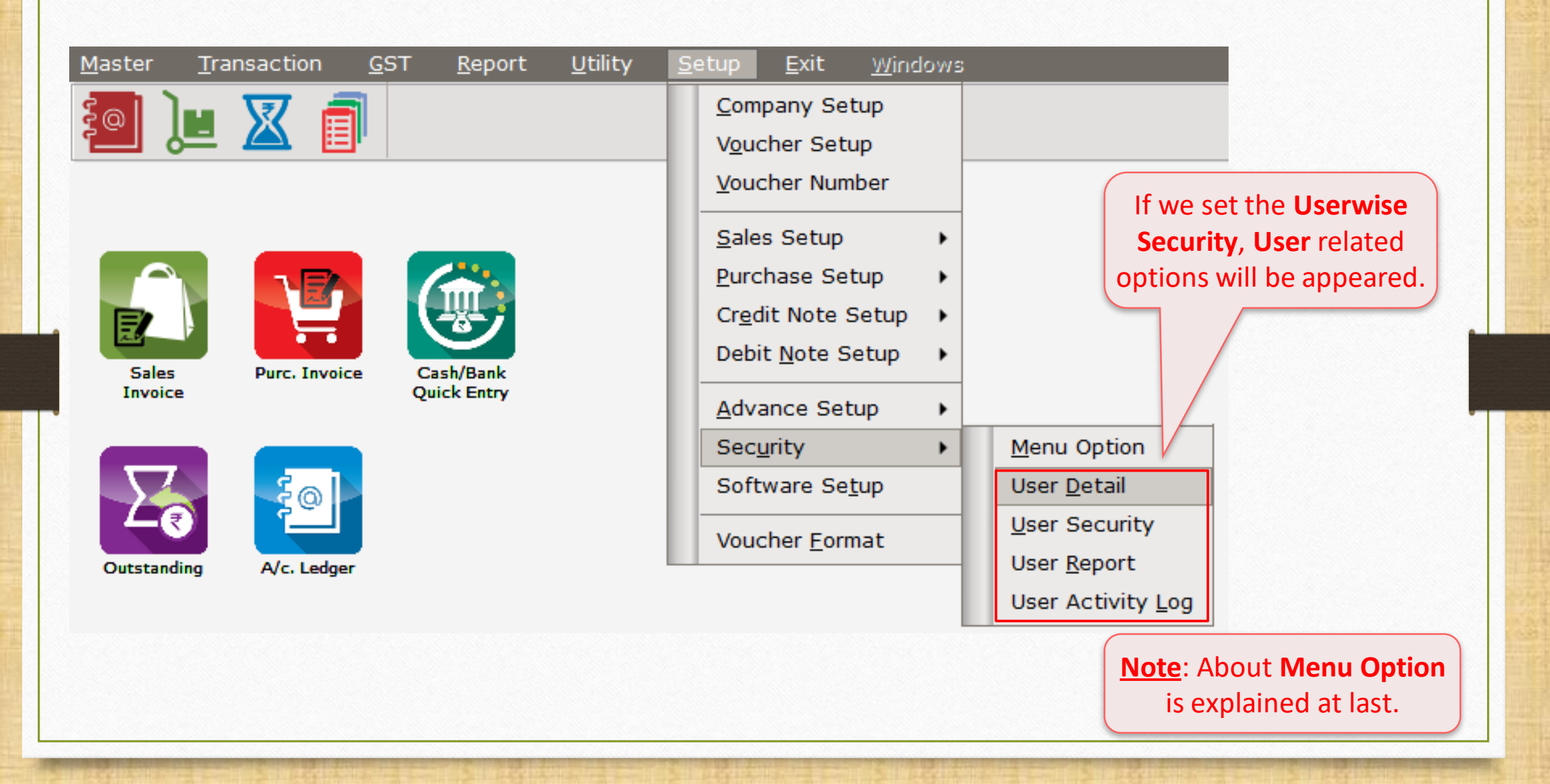

 $\text{Setup} \rightarrow \text{Security} \rightarrow \text{User}$  Detail

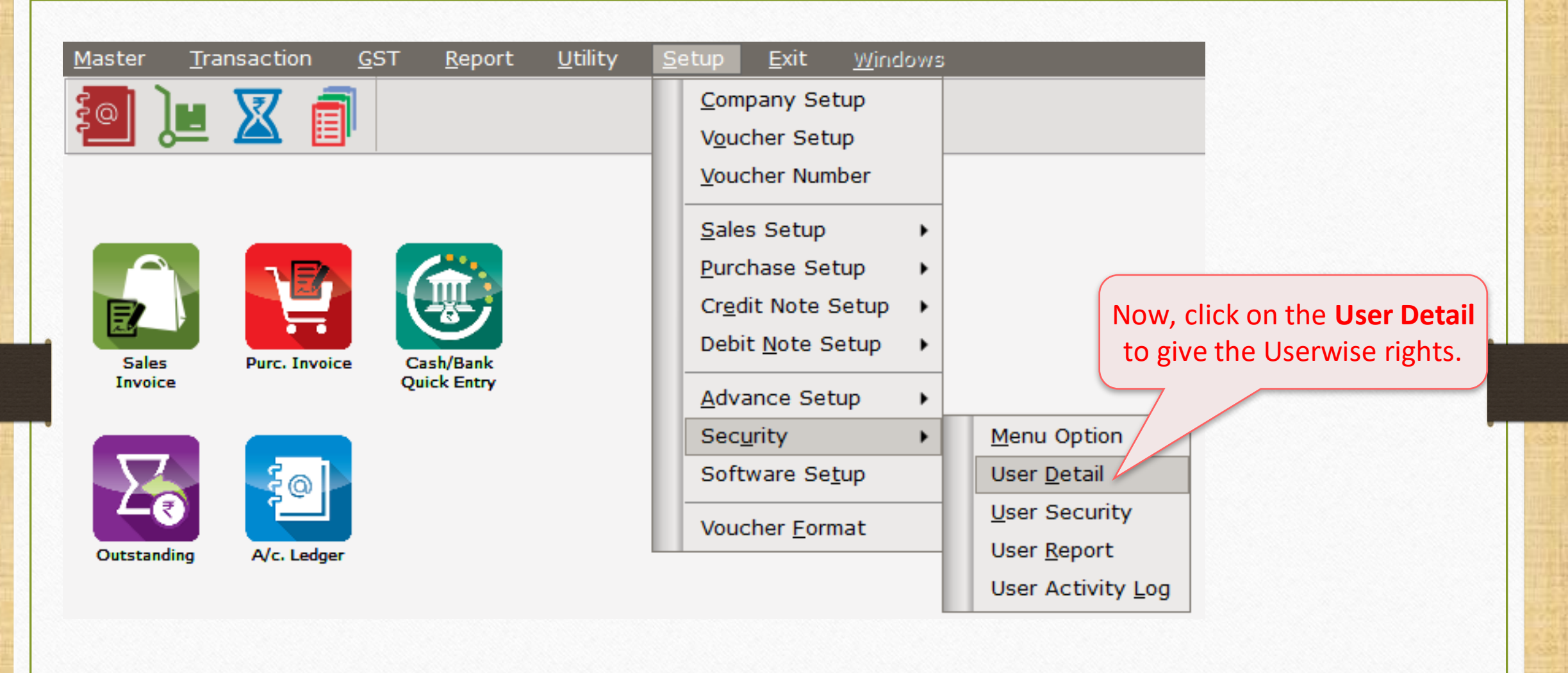

#### Insert the Password 20

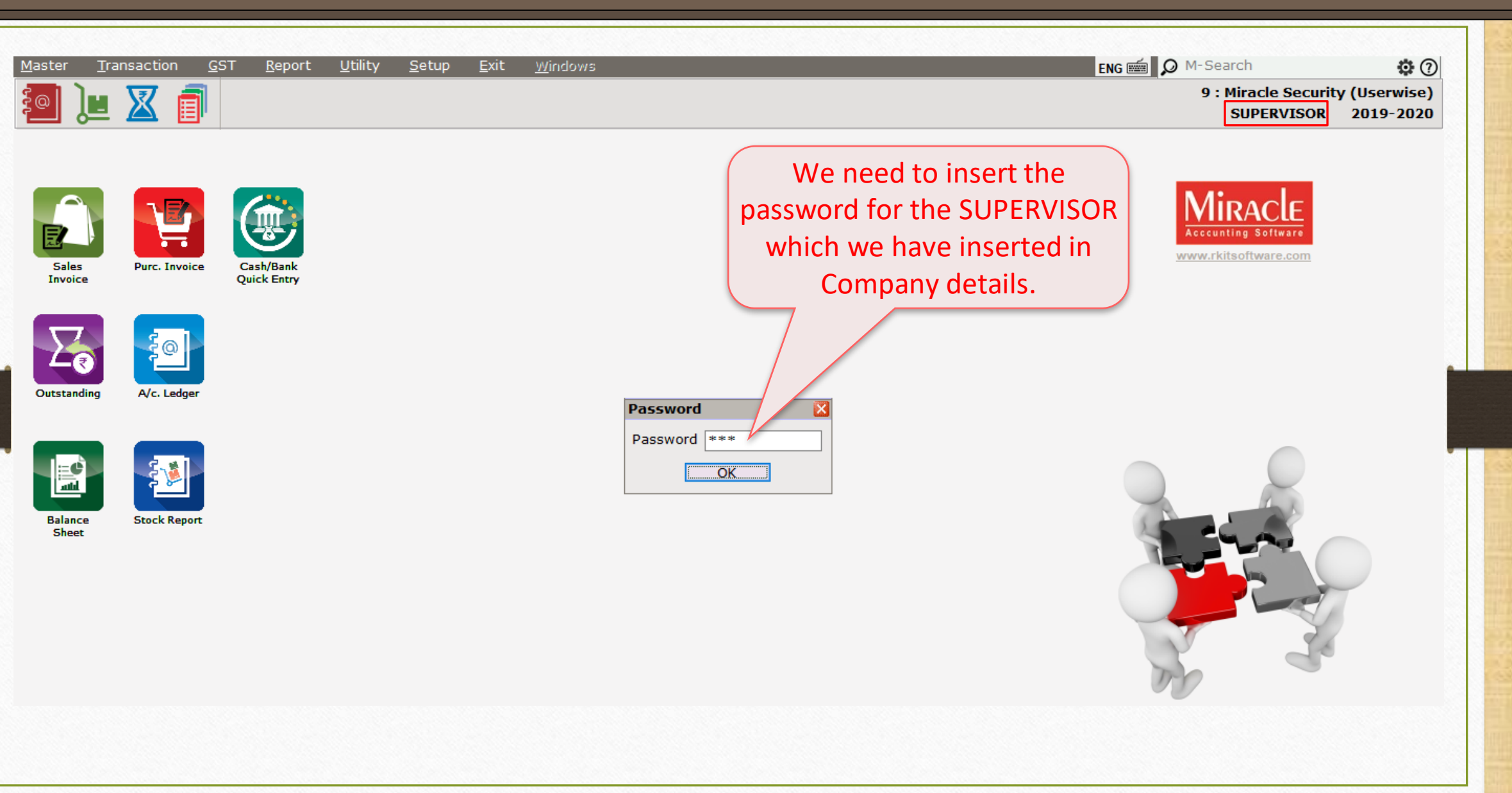

#### User List 21

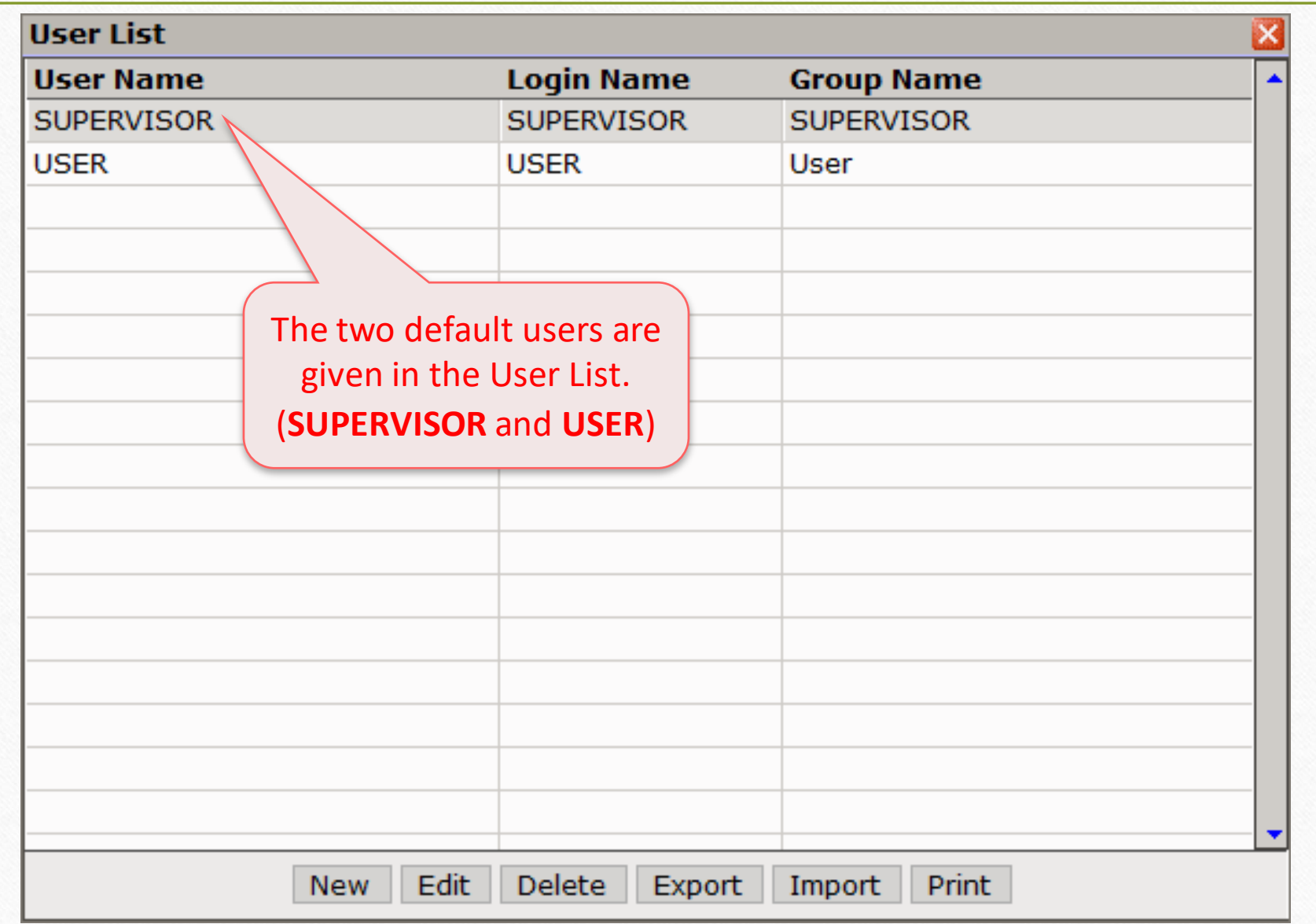

#### Edit 'User' 22

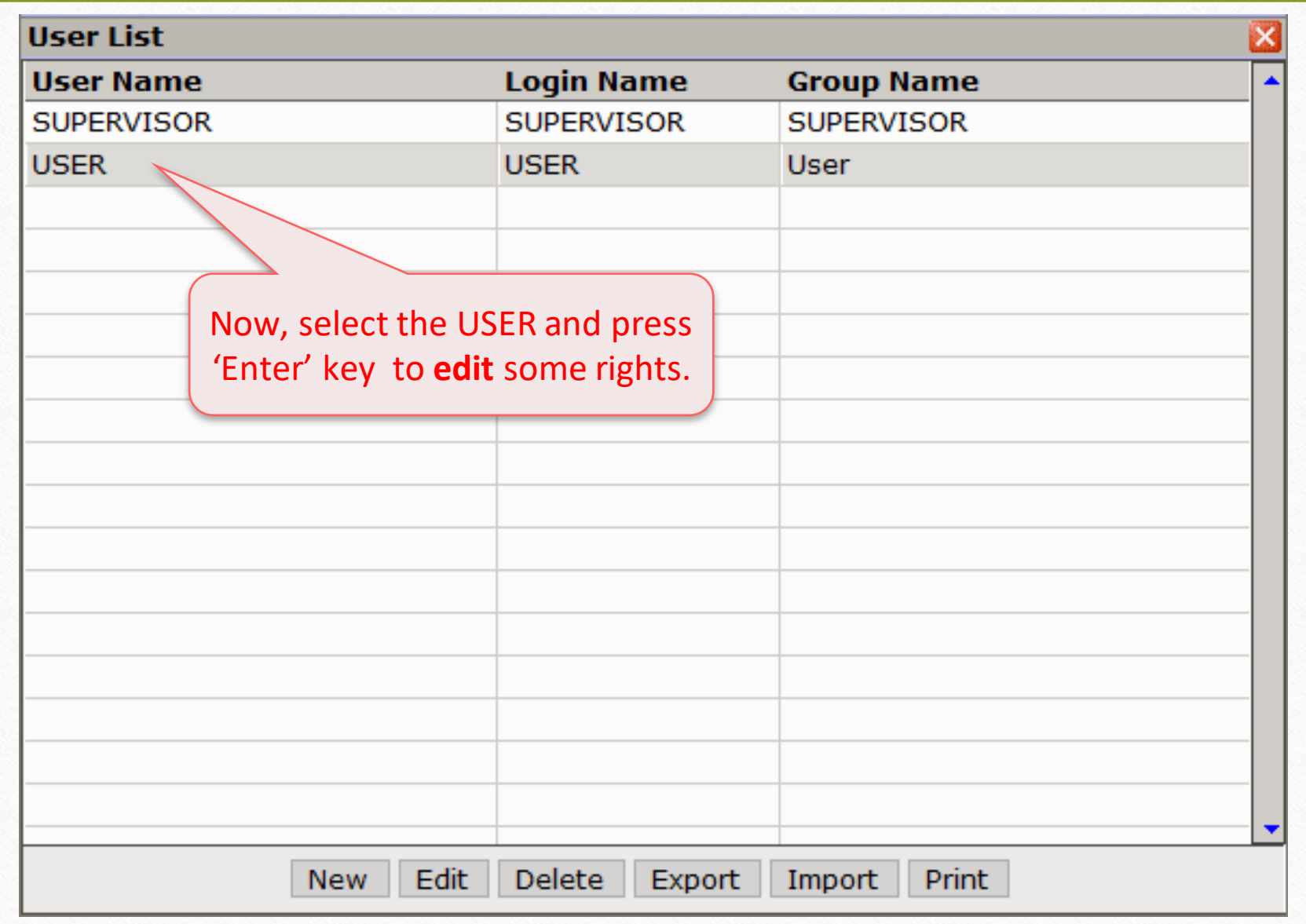

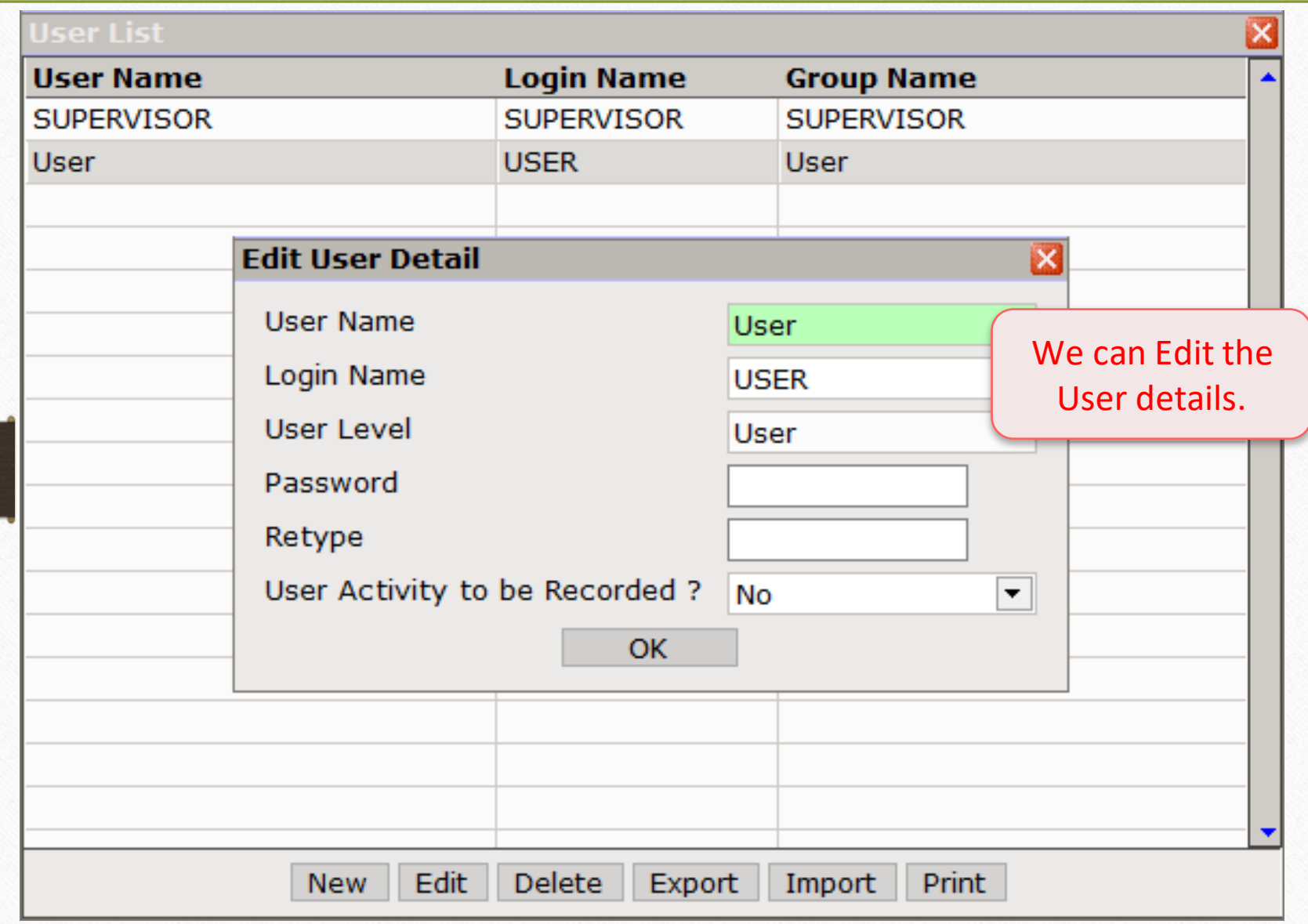

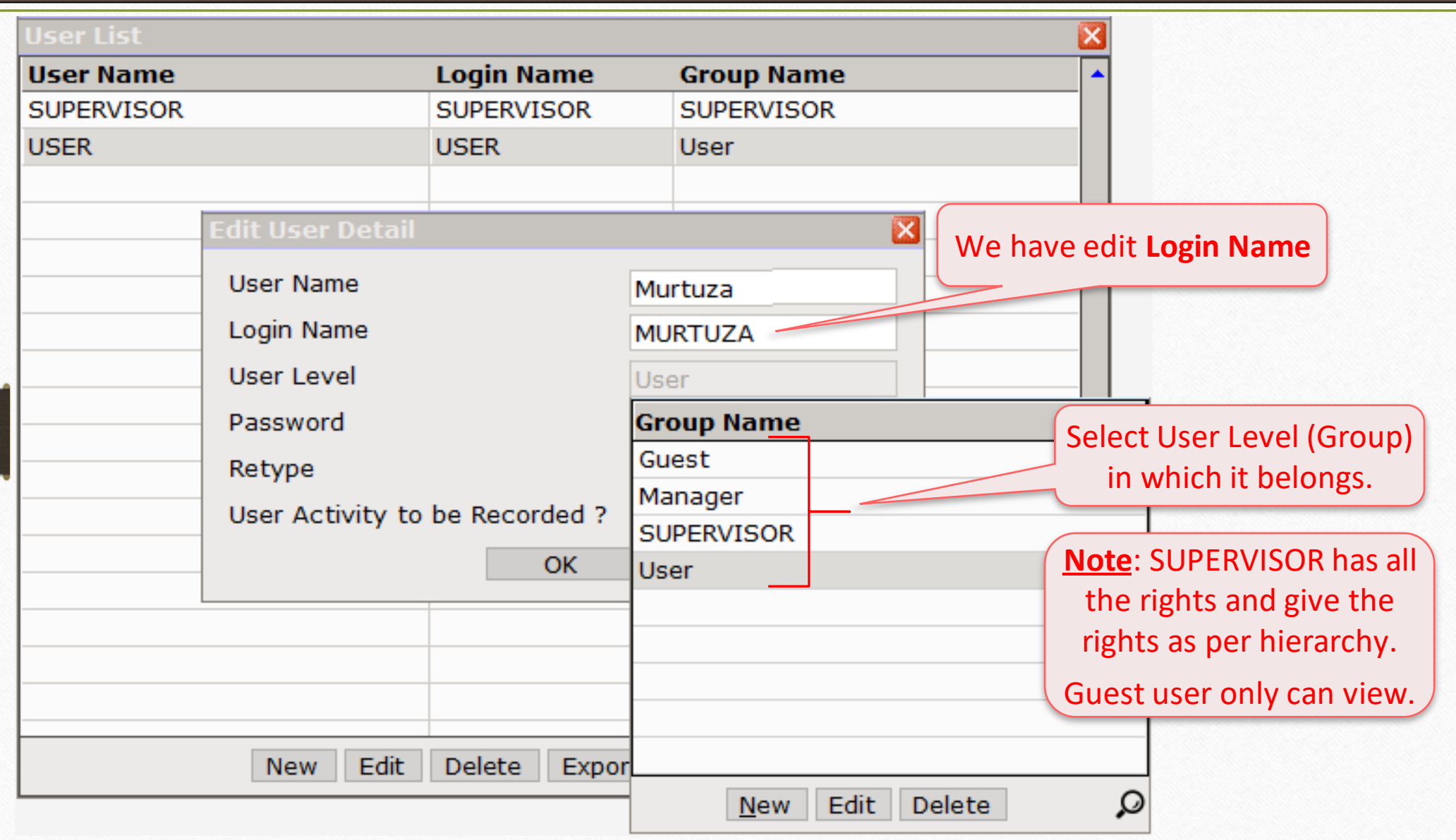

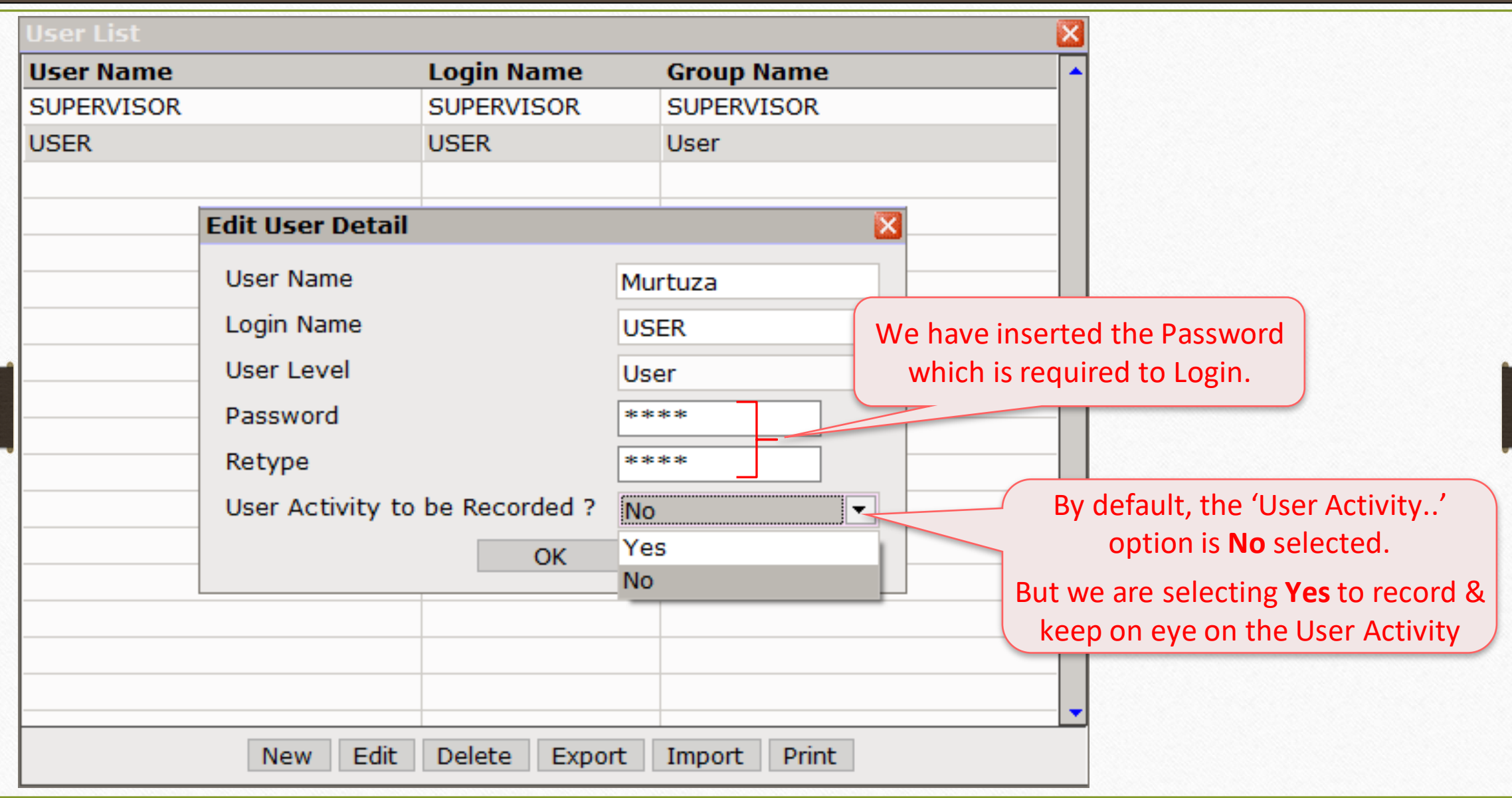

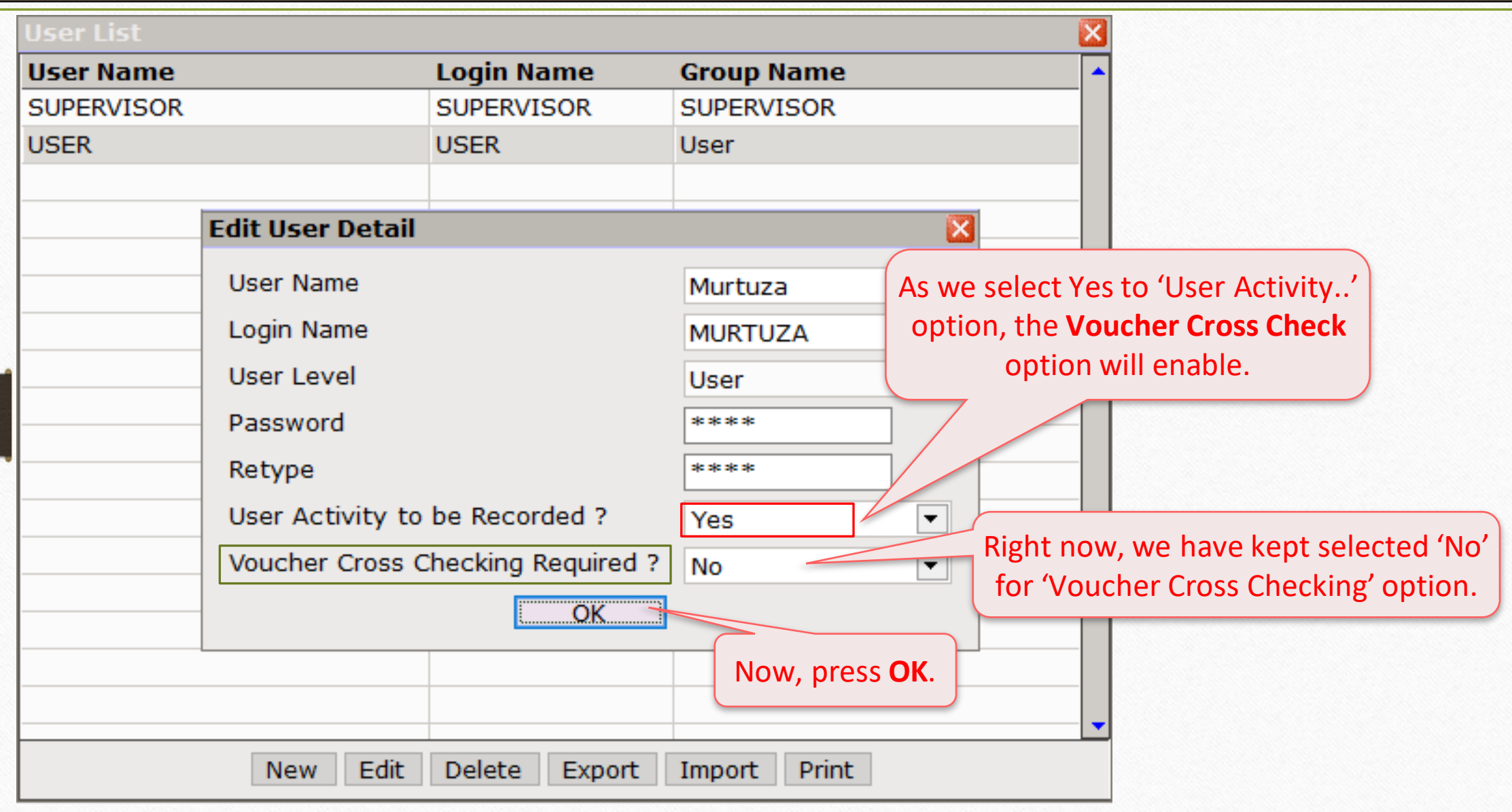

#### User List 27

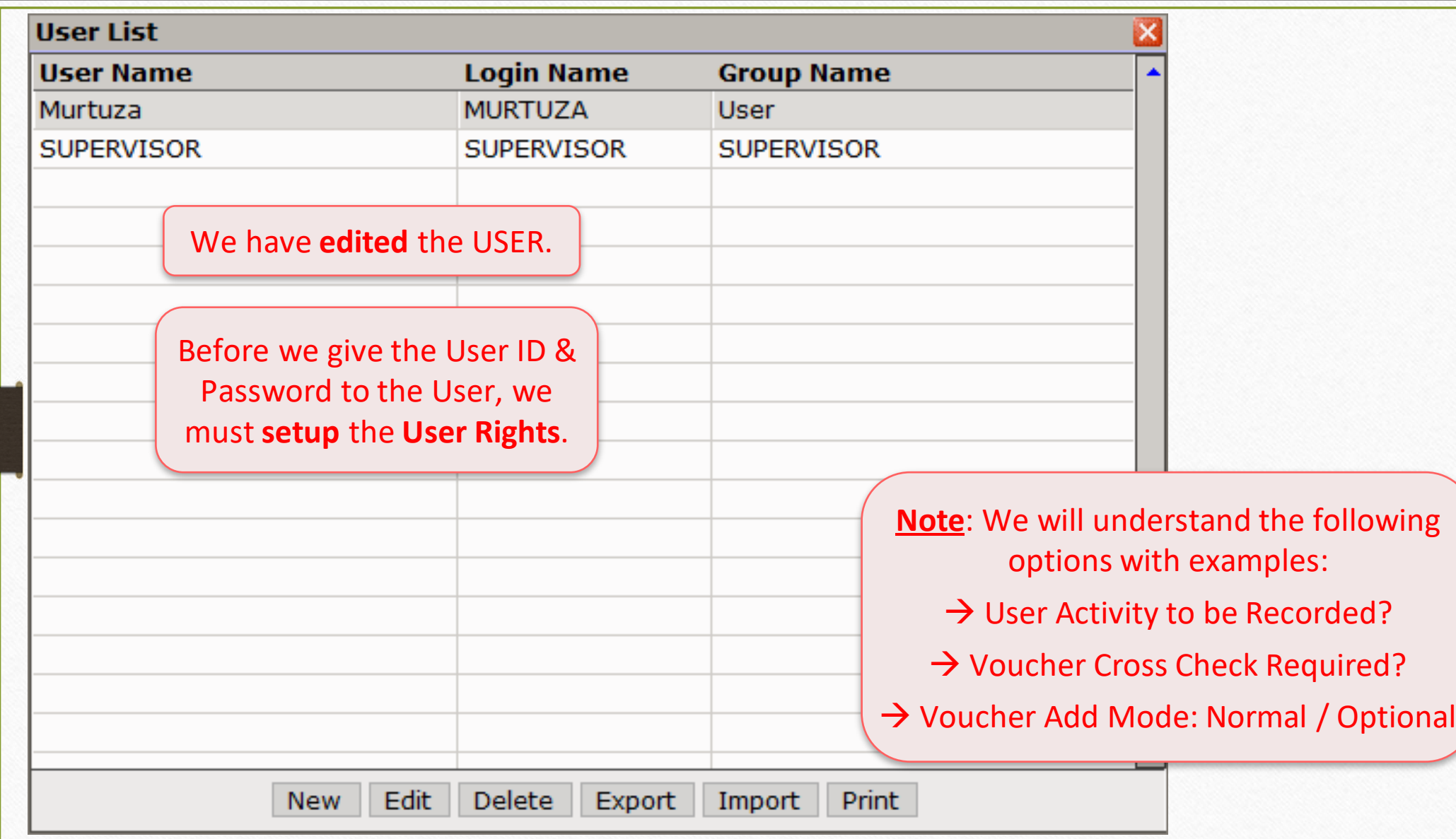

## User Security 28

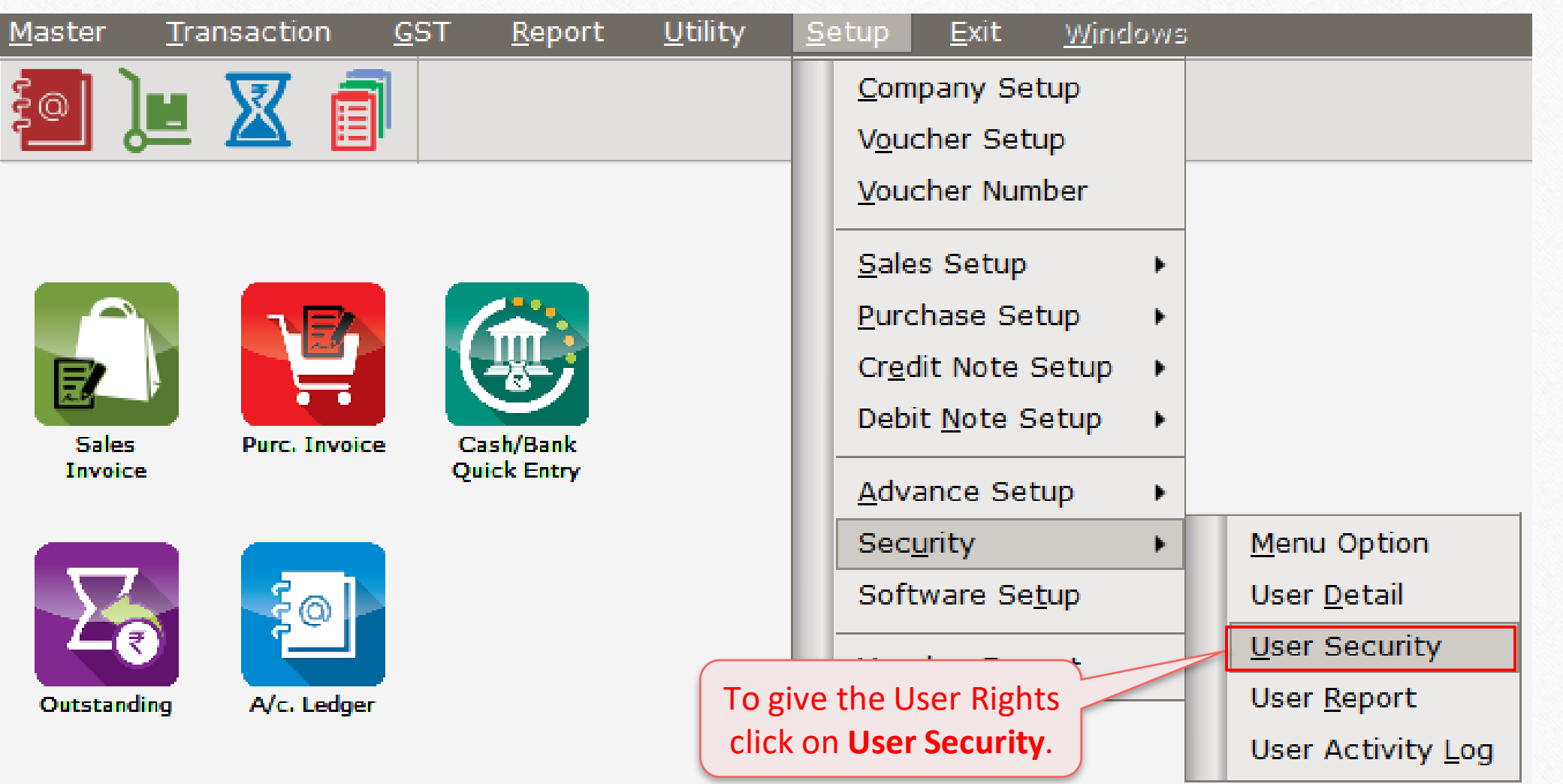

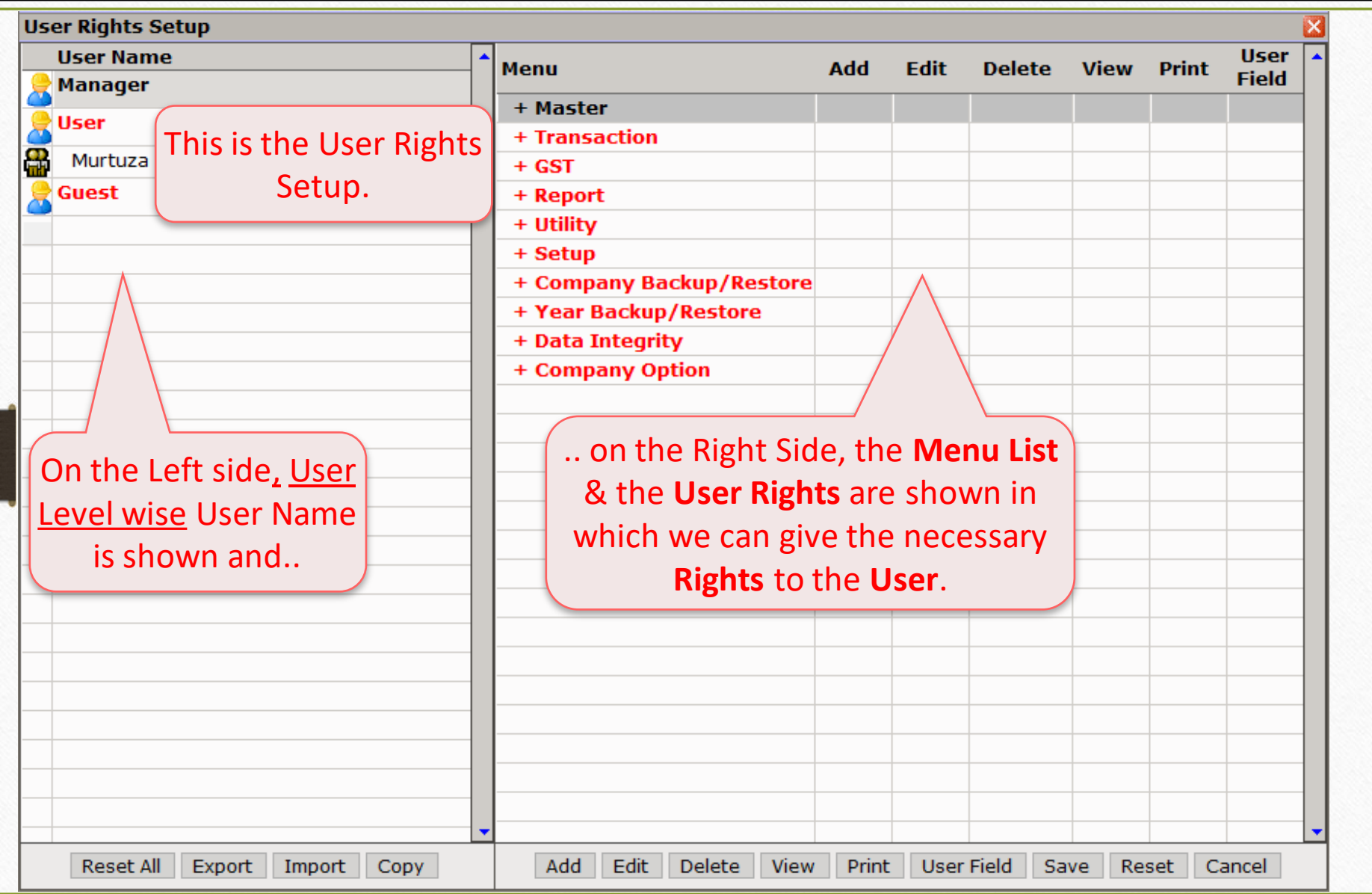

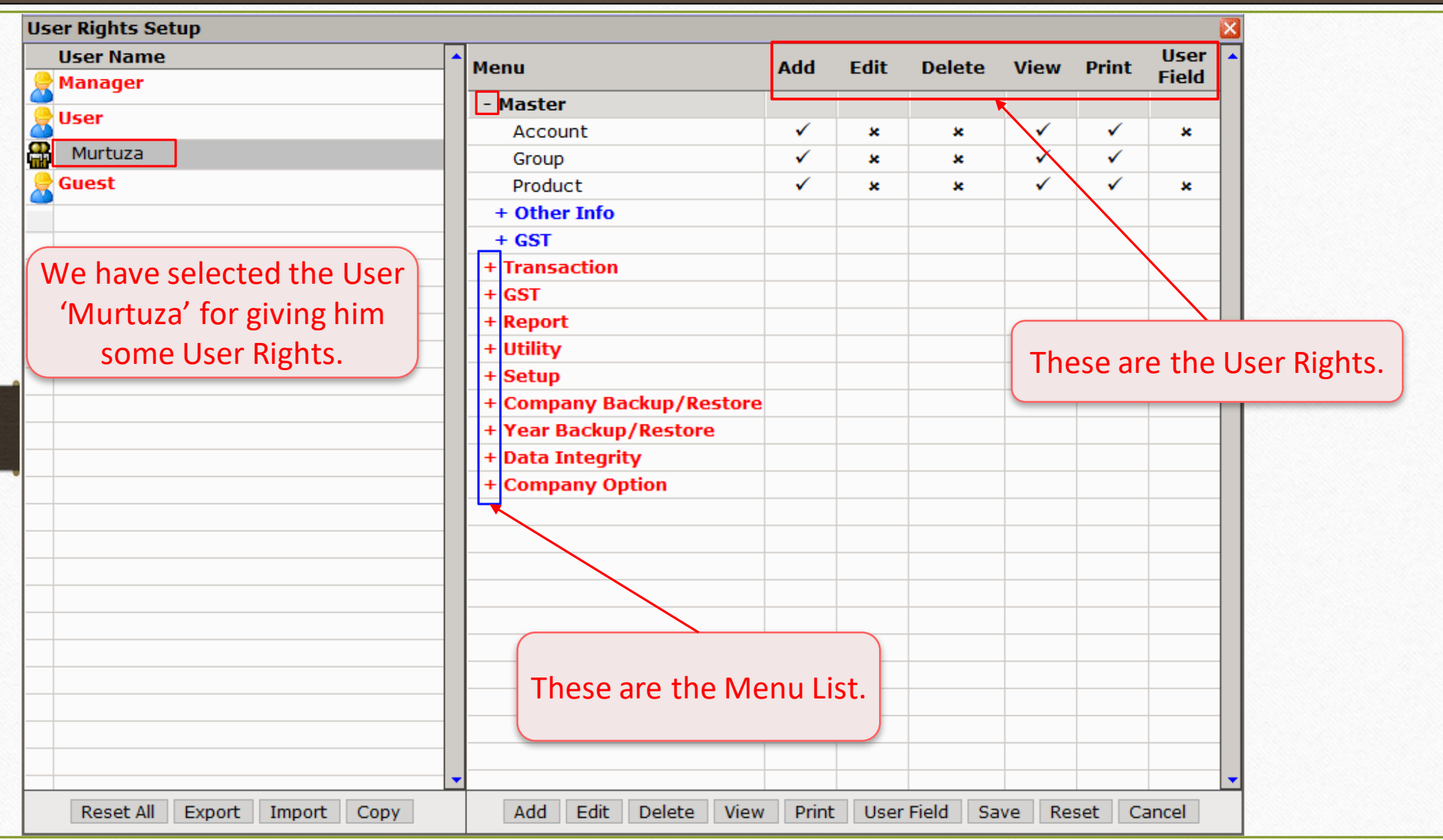

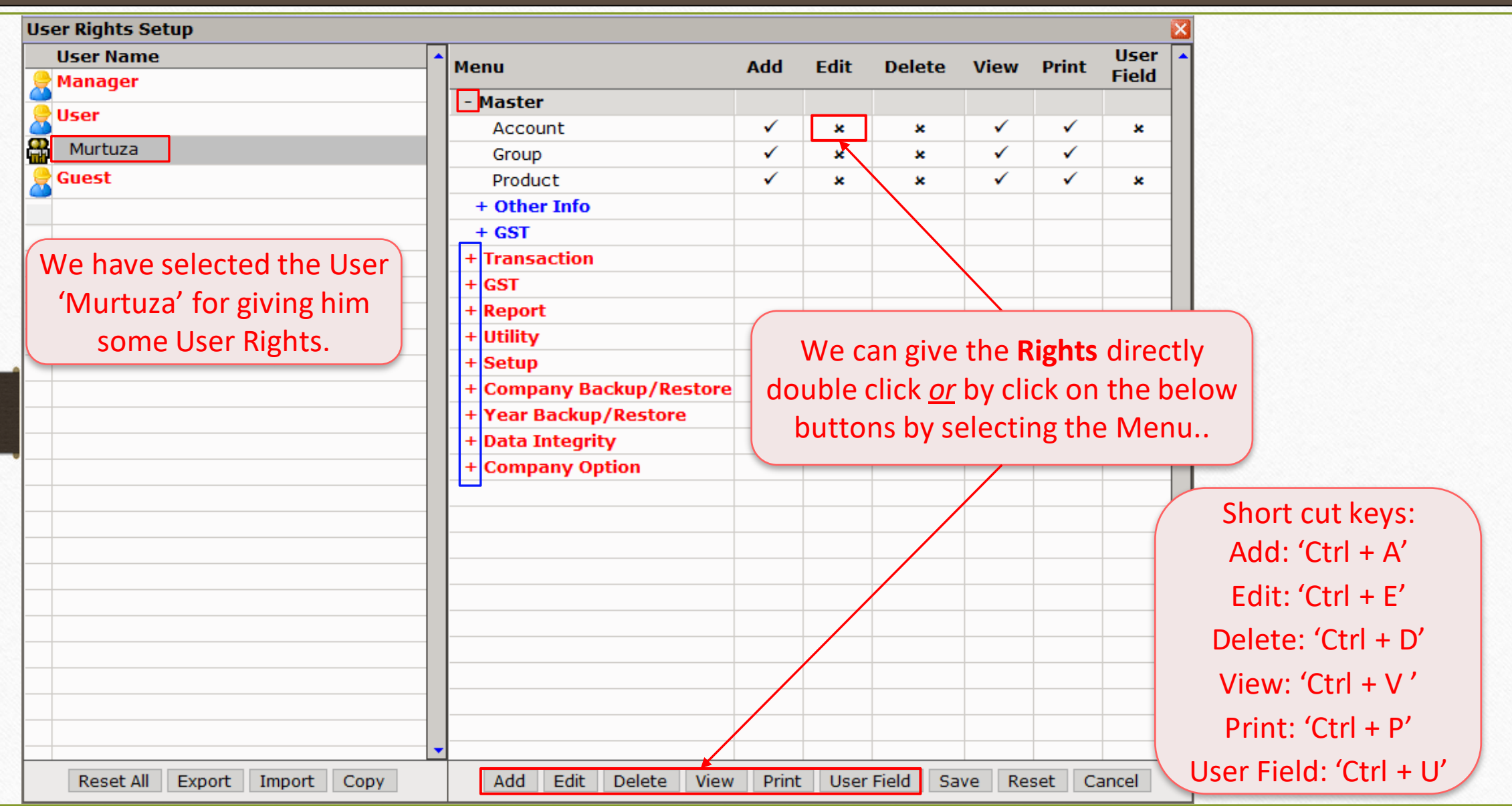

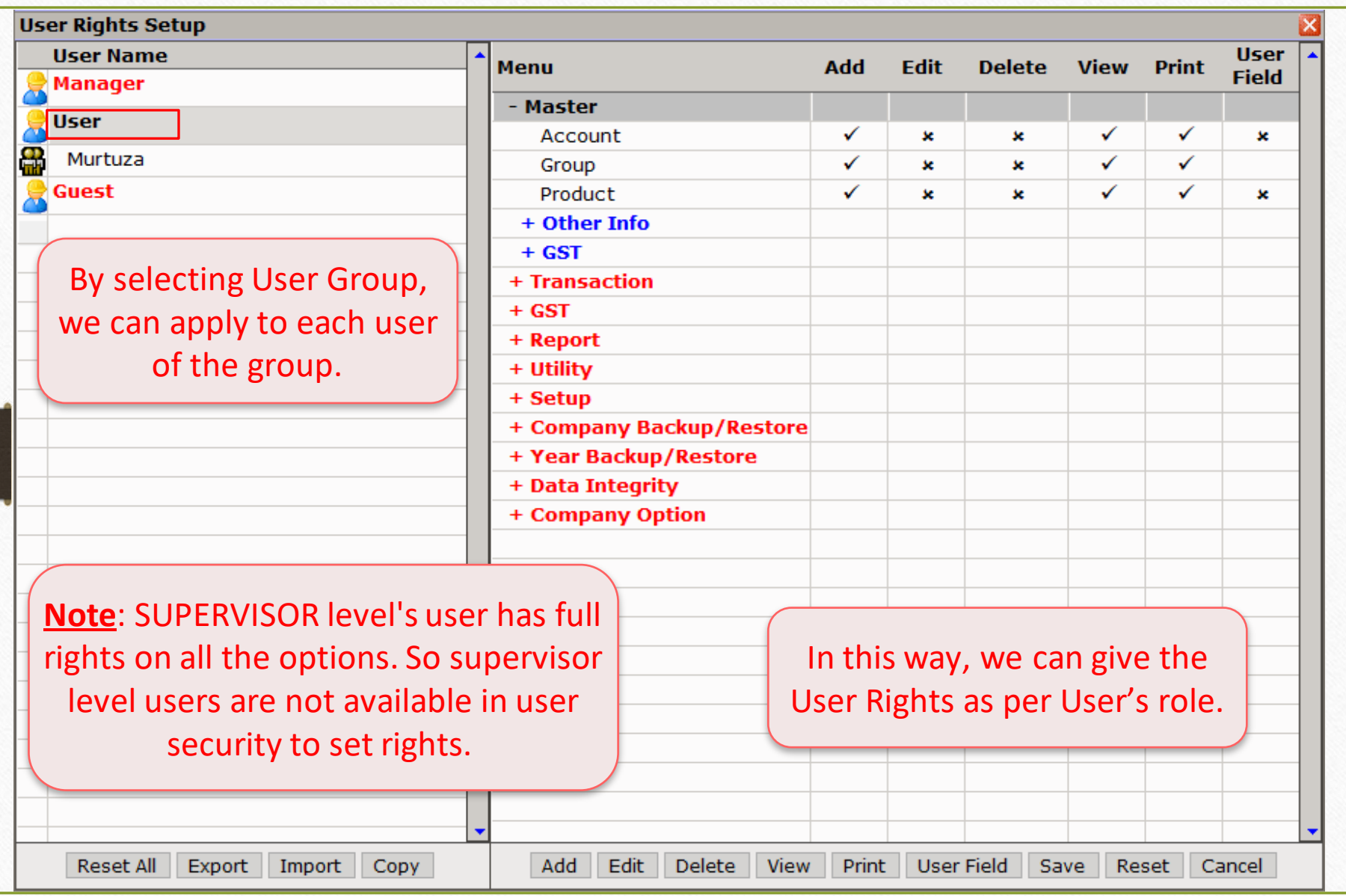

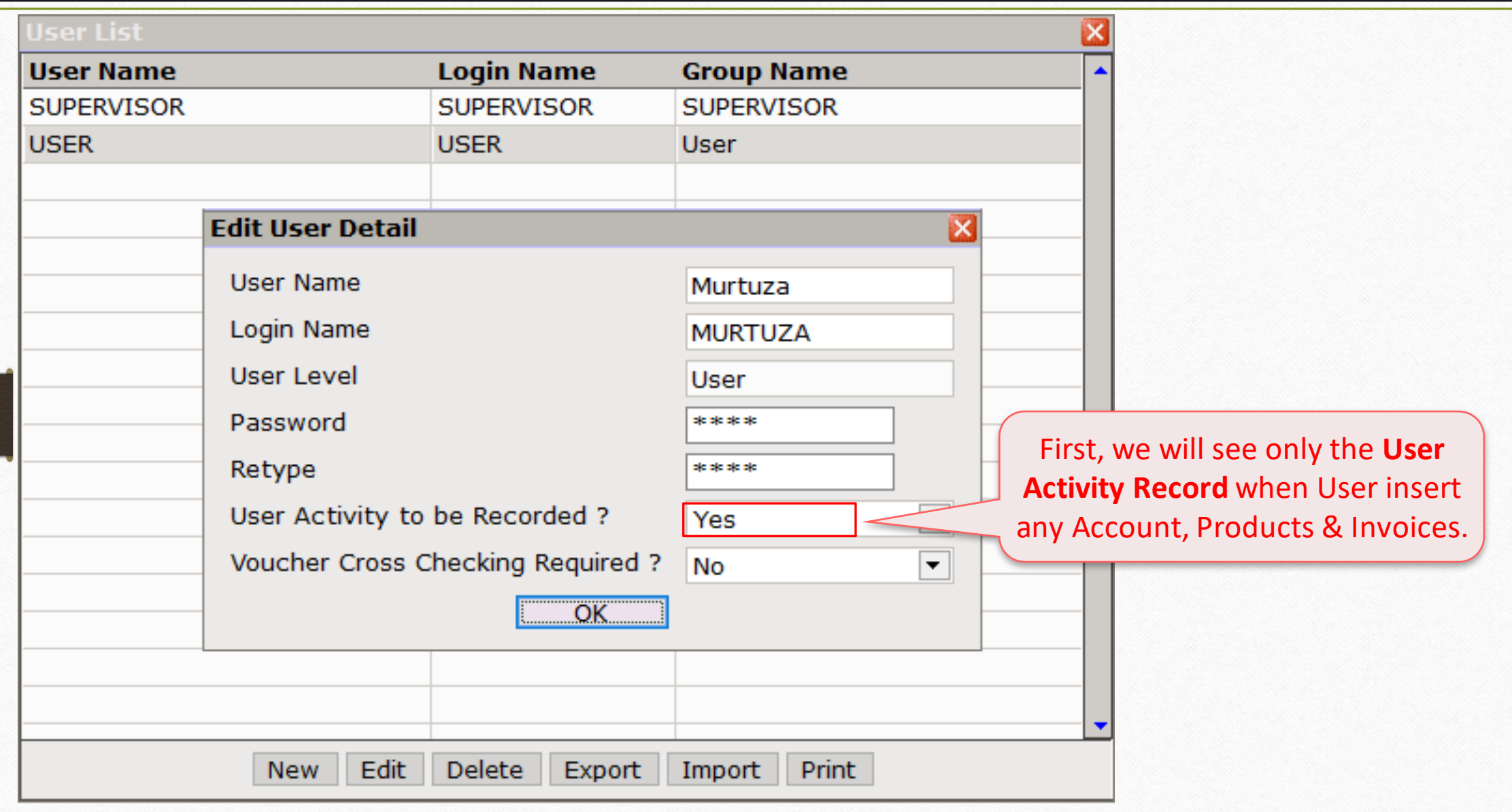

'User Activity to be Recorded' option 34

## User Activity to be Recorded: Yes

## $\boxed{\text{Exit} \rightarrow \text{Log Out}}$

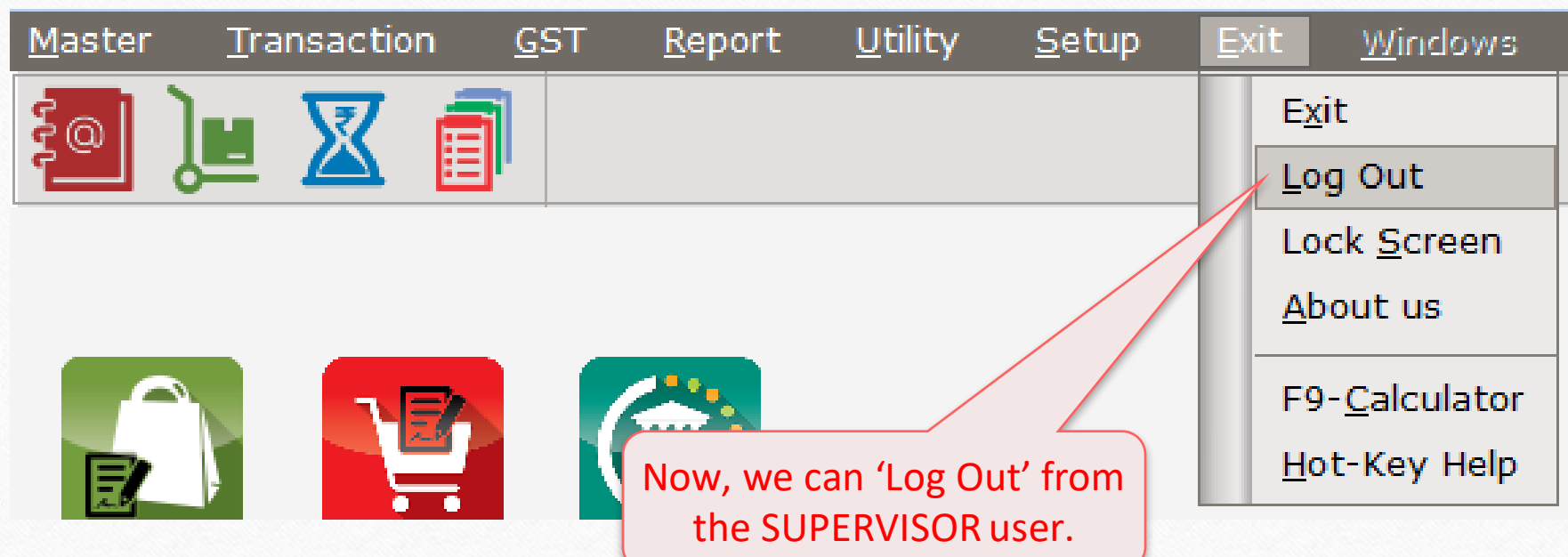

## User Login 36

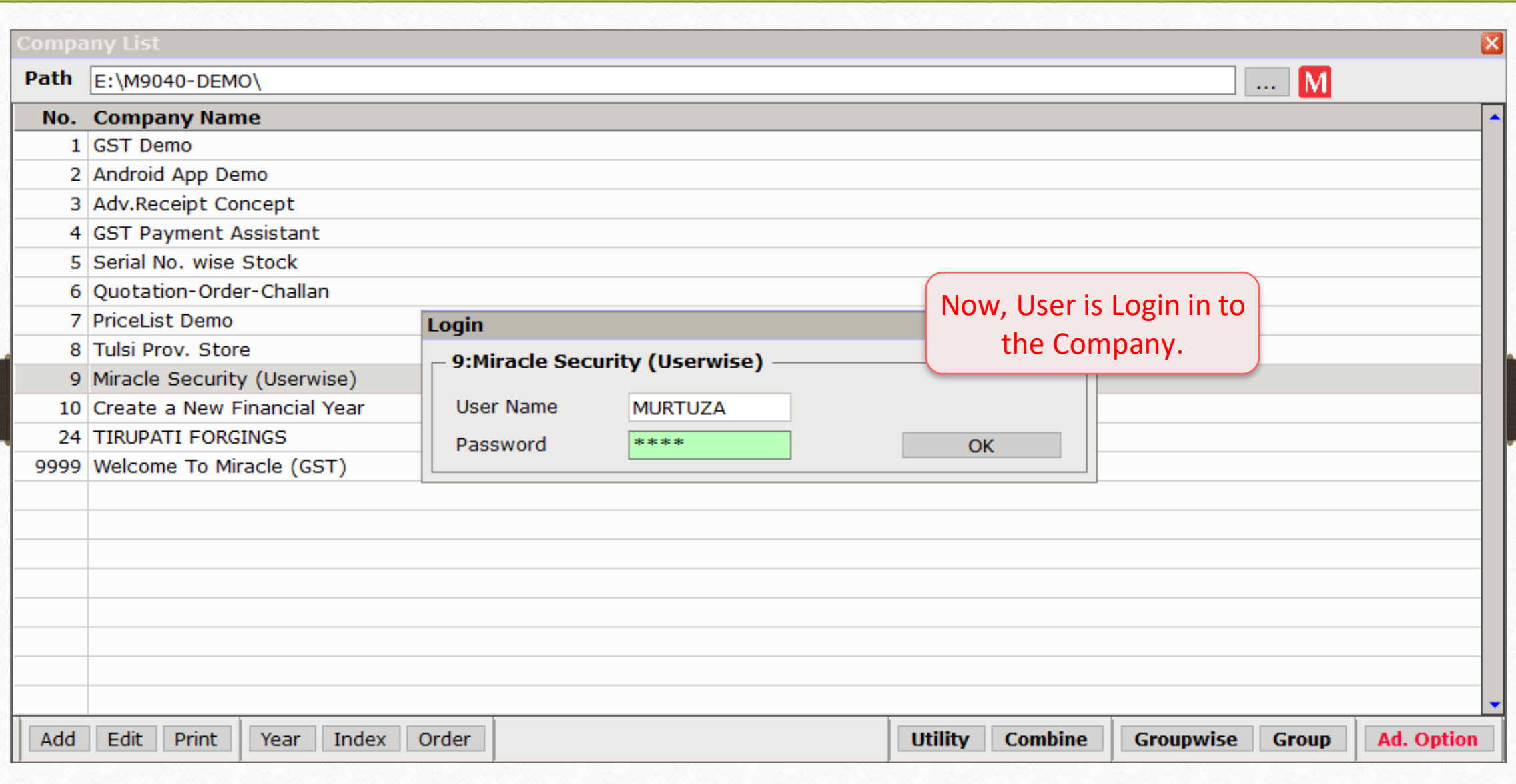
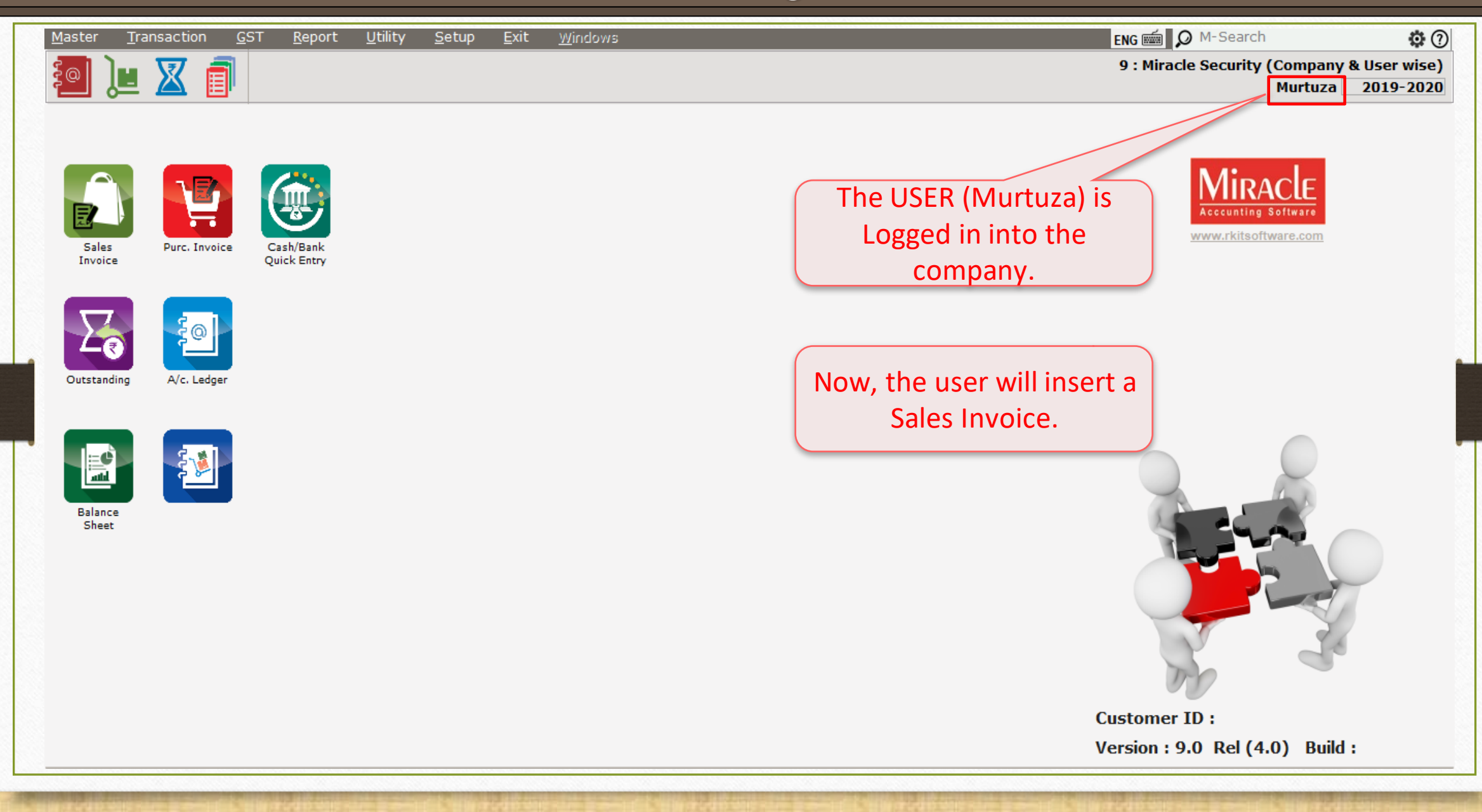

## $T$ ransaction  $\rightarrow$  Sales  $\rightarrow$  Sales Invoice

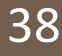

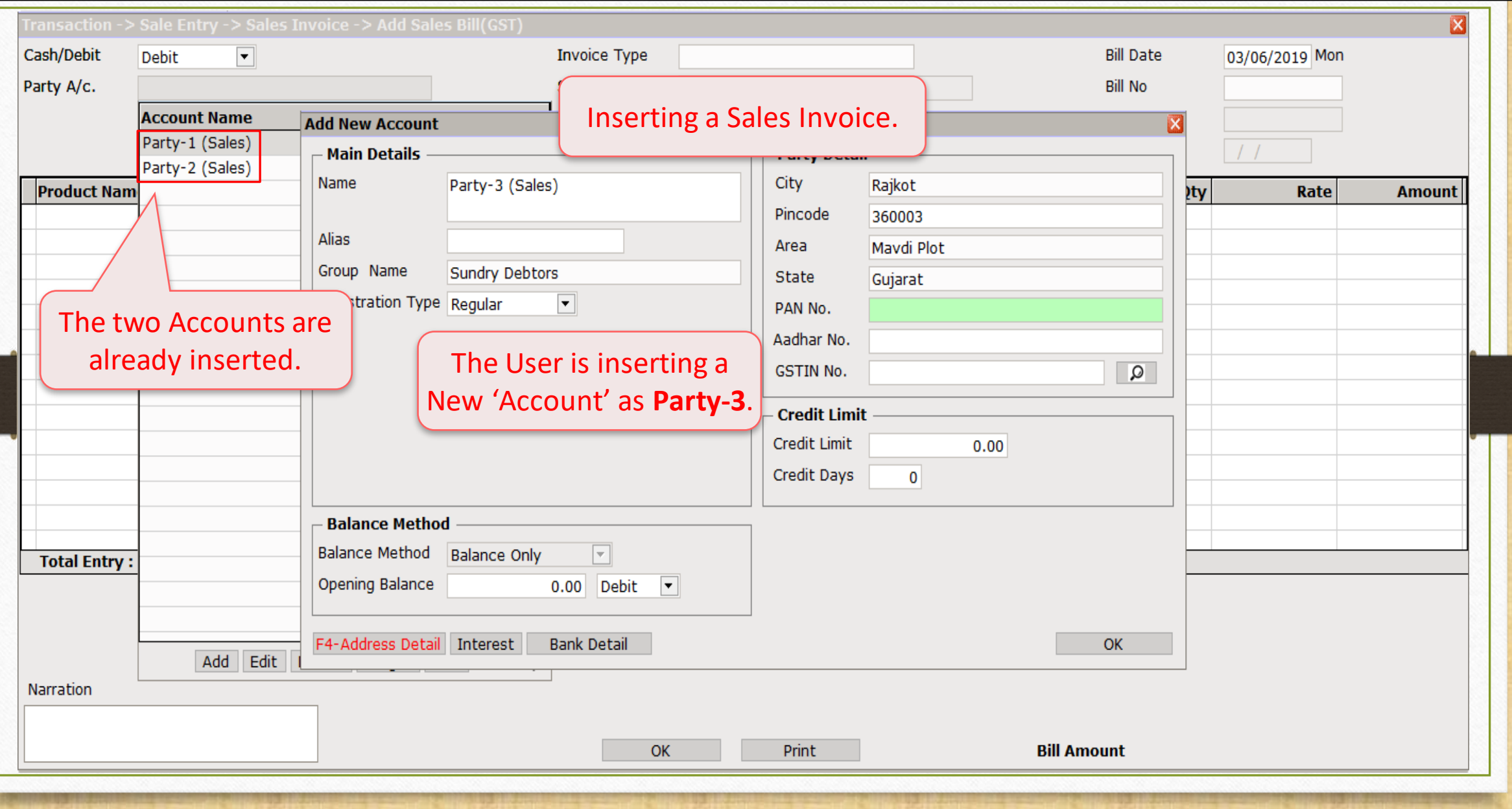

## $Transaction \rightarrow Sales \rightarrow Sales Invoice$  39

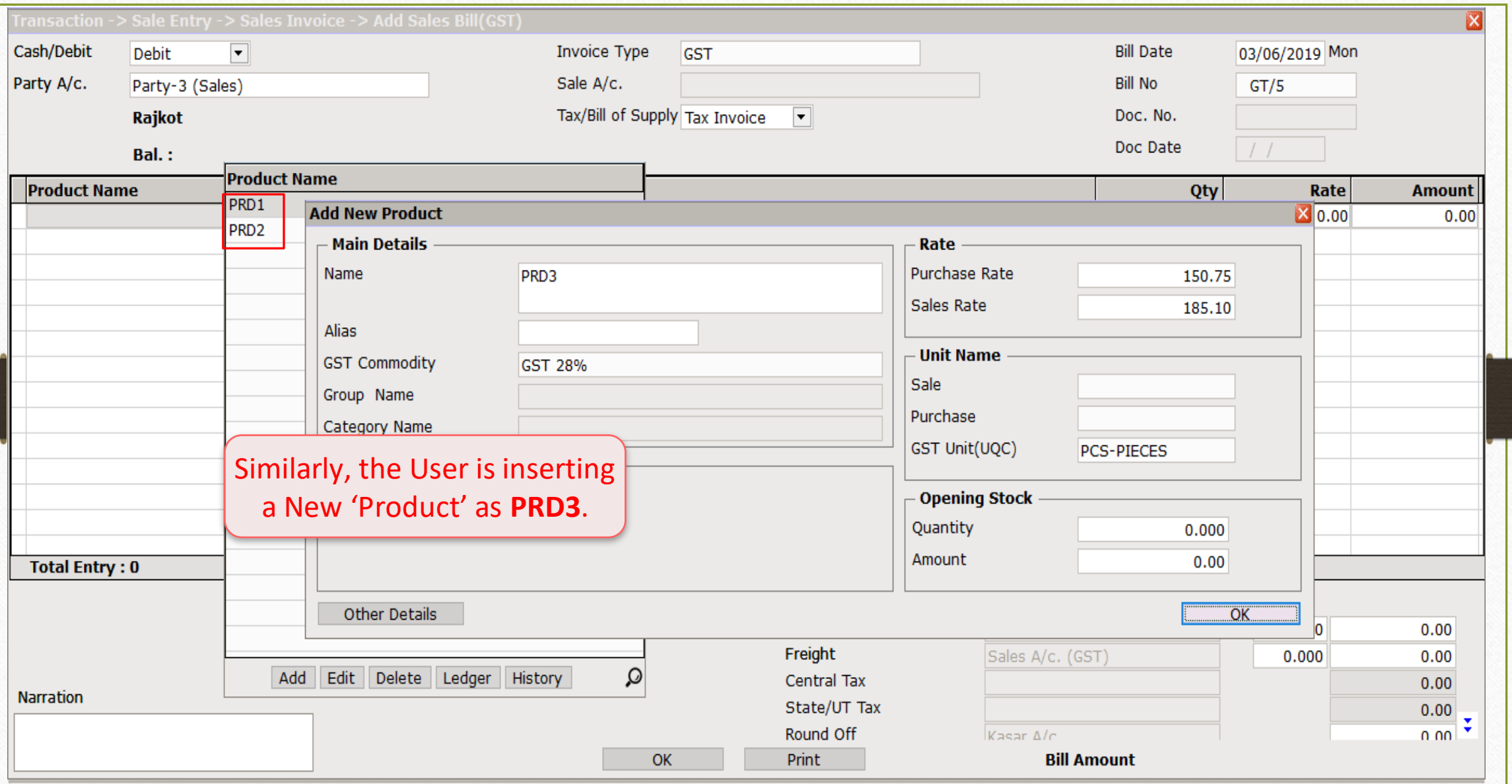

## $Transaction \rightarrow \overline{S}ales \rightarrow Sales Invoice$  40

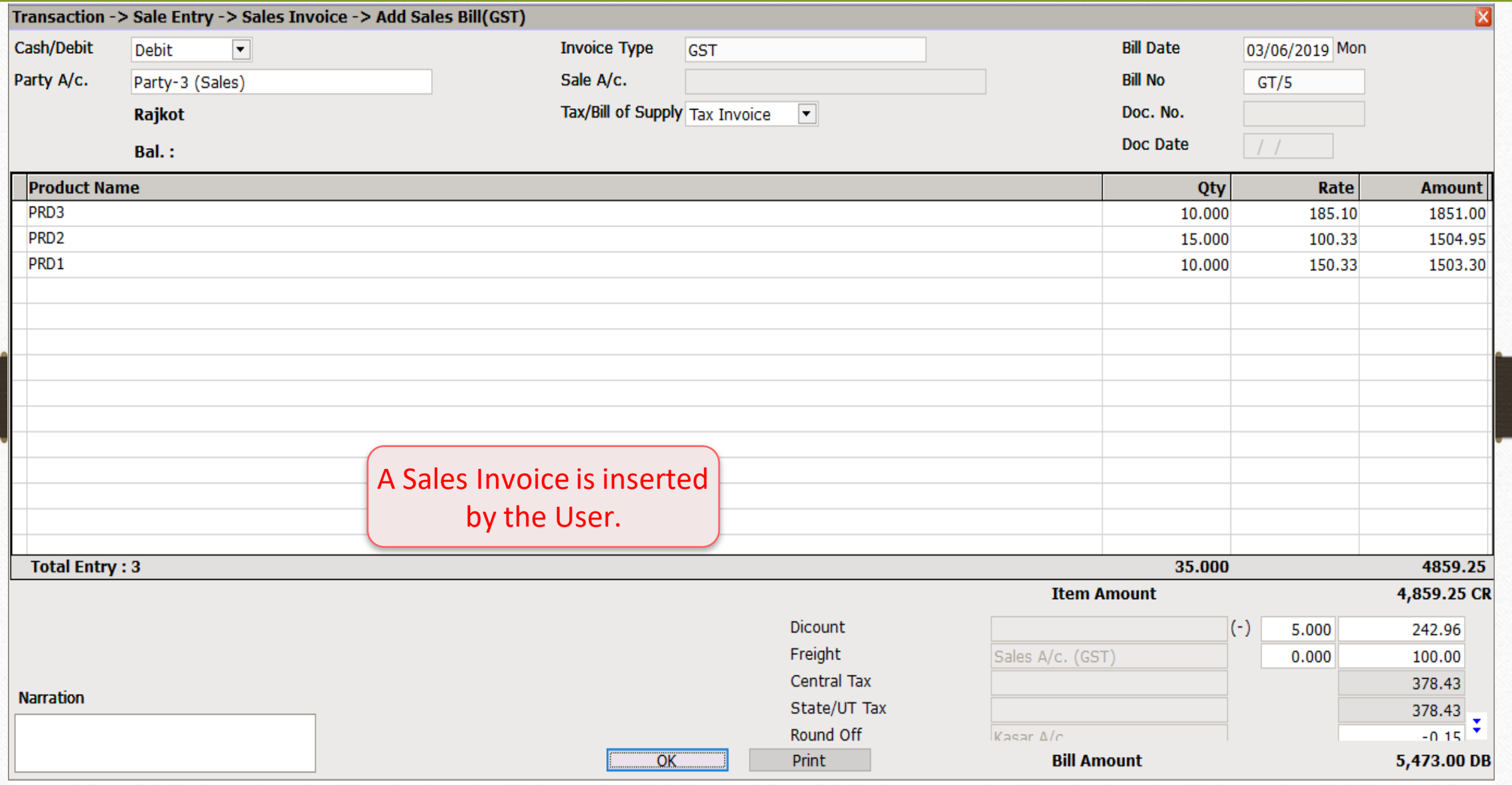

## $Comparing List \rightarrow Log In$  41

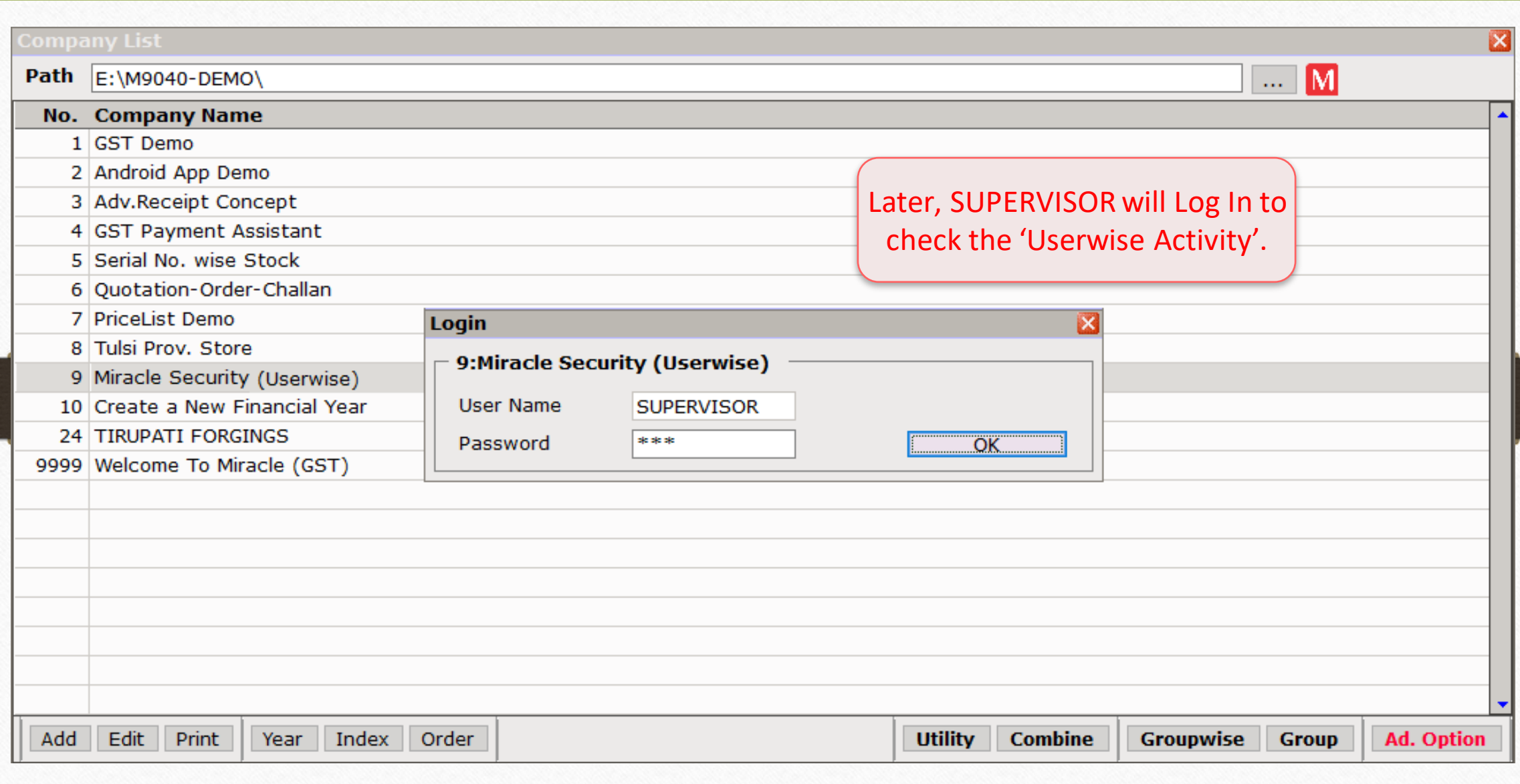

## $\frac{\text{Setup}}{\text{Setup}}$  Security  $\rightarrow$  User Activity Log 42

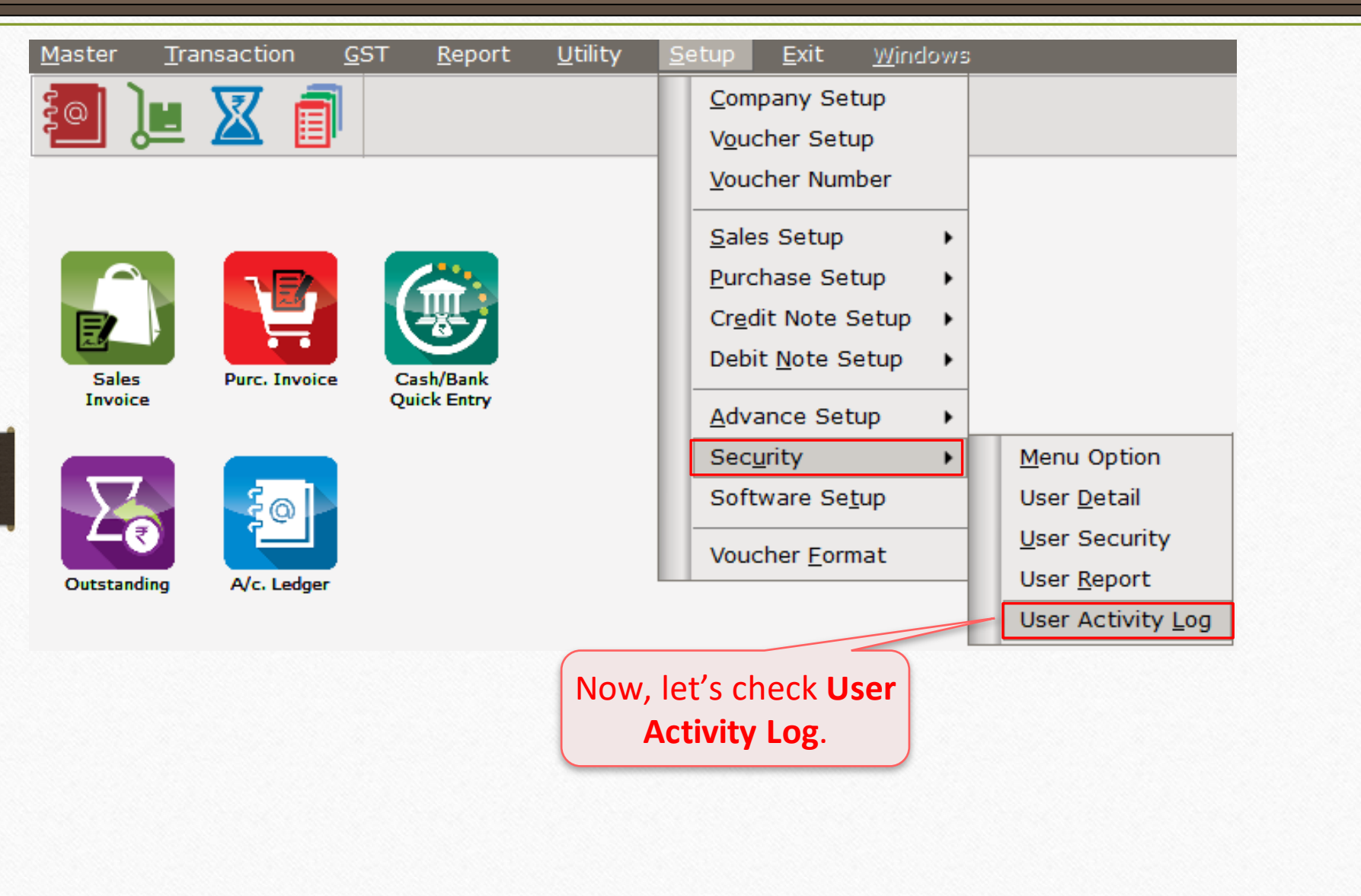

## User Activity Report 43

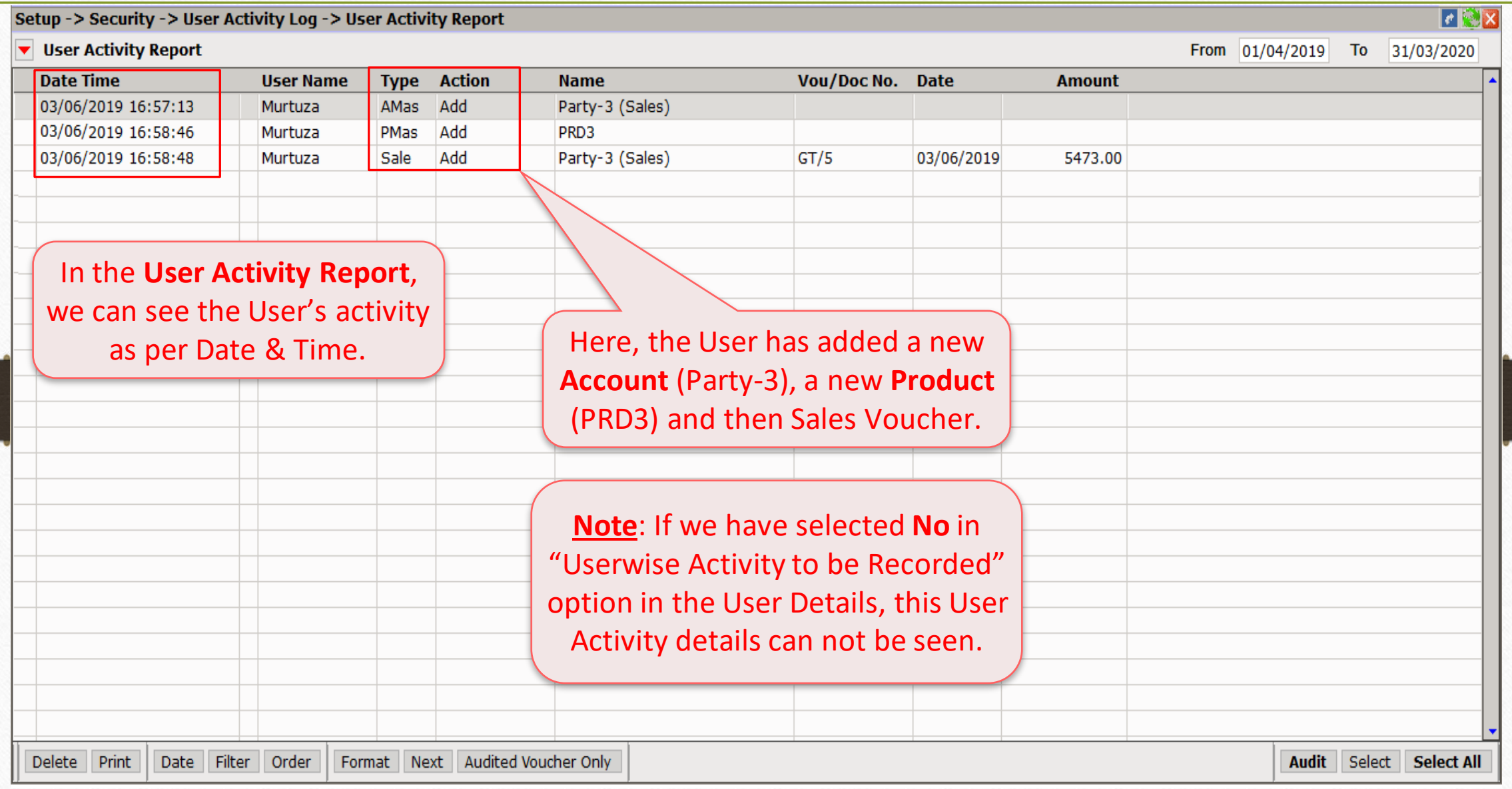

## SUPERVISOR Login User Activity Report

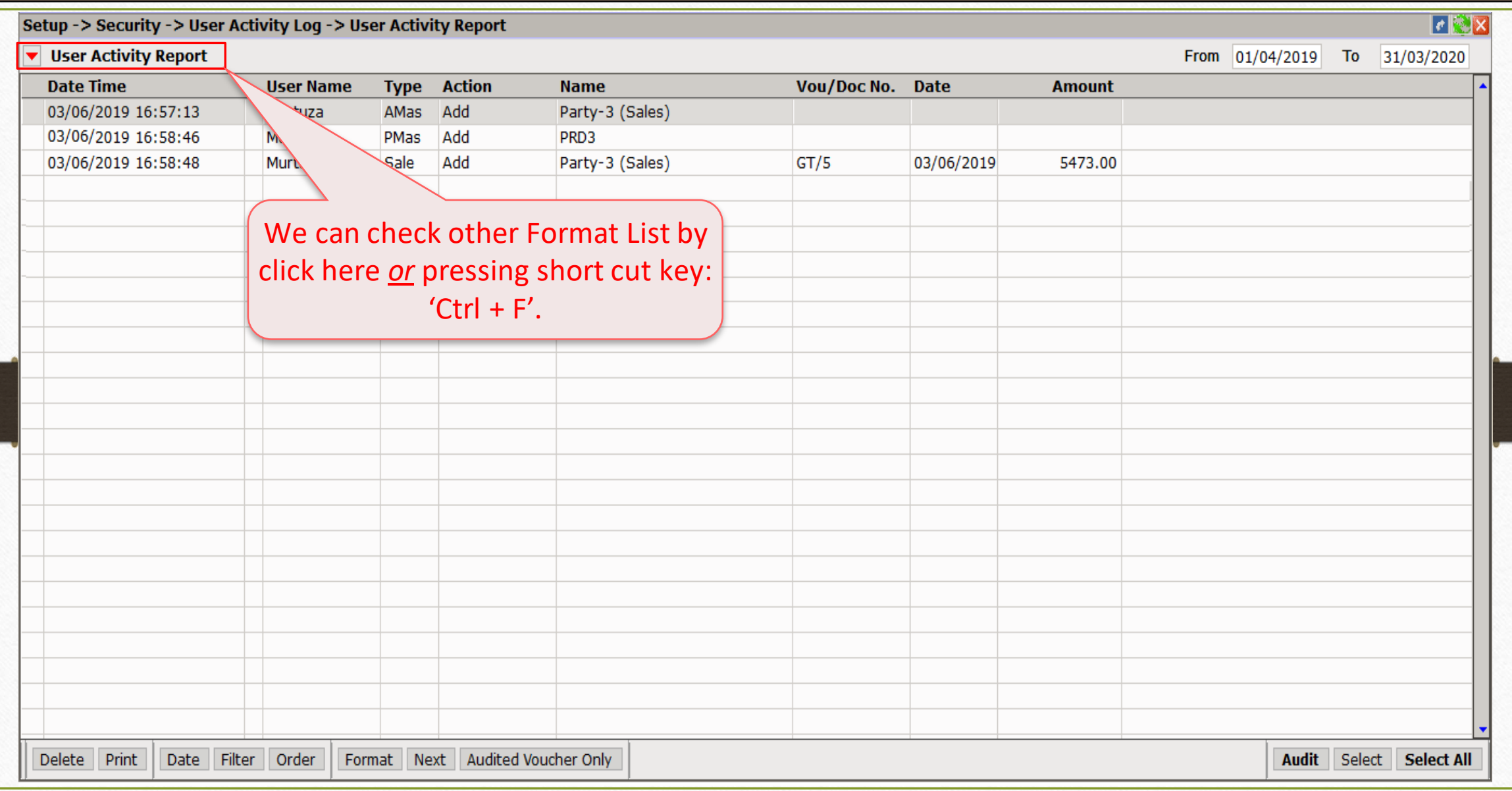

## SUPERVISOR Login User Activity Report- Format List

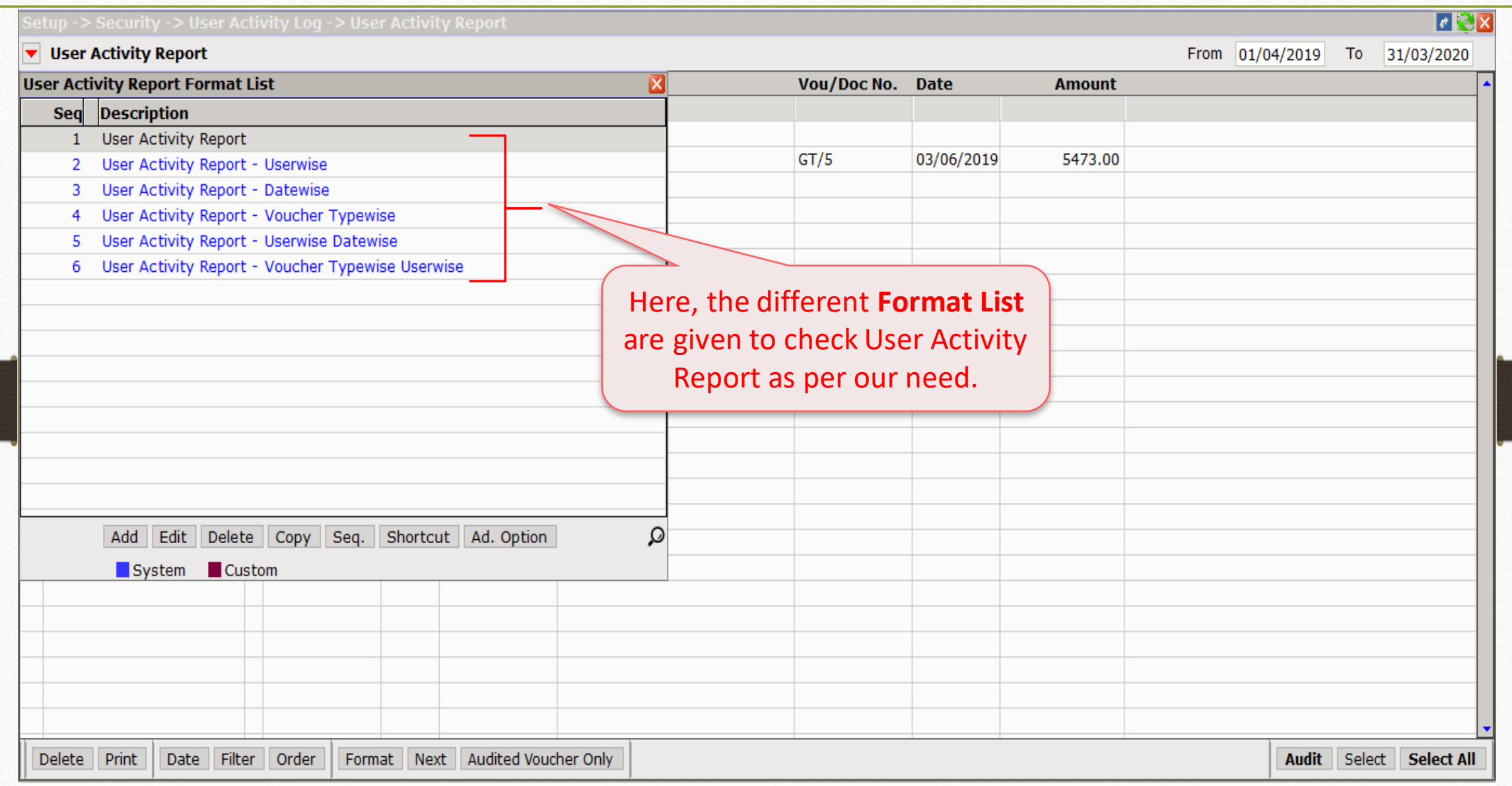

## $\text{Setup} \rightarrow \text{Security} \rightarrow \text{User Report}$  46

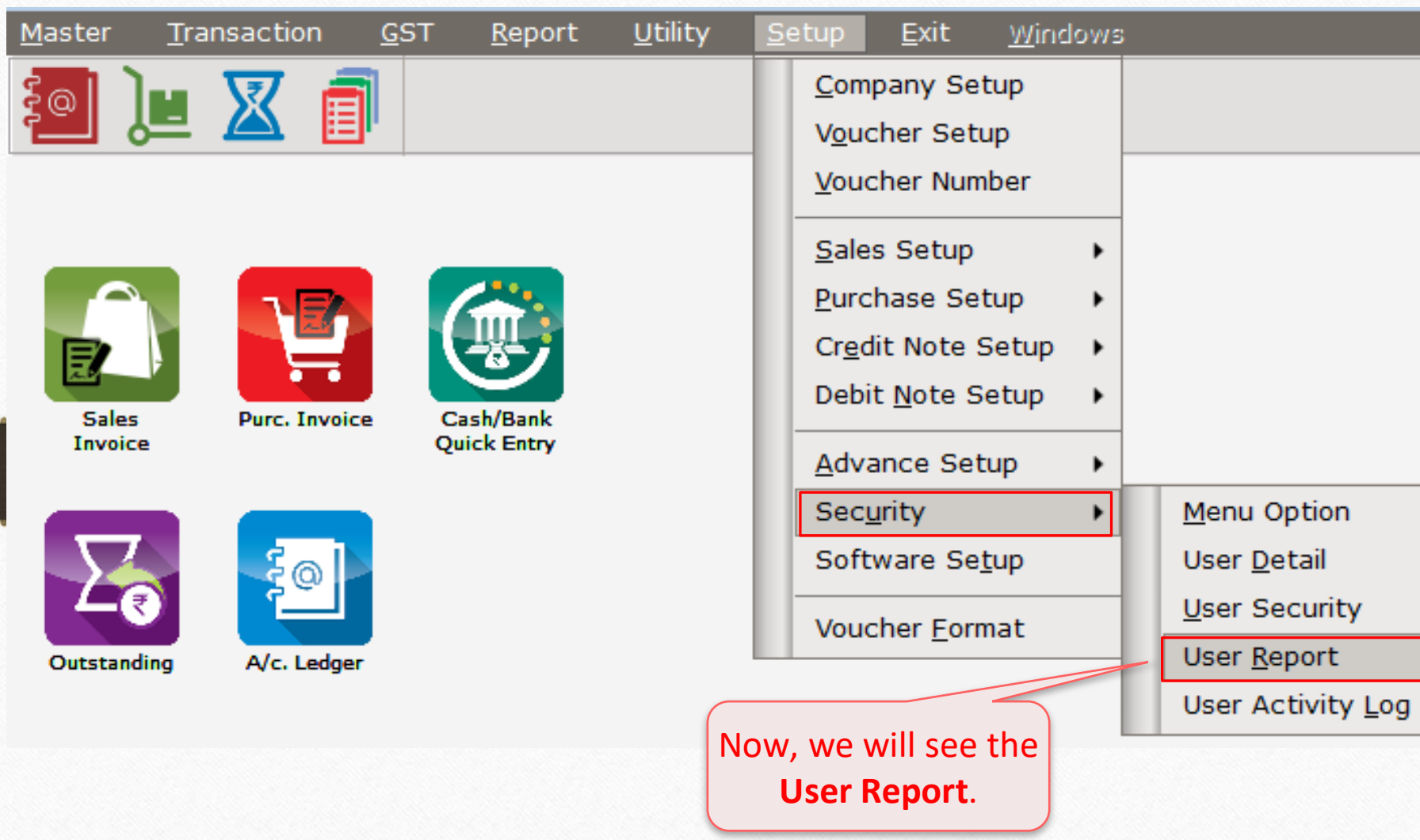

## User Report 47

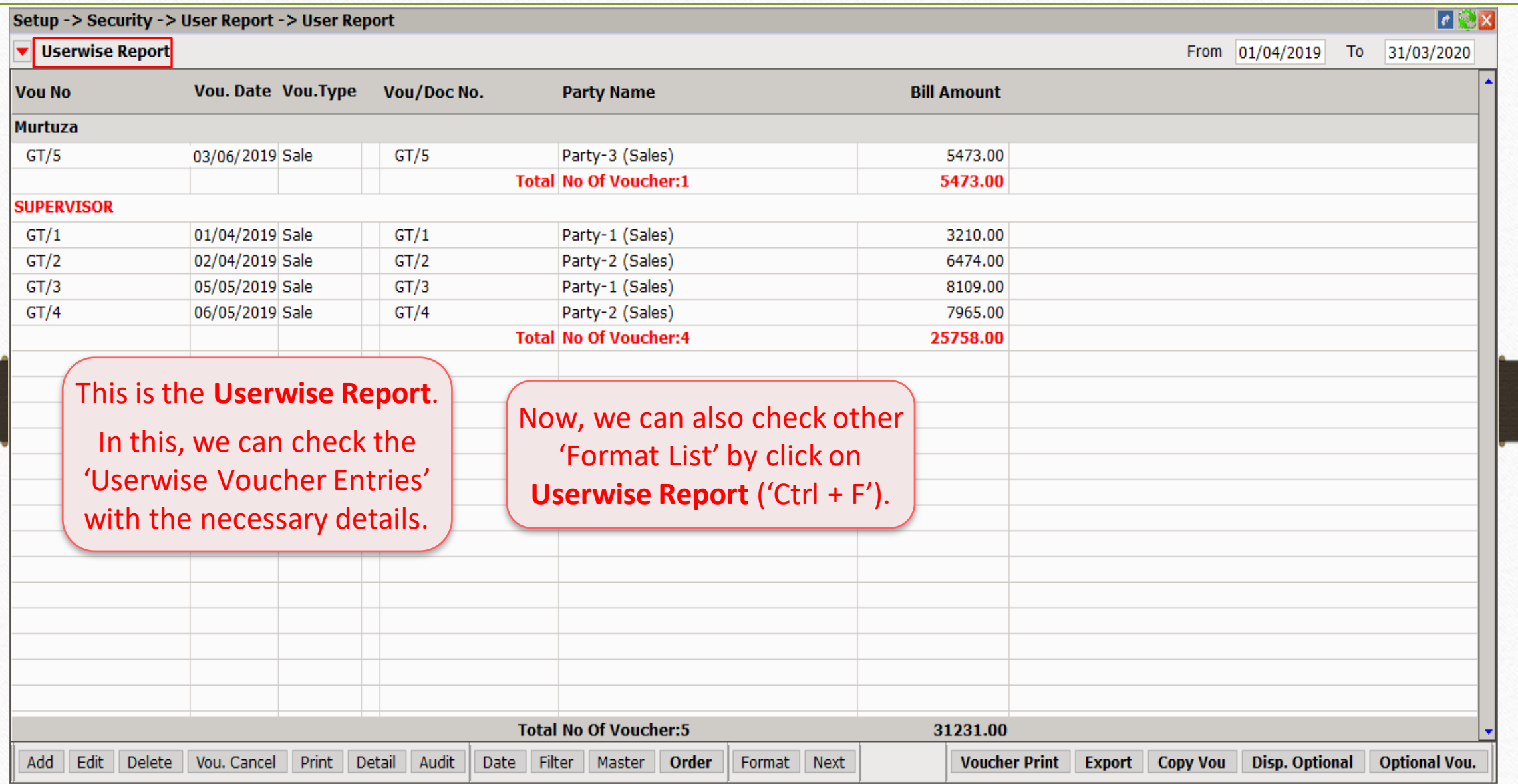

## User Report  $\rightarrow$  Format List 48

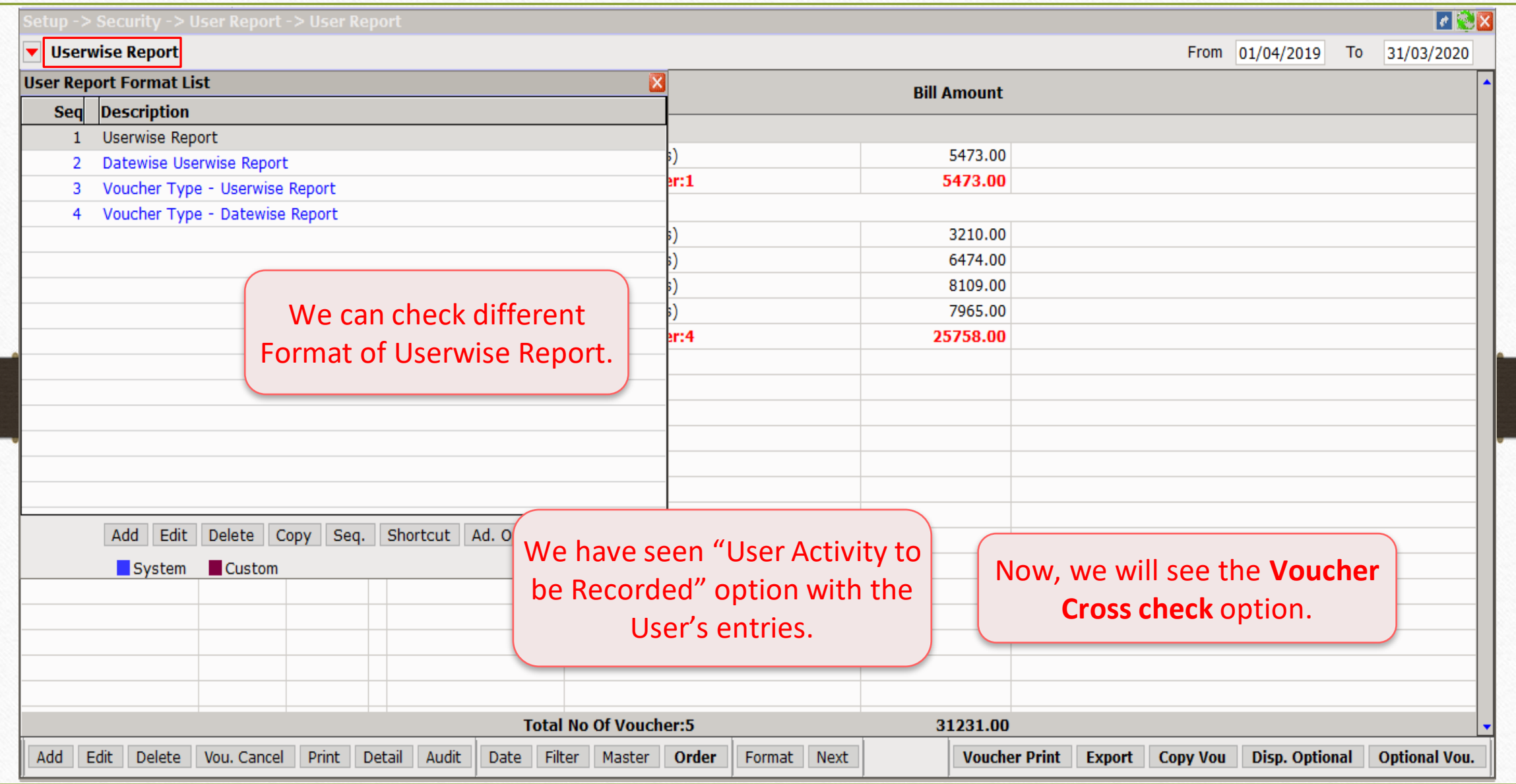

Transaction  $\rightarrow$  Sales Entry  $\rightarrow$  Invoice  $\rightarrow$  49

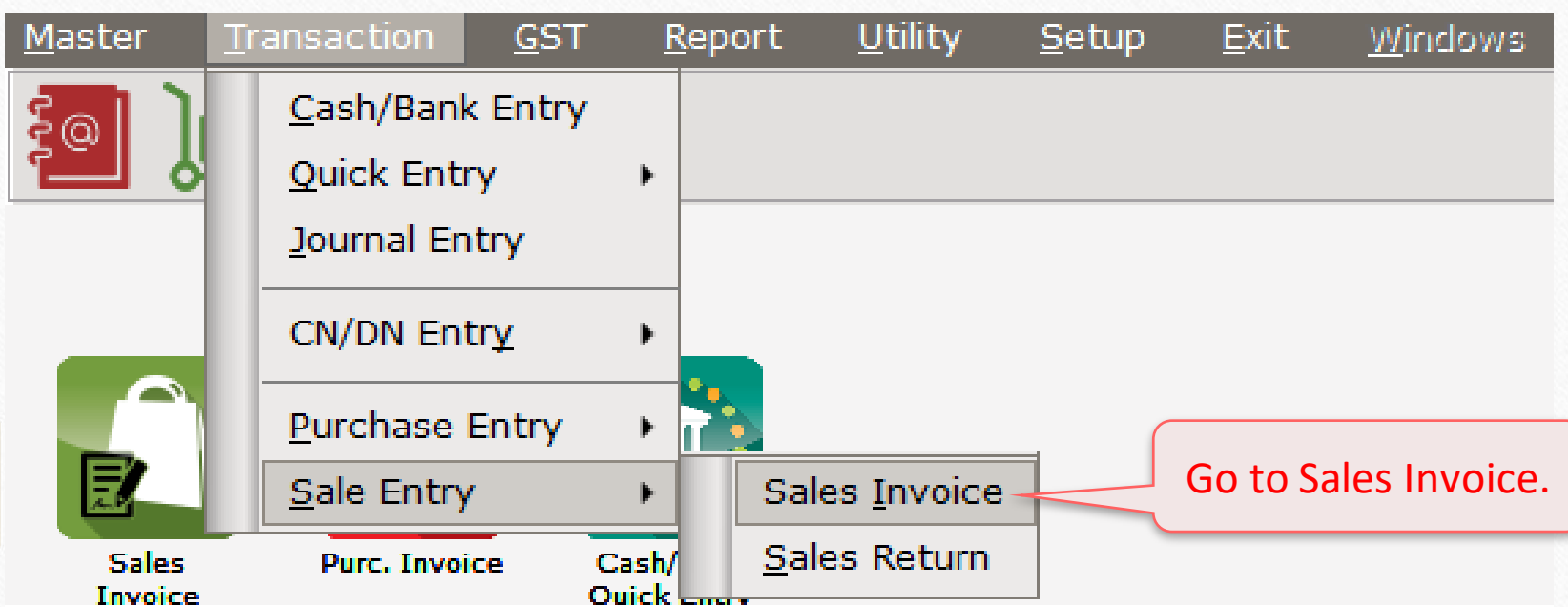

## $Transaction \rightarrow \overline{S}ales \rightarrow Sales Invoice$  50

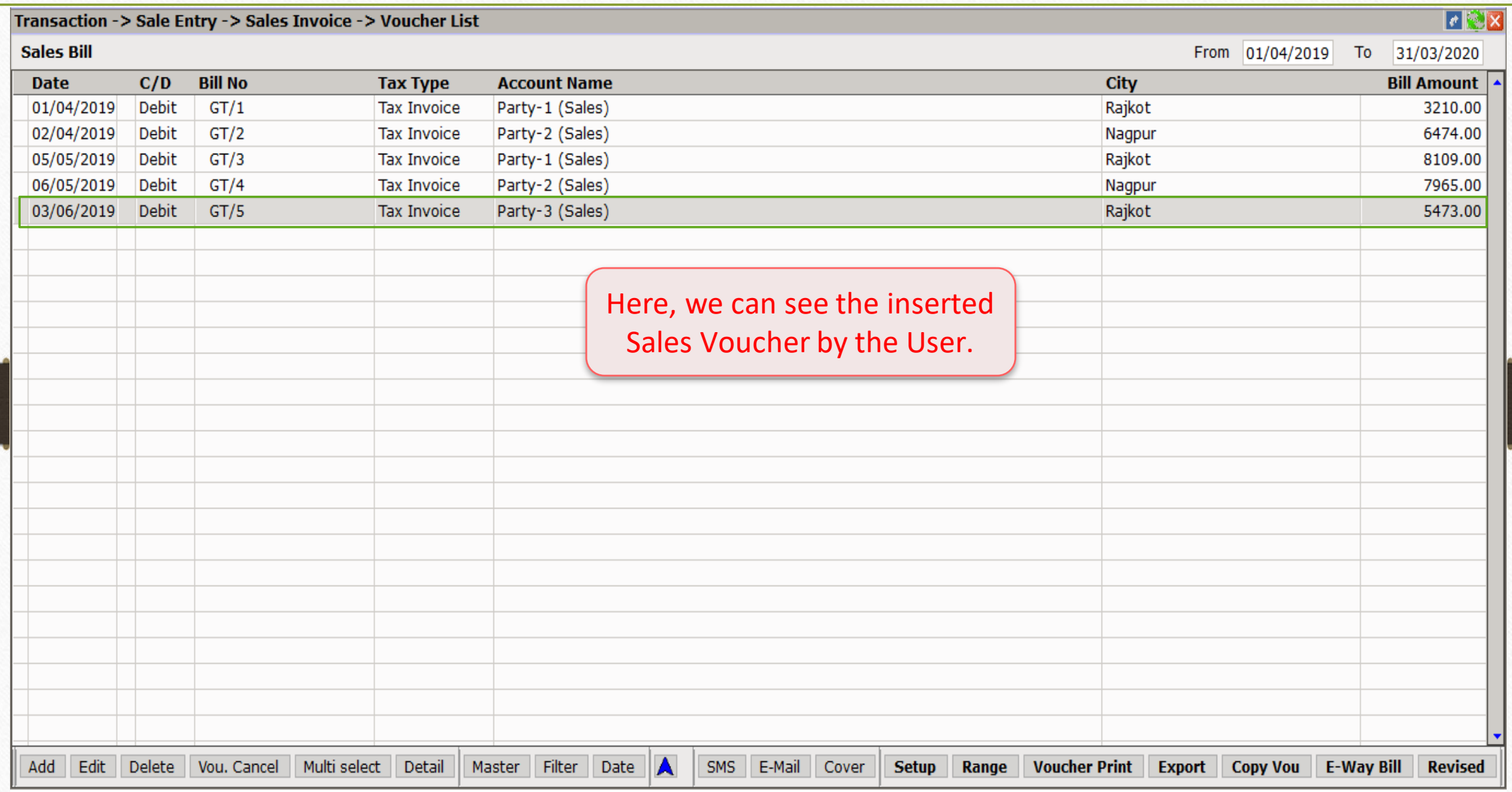

'Voucher Cross Check' option 51

# **Voucher Cross Check Required?: Yes**

## Edit User Detail 52

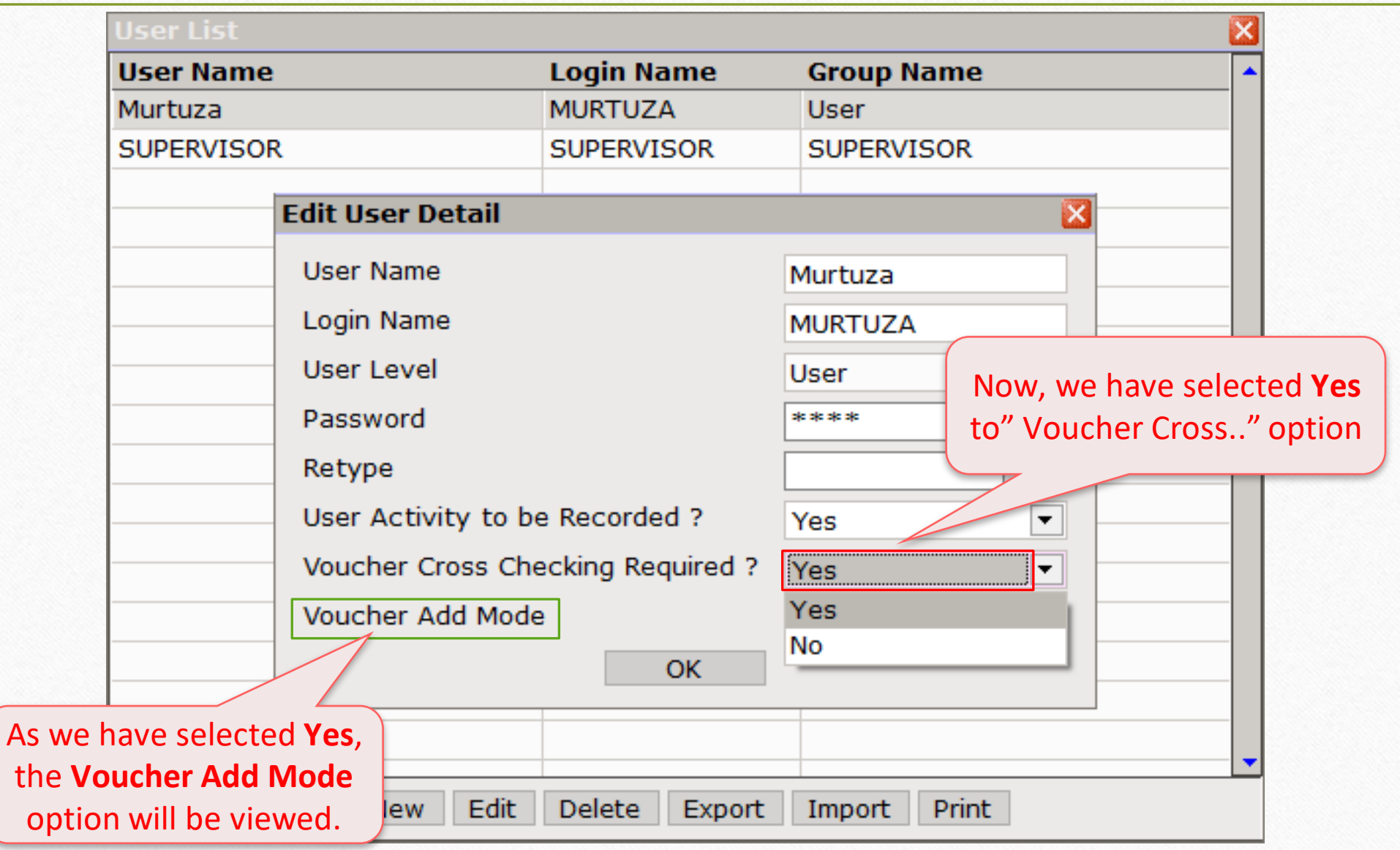

## Voucher Add Mode: 'Optional' 53

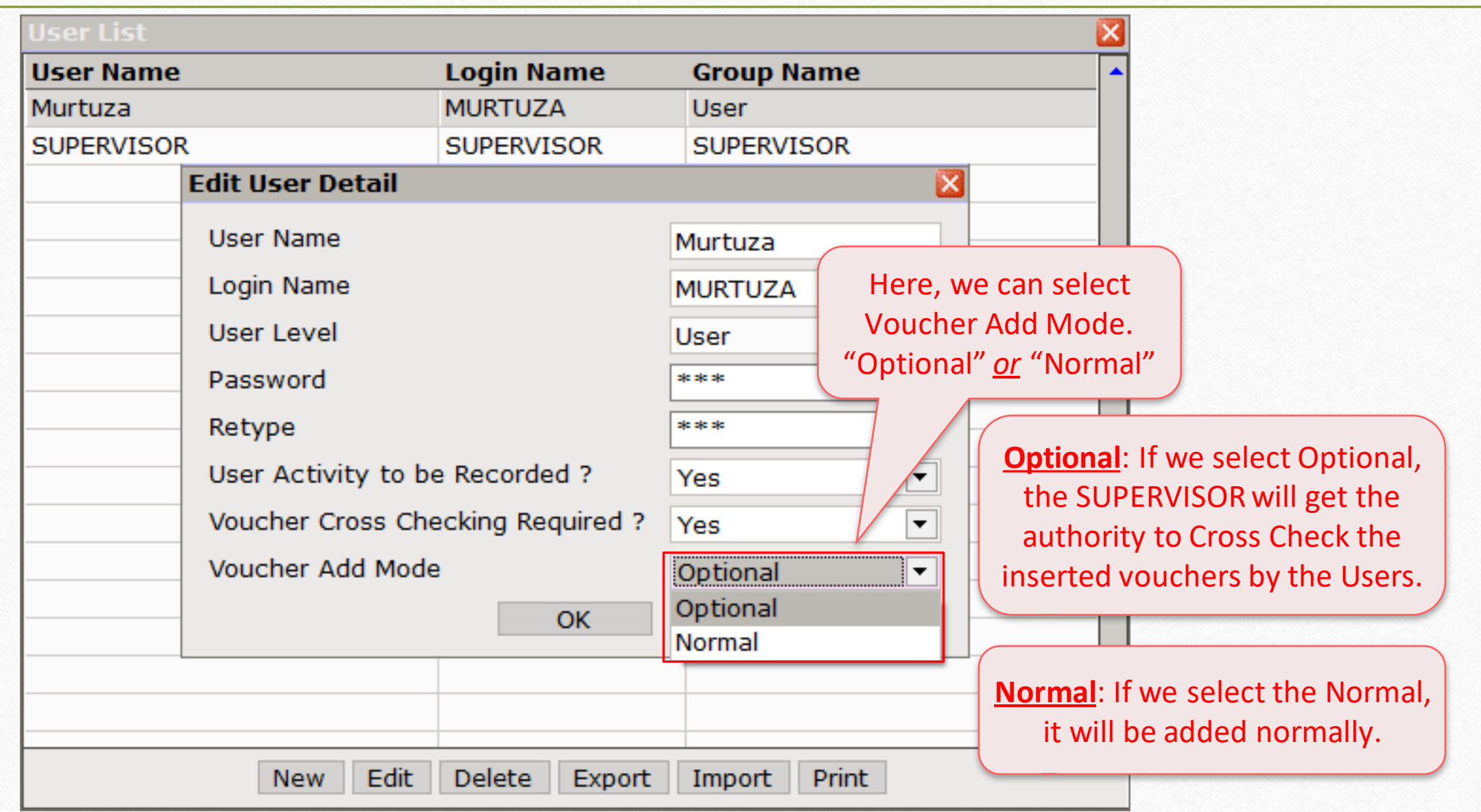

## $Transaction \rightarrow \overline{S}ales \rightarrow Sales Invoice$  54

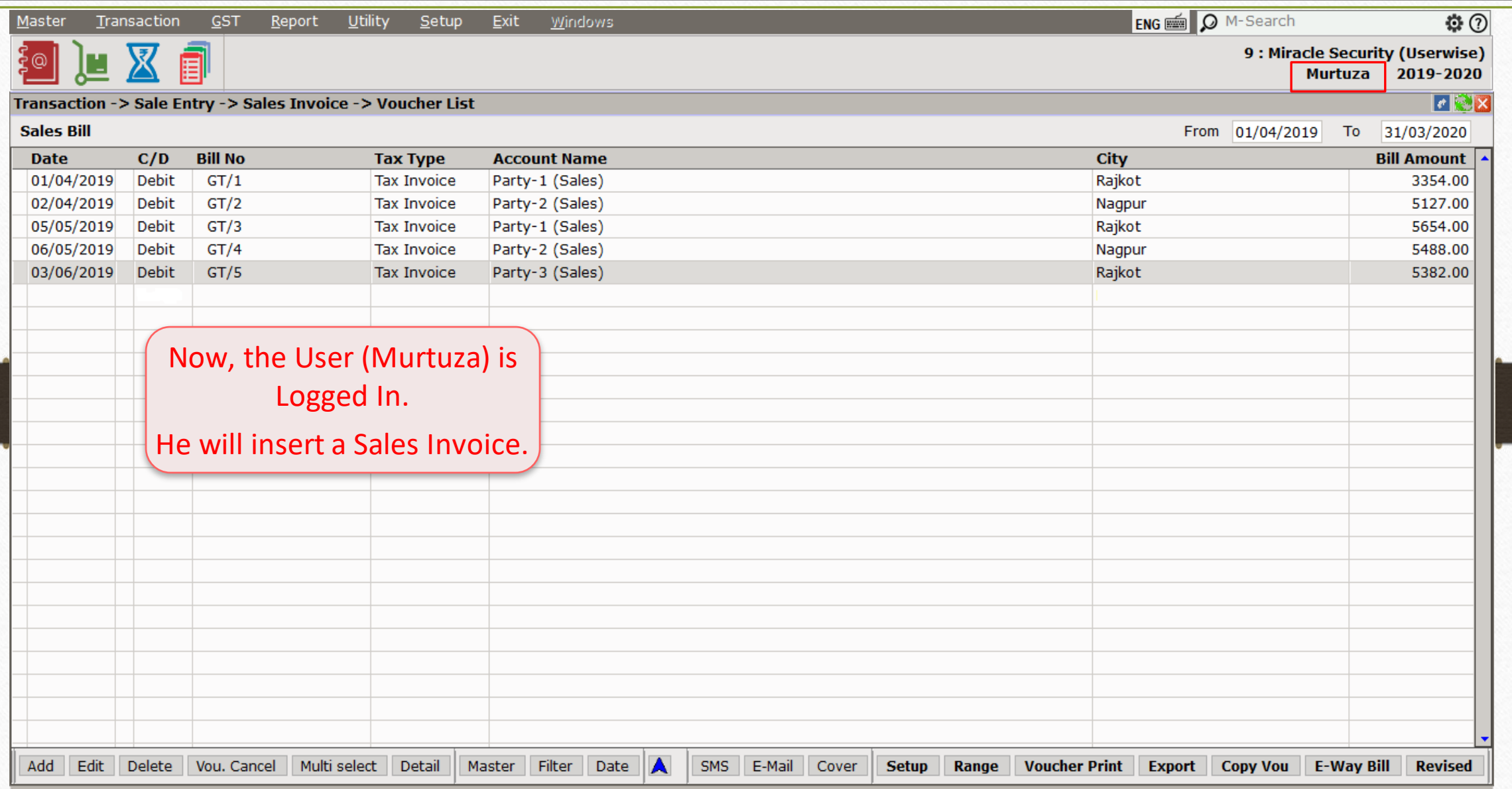

### Sales Invoice 55

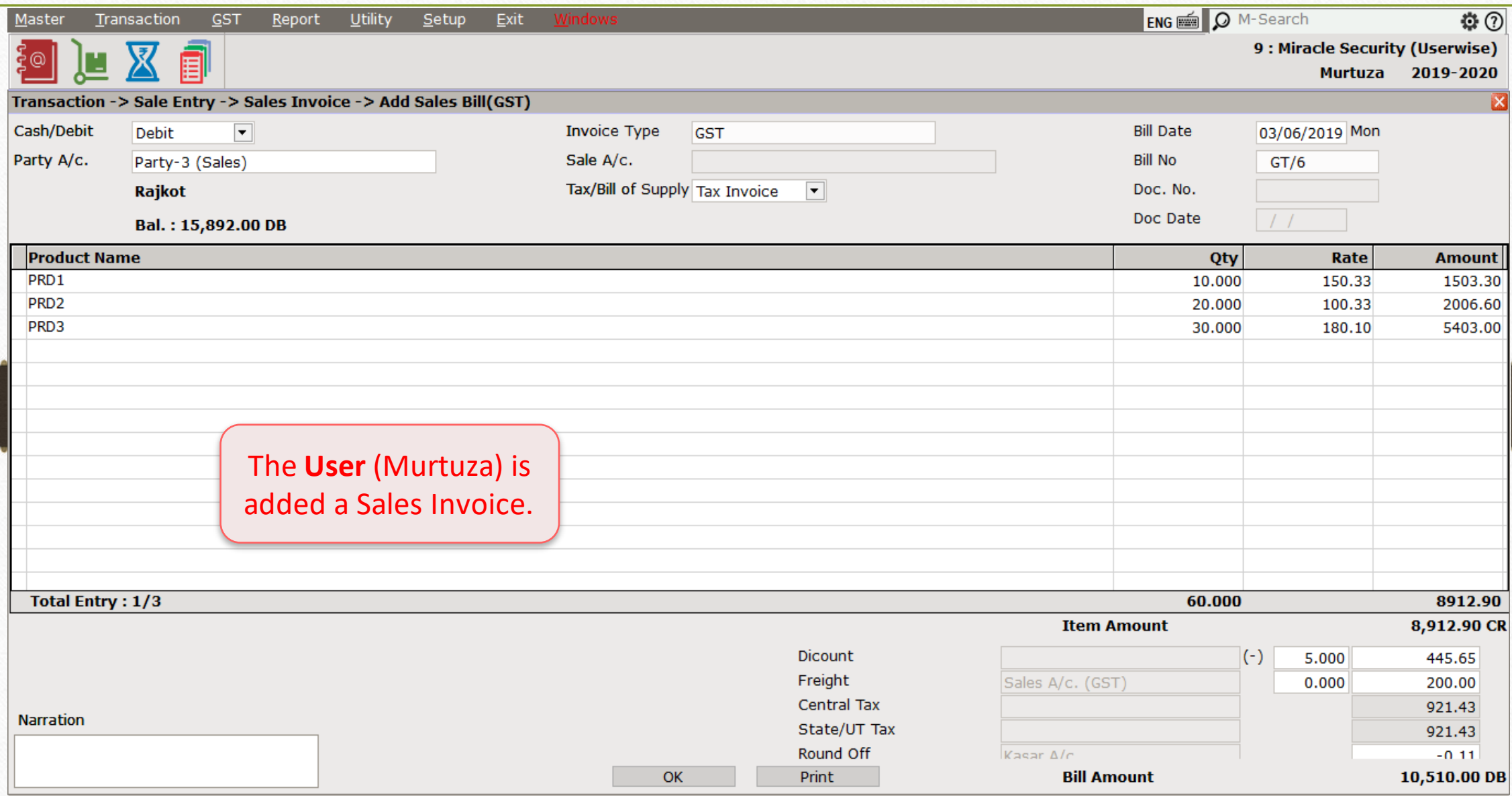

#### Voucher List 56

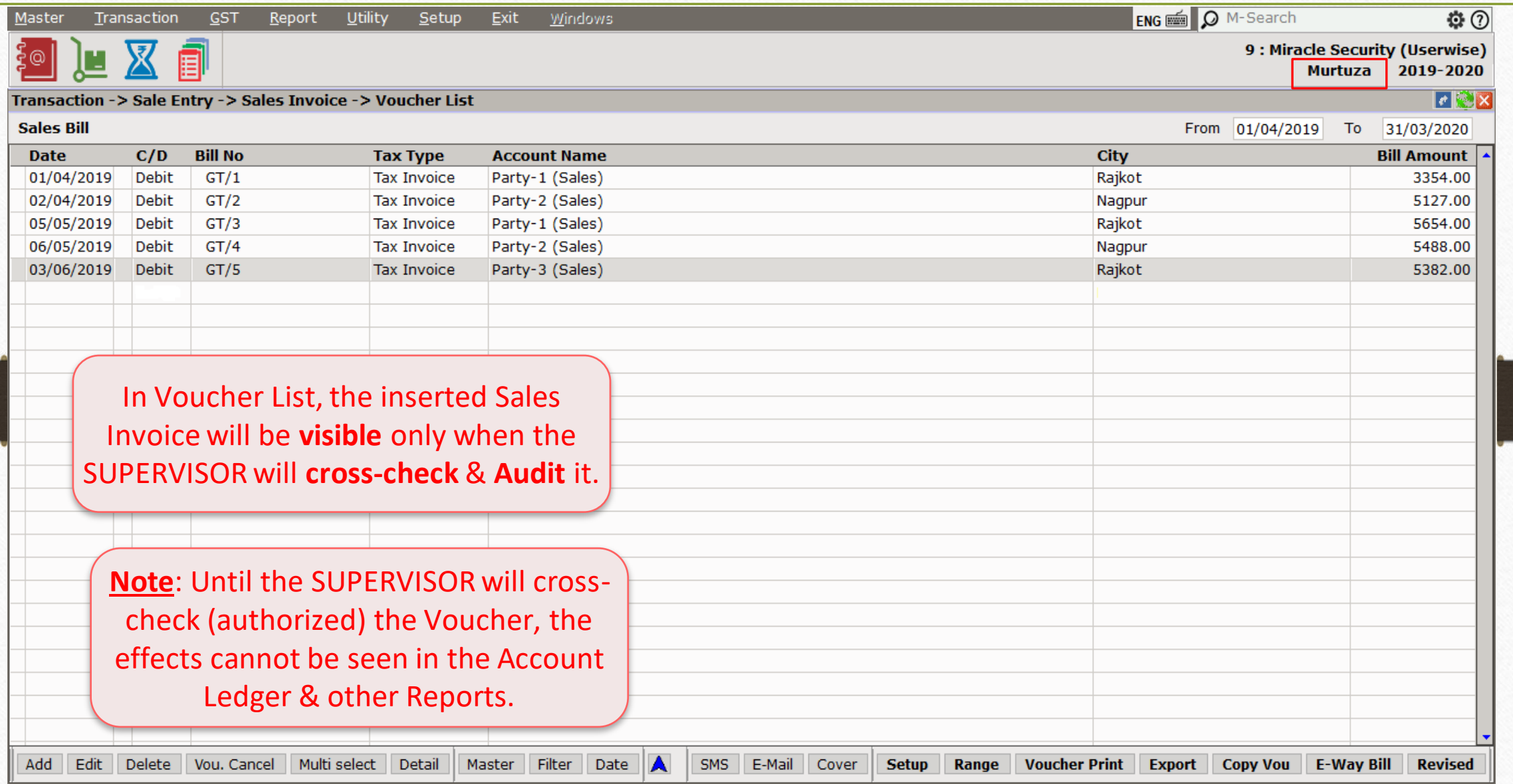

### $Transaction \rightarrow Sales \rightarrow Sales Invoice$  57

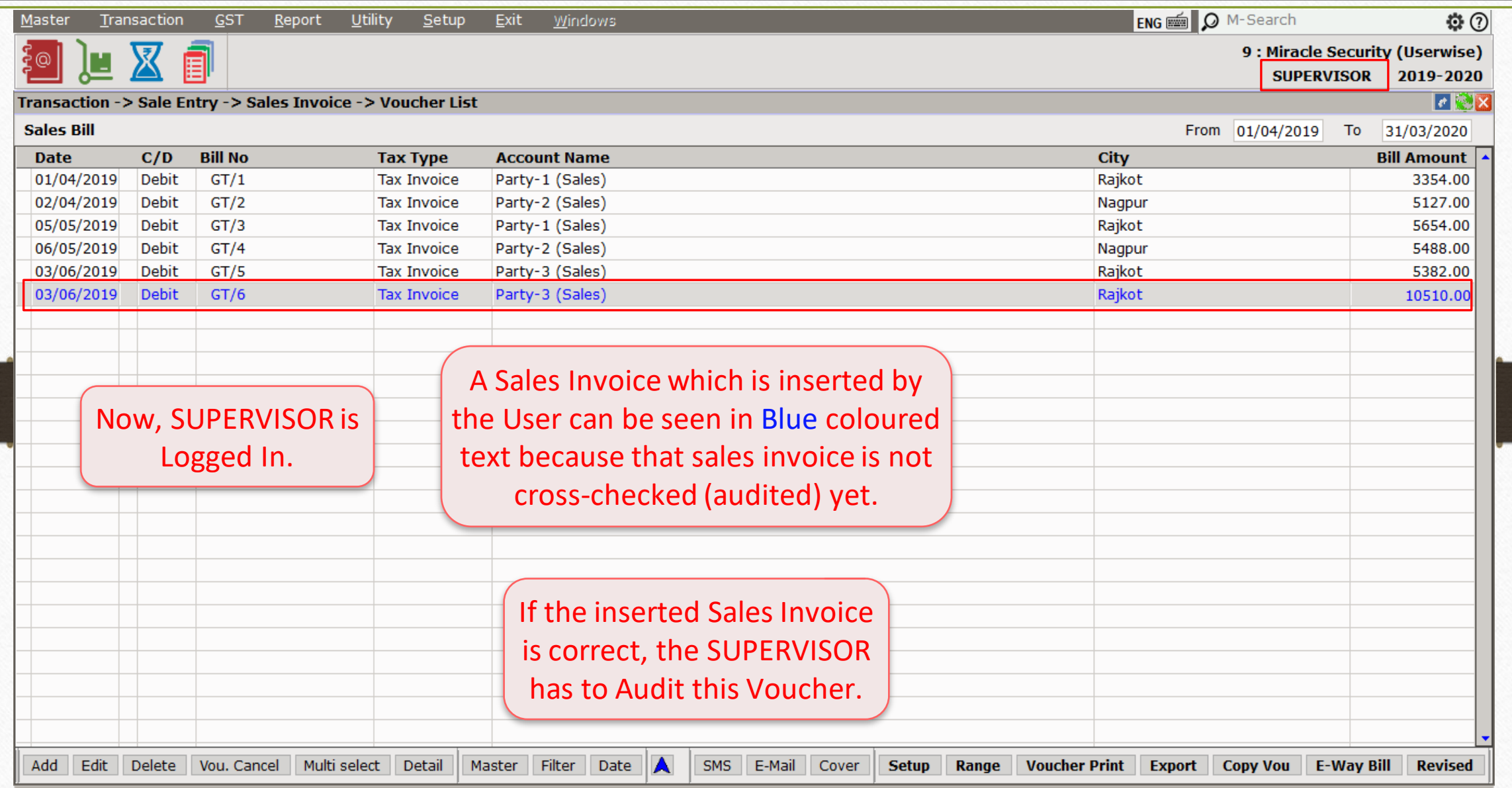

## Setup  $\rightarrow$  Security  $\rightarrow$  User Activity Log 58

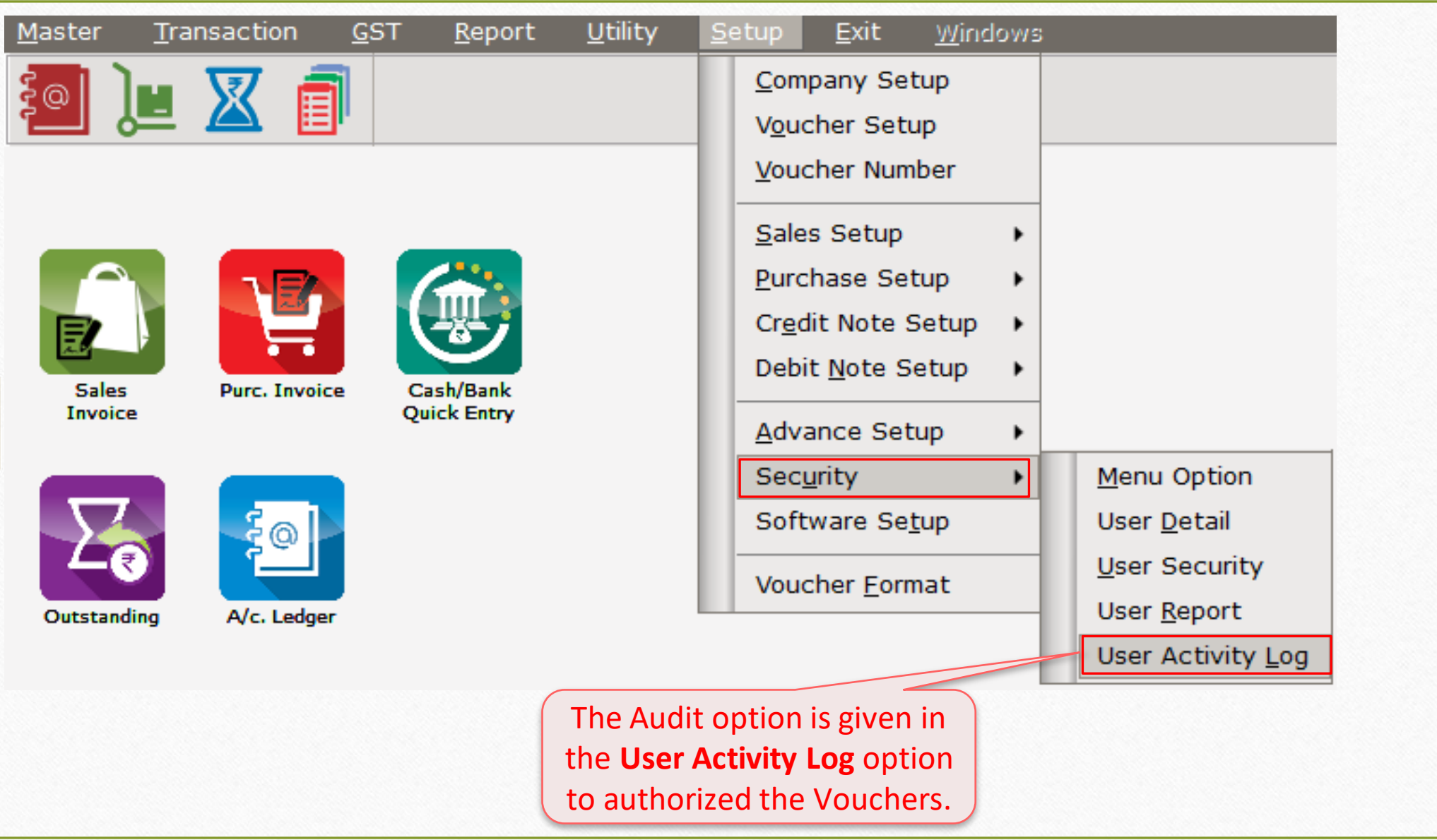

## SUPERVISOR Login User Activity Log Rep

▼ User Activity Report

03/06/2019 16:09:49

03/06/2019 16:10:36

03/06/2019 16:11:36

03/06/2019 16:15:15

**Date Time** 

Setup -> Security -> User Activity Log -> User Activity Report

**User Name** 

Murtuza

Murtuza

Murtuza

Murtuza

**Type Action** 

AMas

PMas

Sale

Sale

Add

Add

Add

Add

**Name** 

PRD3

Party-3 (Sales)

Party-3 (Sales)

Party-3 (Sales)

 $GT/5$ 

 $GT/6$ 

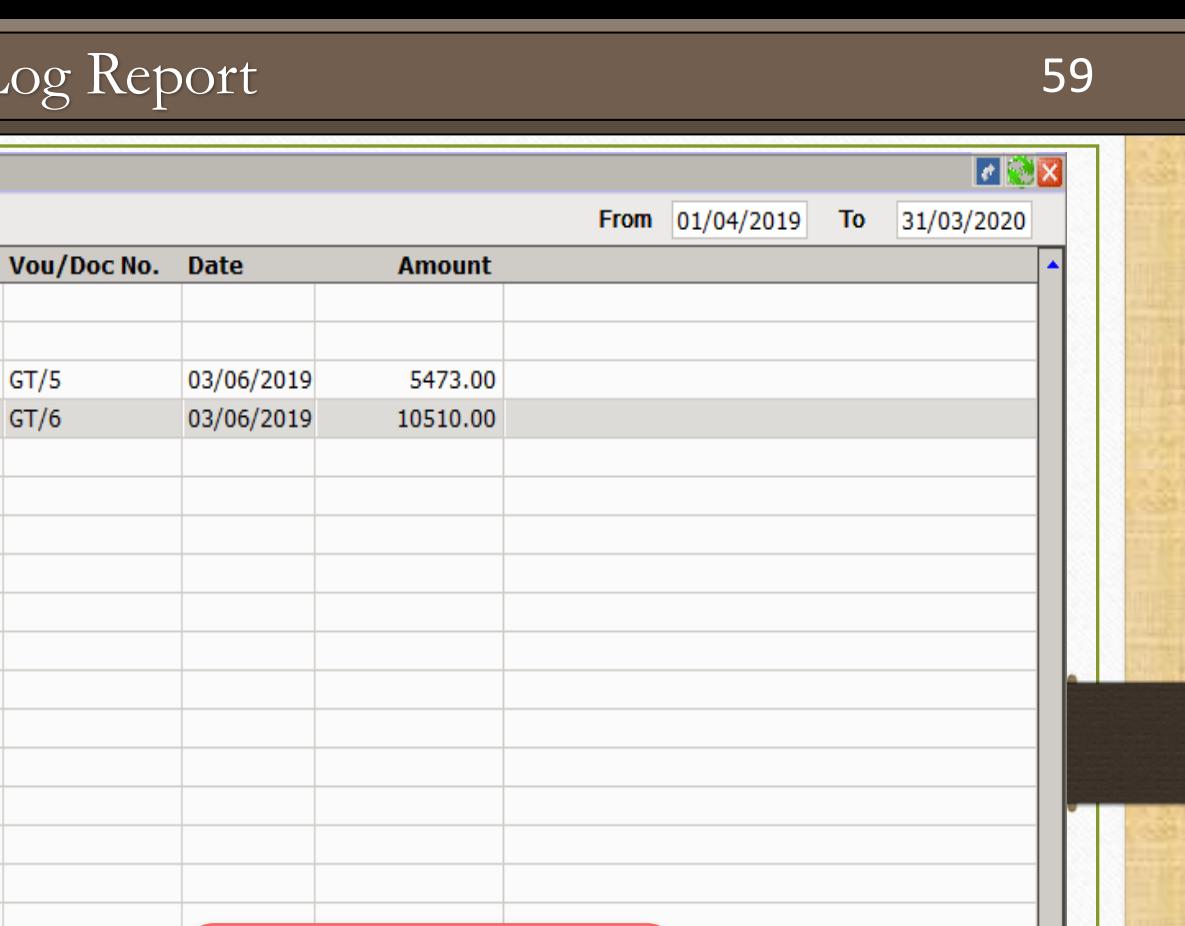

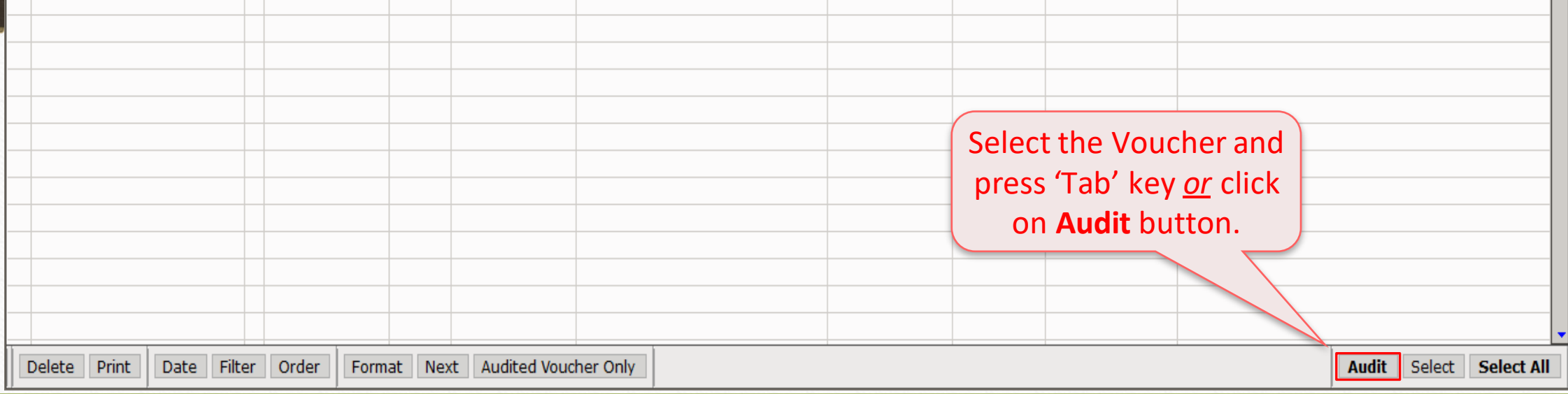

## User Activity Log Report

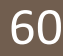

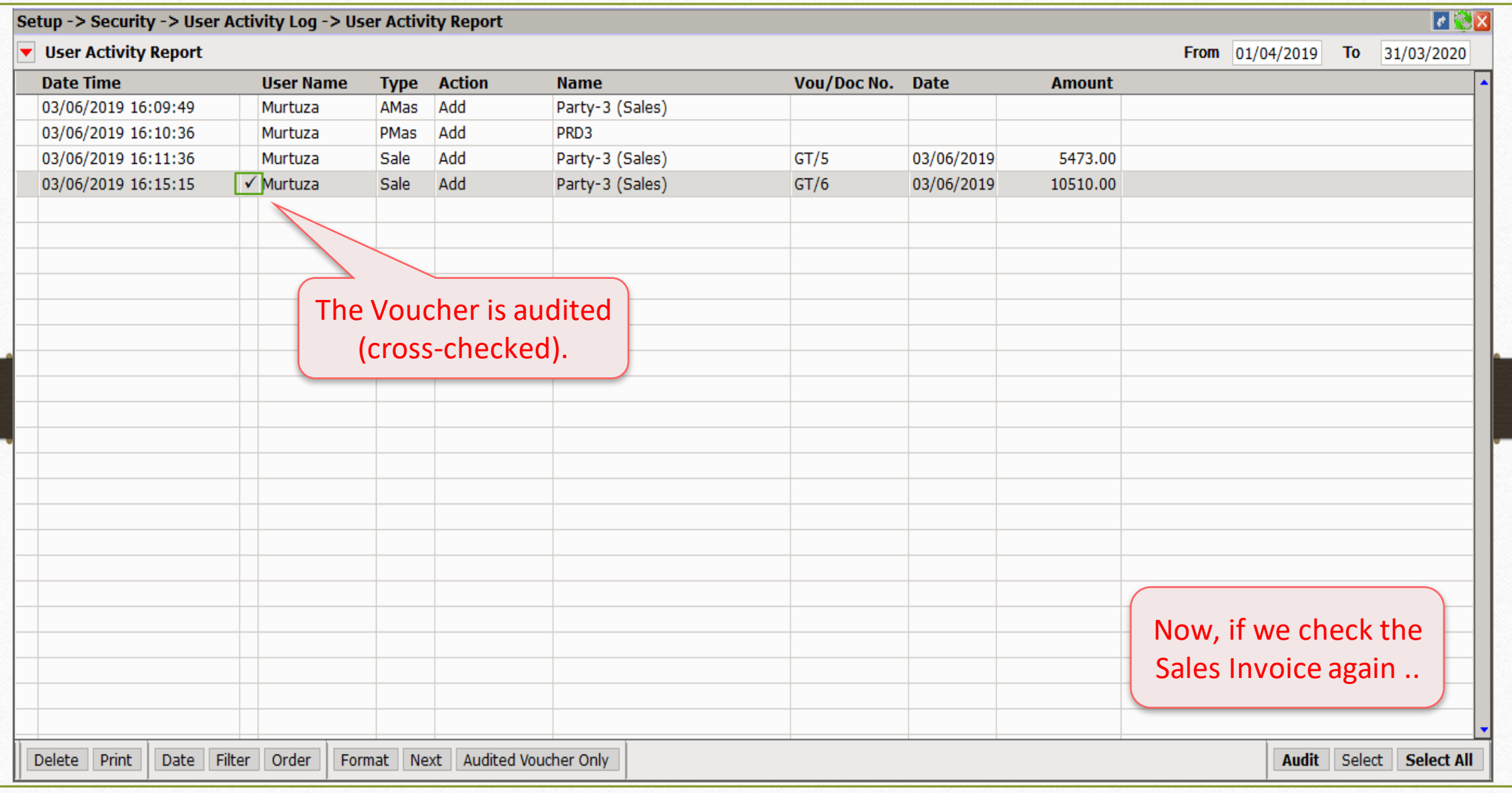

## $Transaction \rightarrow \overline{S}ales \rightarrow Sales Invoice$  61

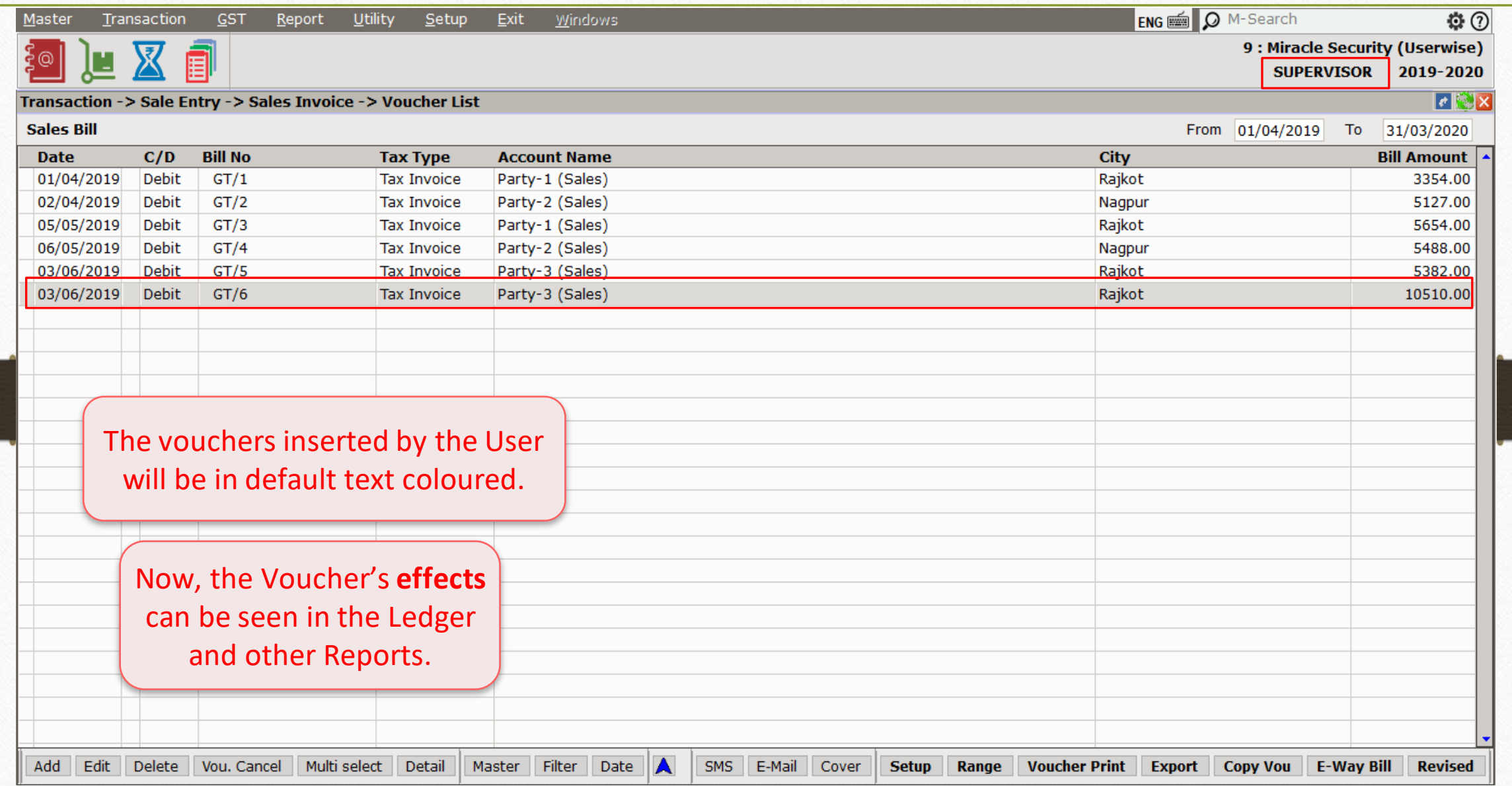

#### USER Log In

## $Transaction \rightarrow Sales \rightarrow Sales Invoice$  62

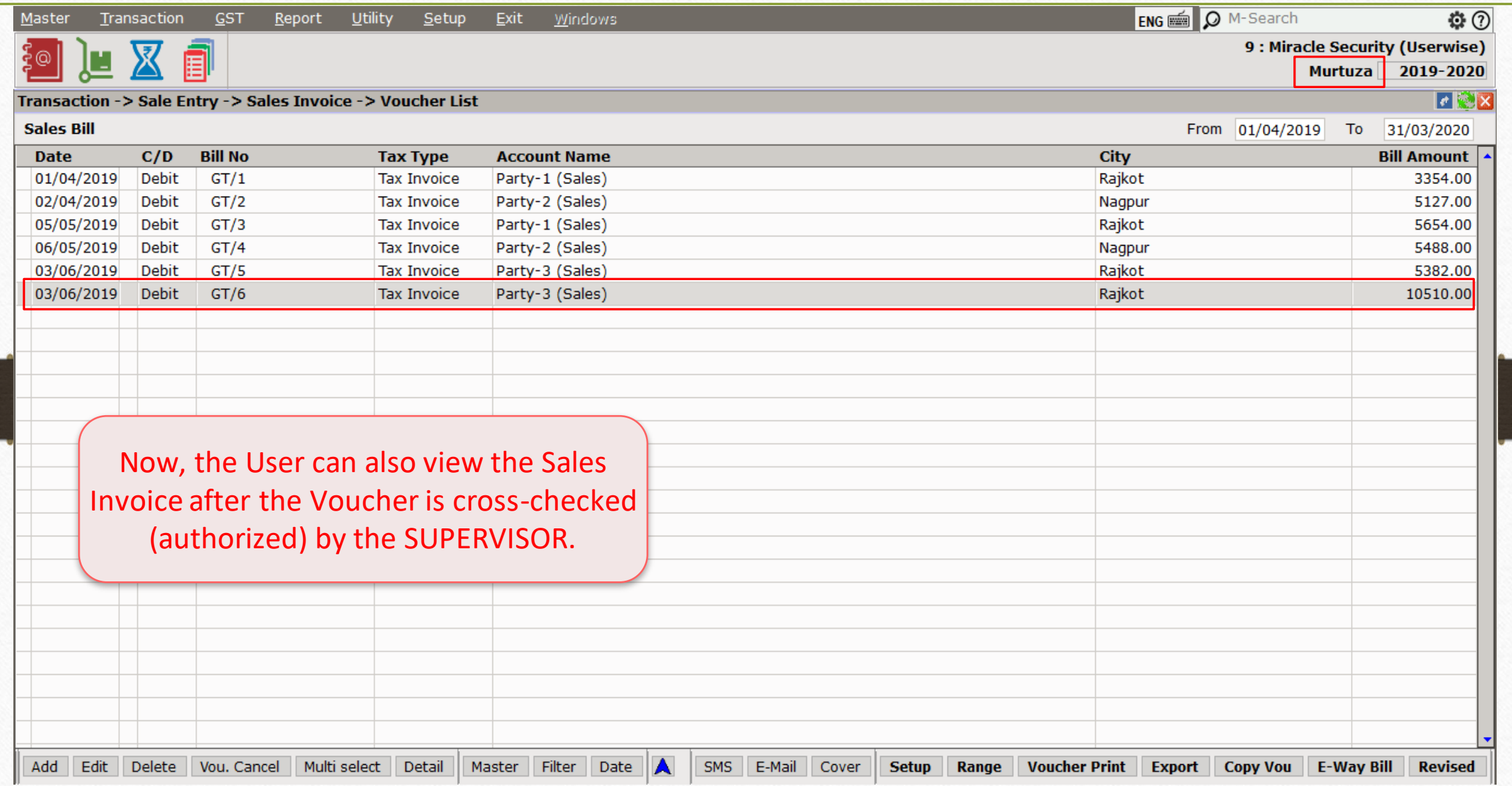

## About 'Multiple SUPERVISOR' 63

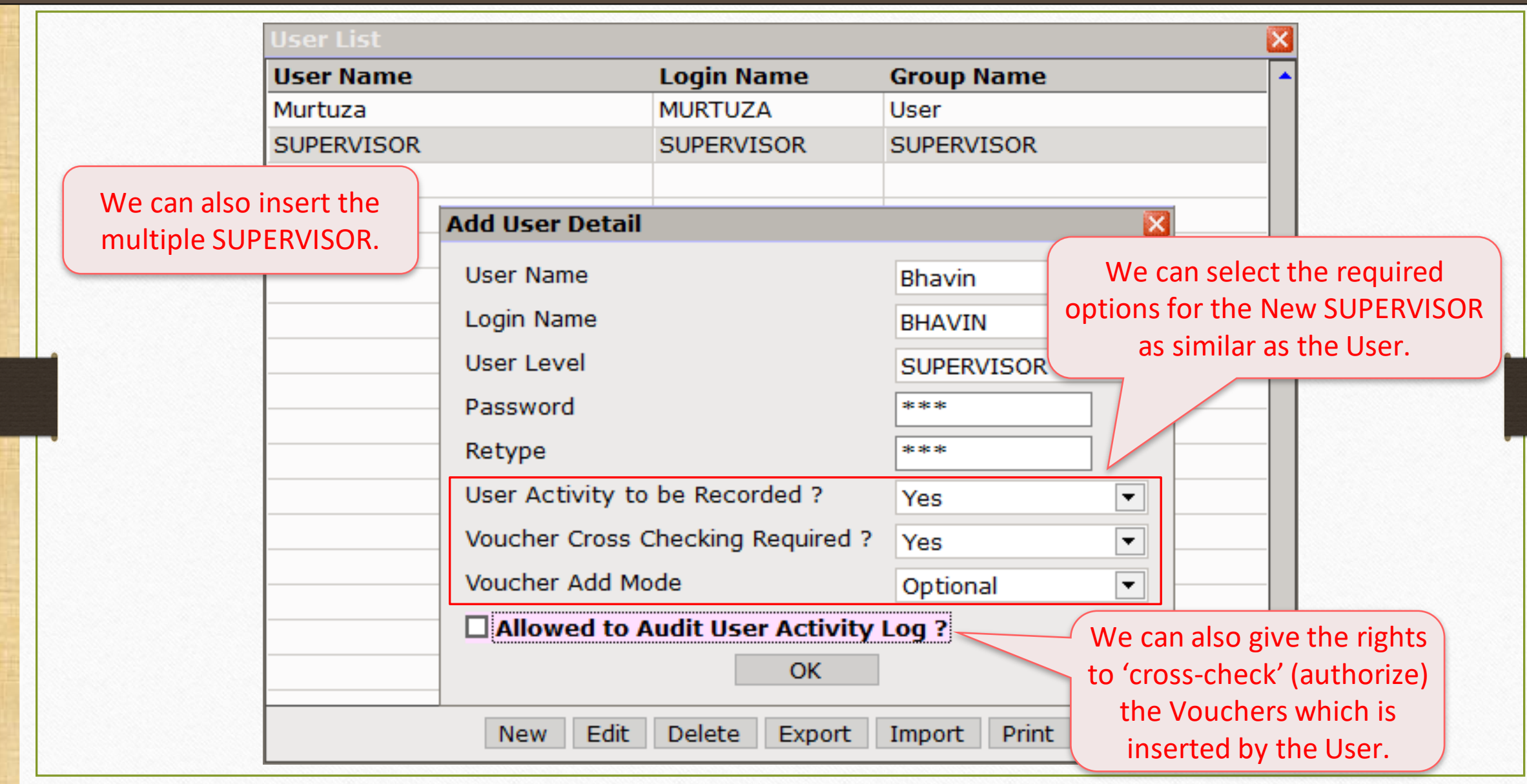

# About 'User Rights Setup'

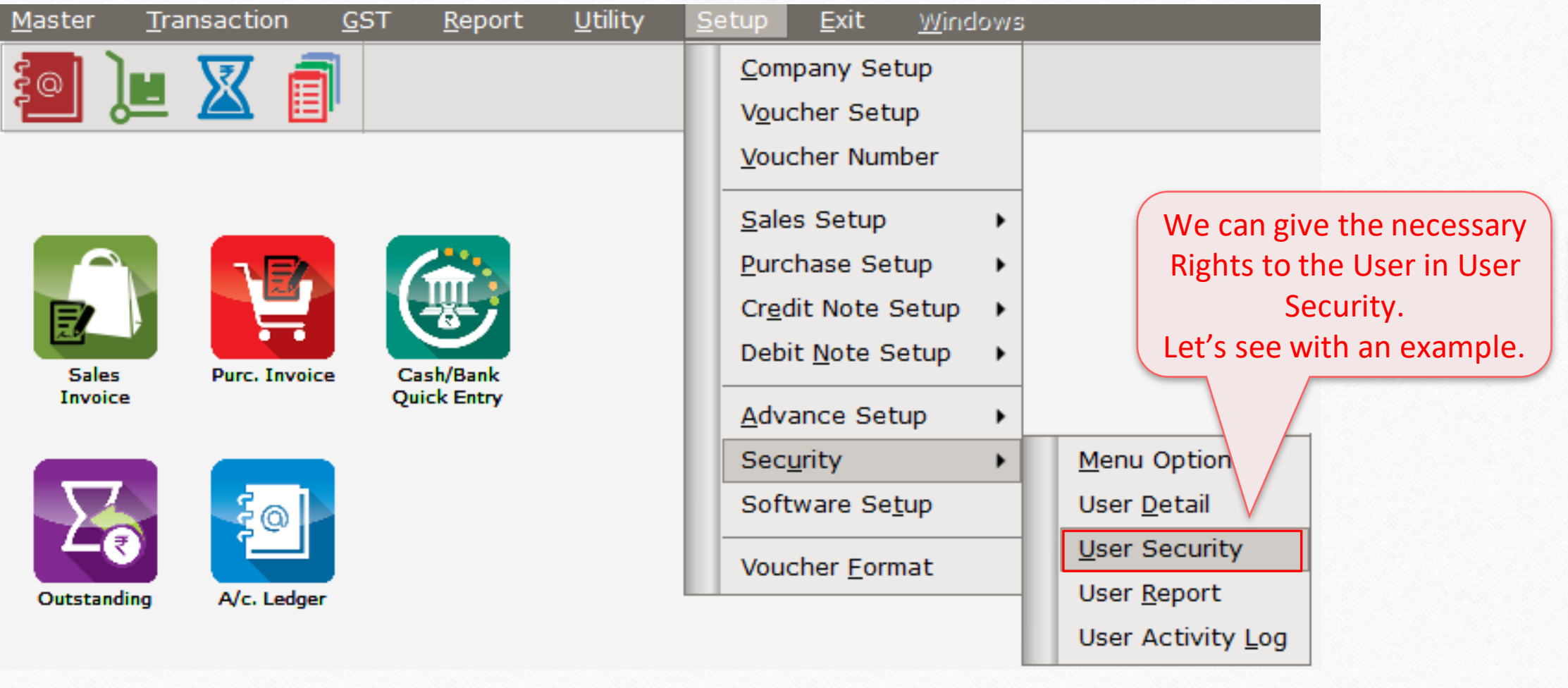

## About 'User Rights Setup' 65

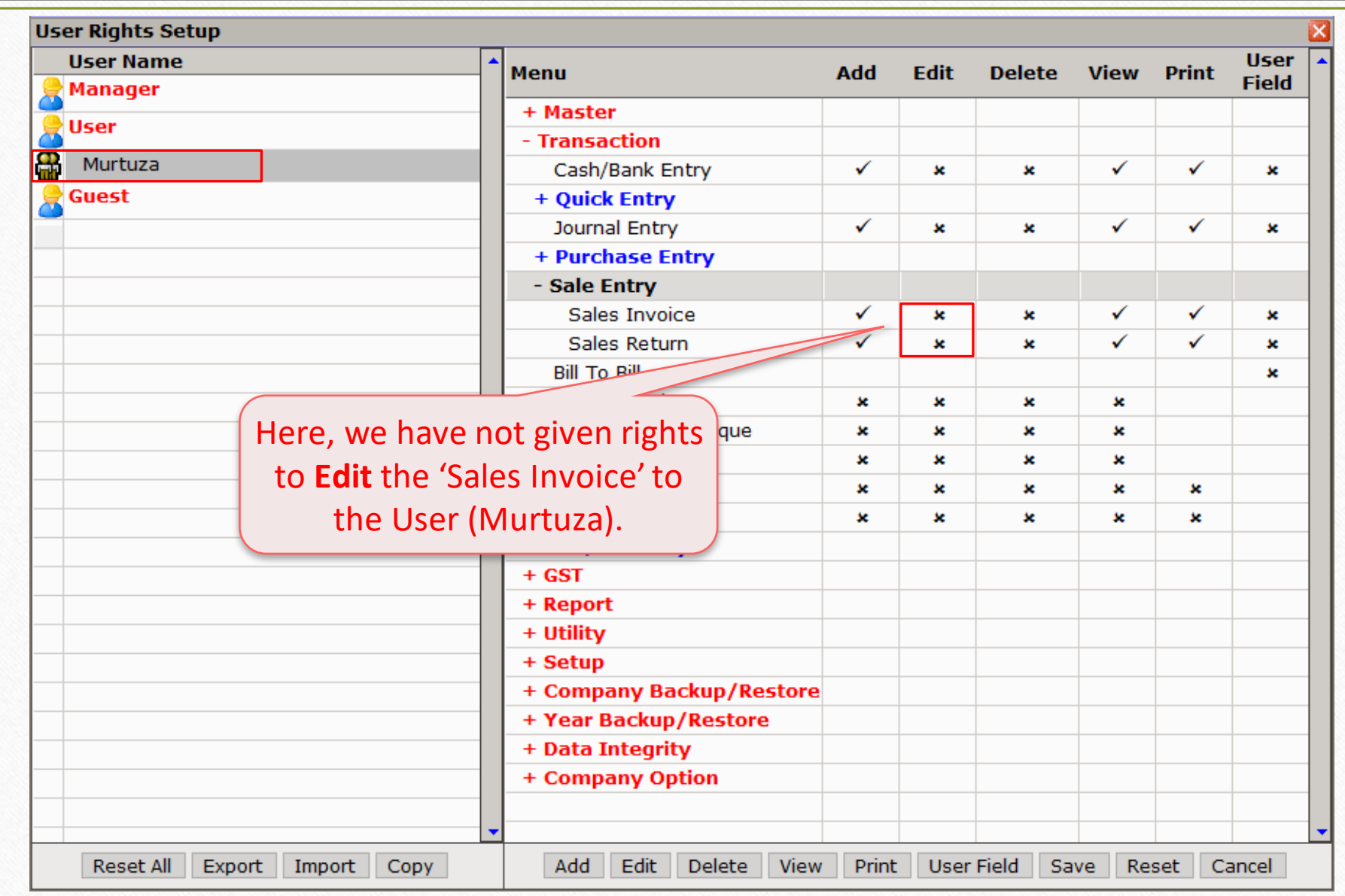

USER Login

### Edit Sales Invoice 66

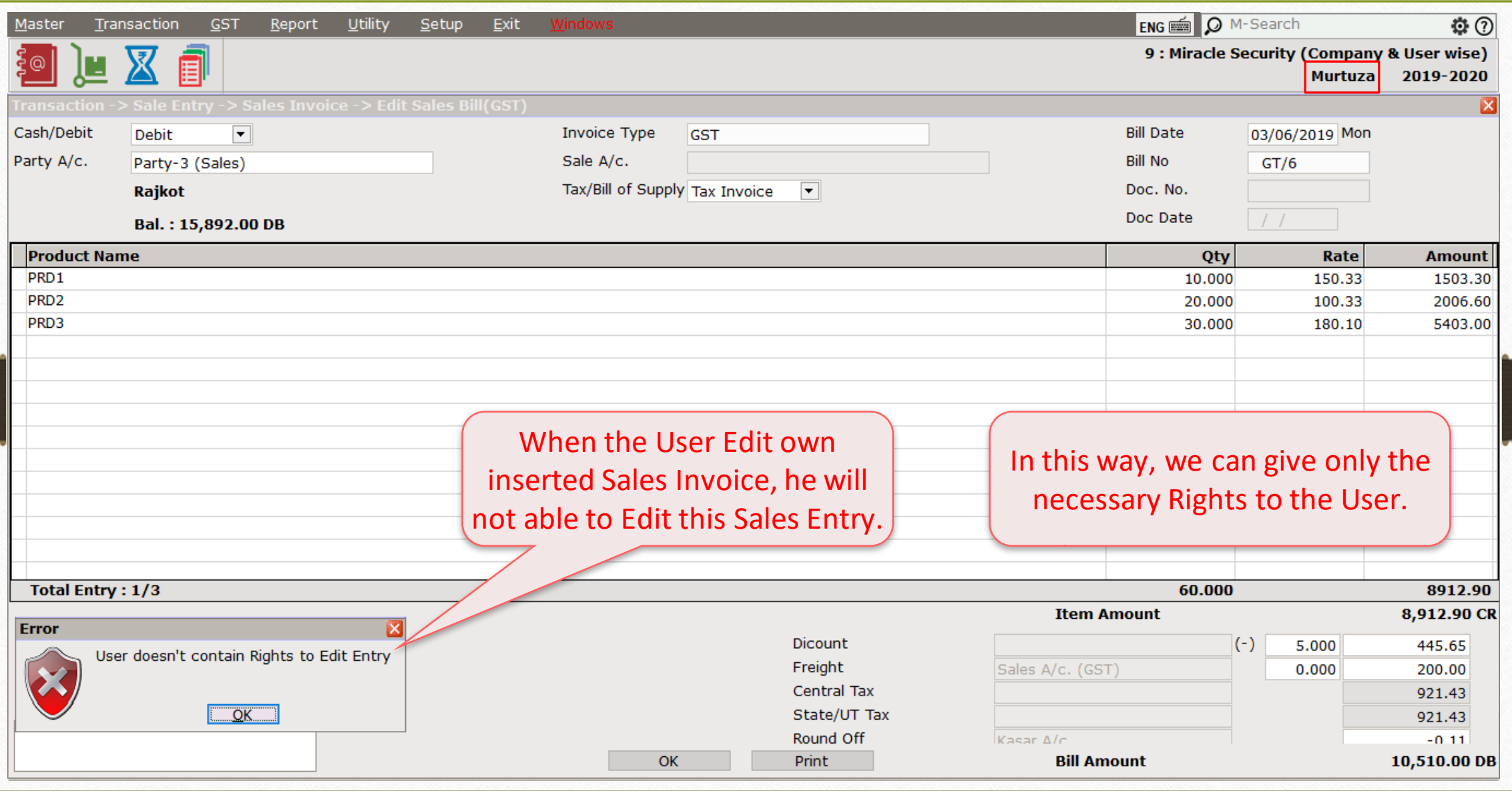

## **Before Company Password Required: Yes**

Suppose, we have more than one users and we want to hide a Company from the Company List to each other, it means, we want to give the Company access as per the Userwise only, in that case, we can use this option.

## Setup  $\rightarrow$  Software Setup 68

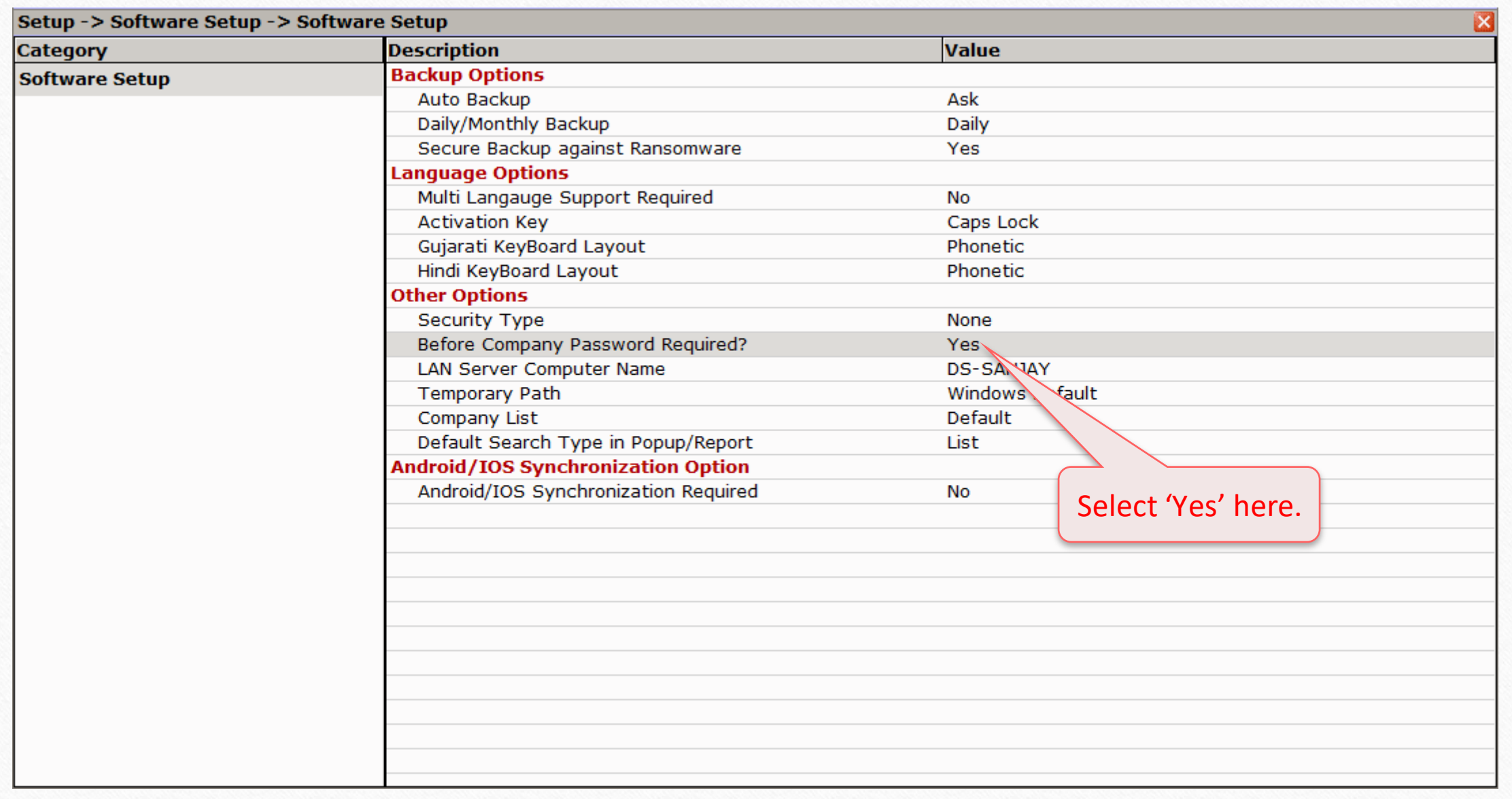

## Company List 69

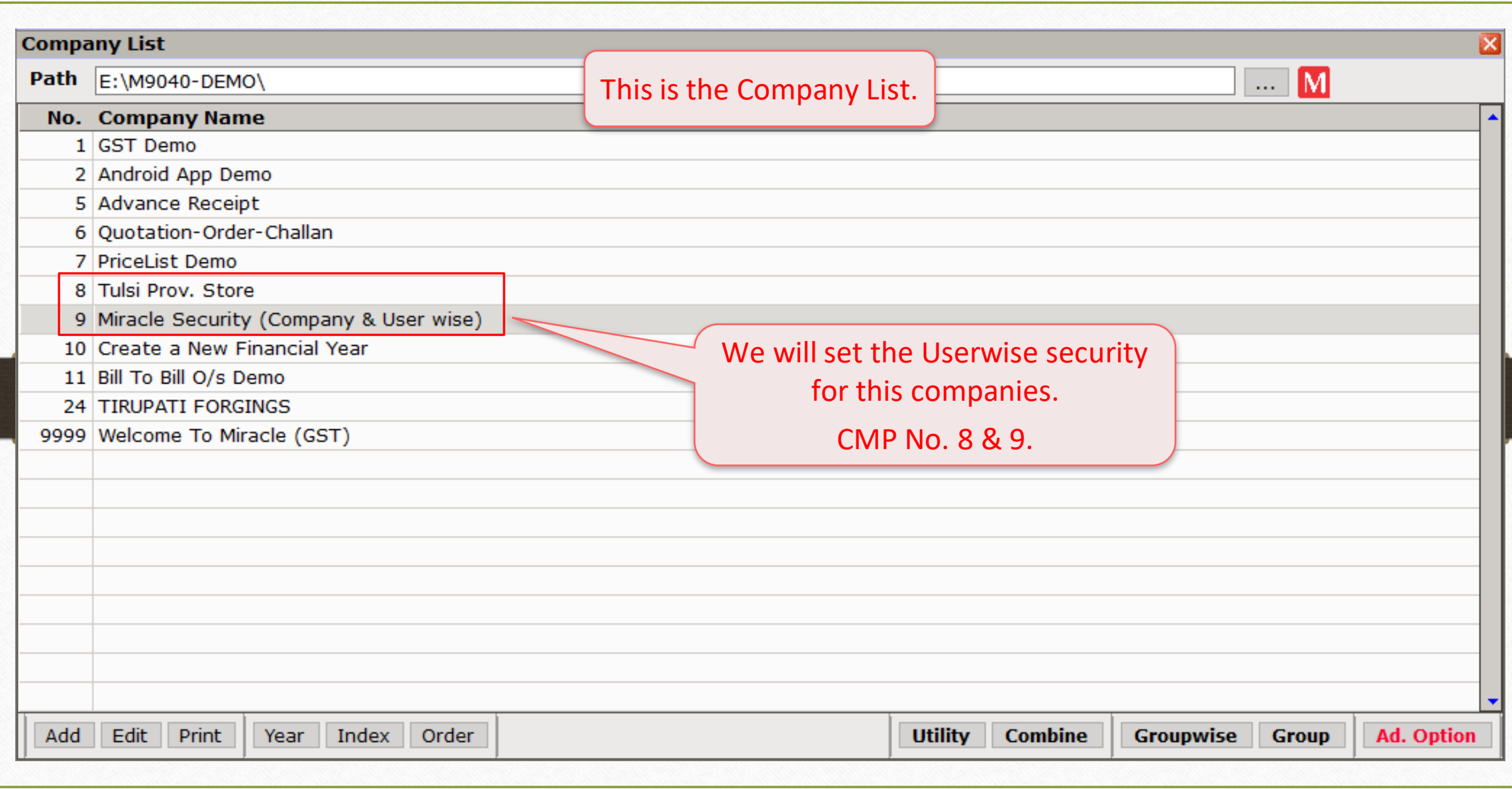

#### Edit User Detail for the CMP No. 9 70

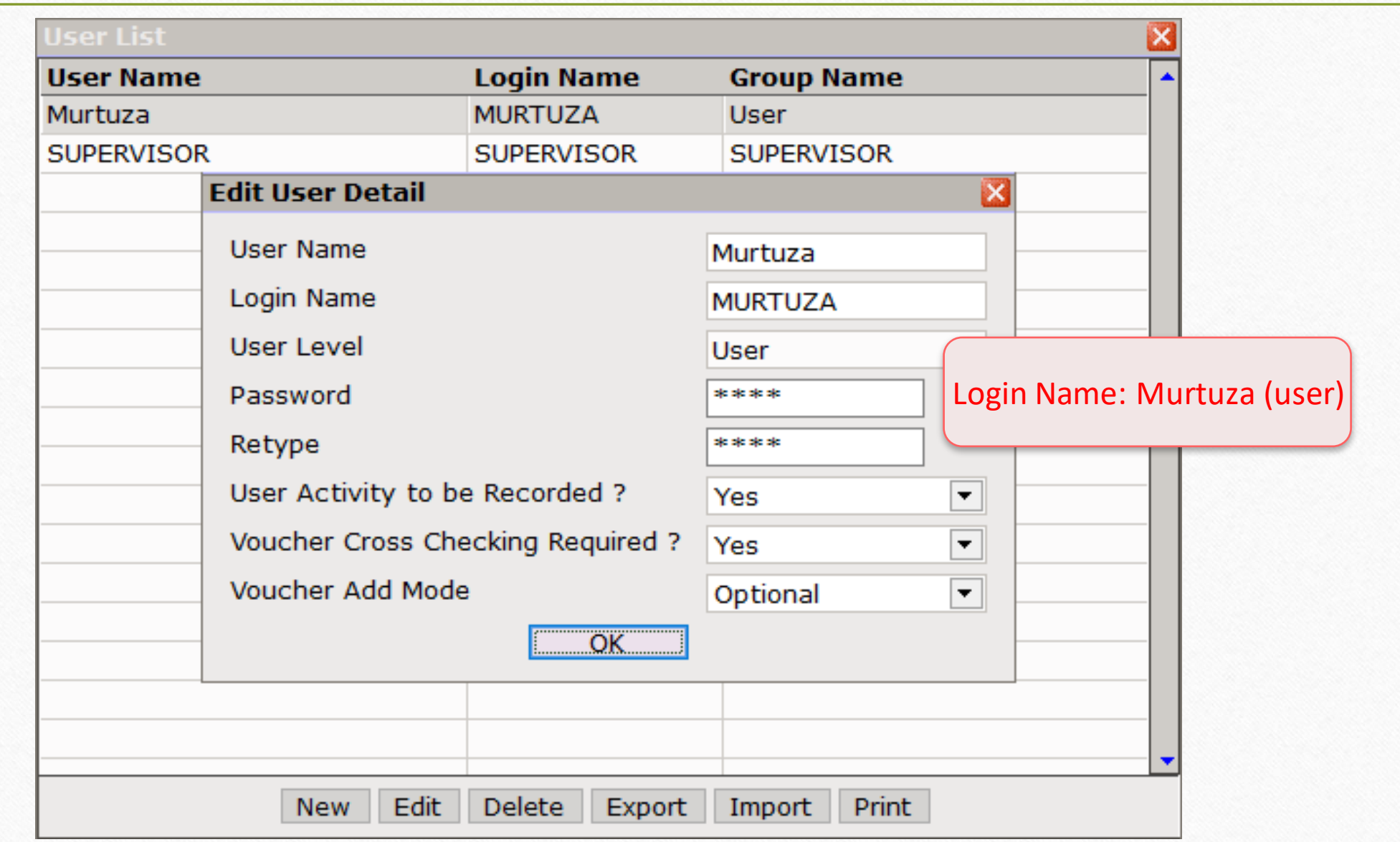

## Company List

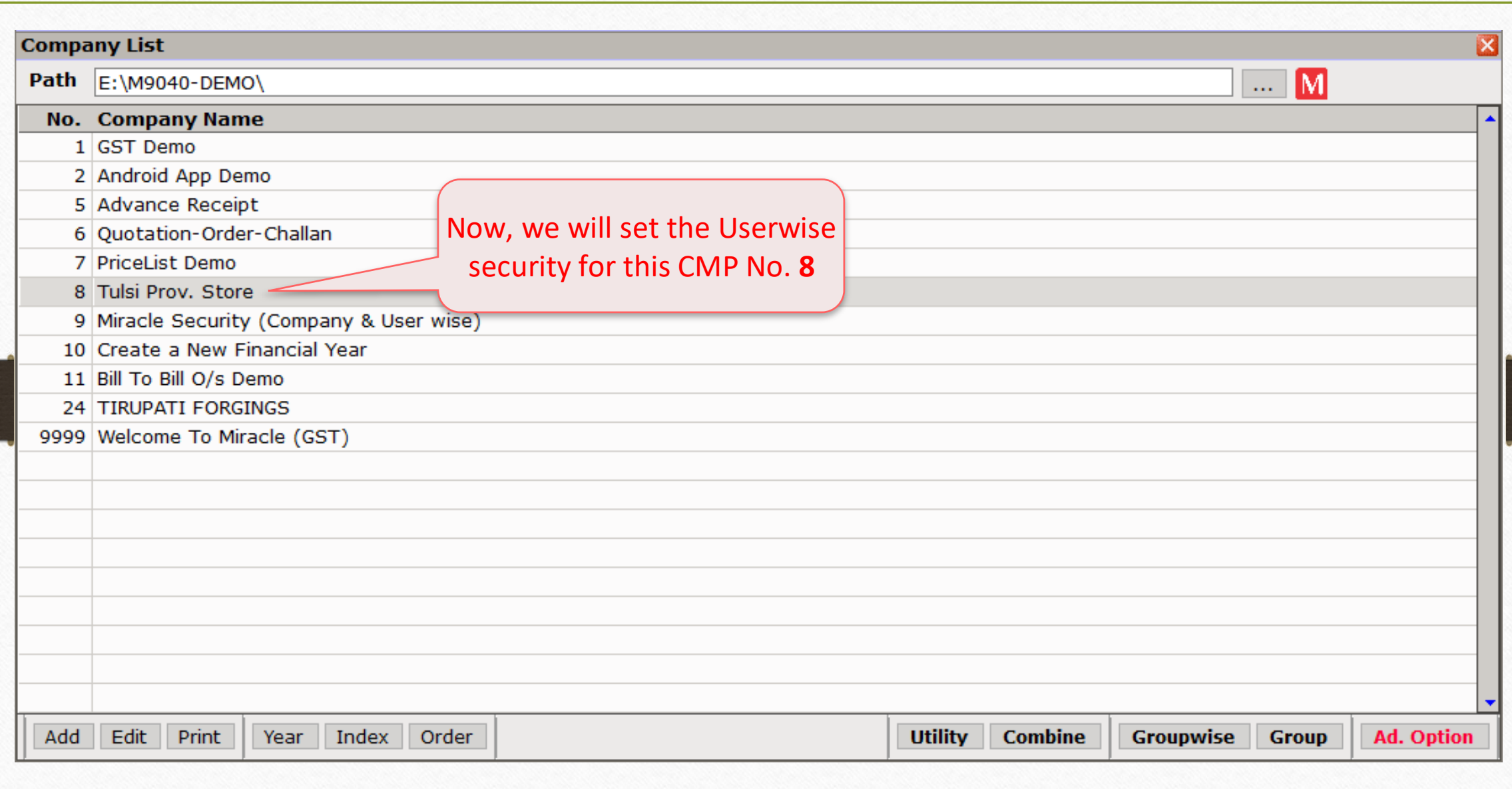

#### Edit User Detail for the CMP No. 8 72

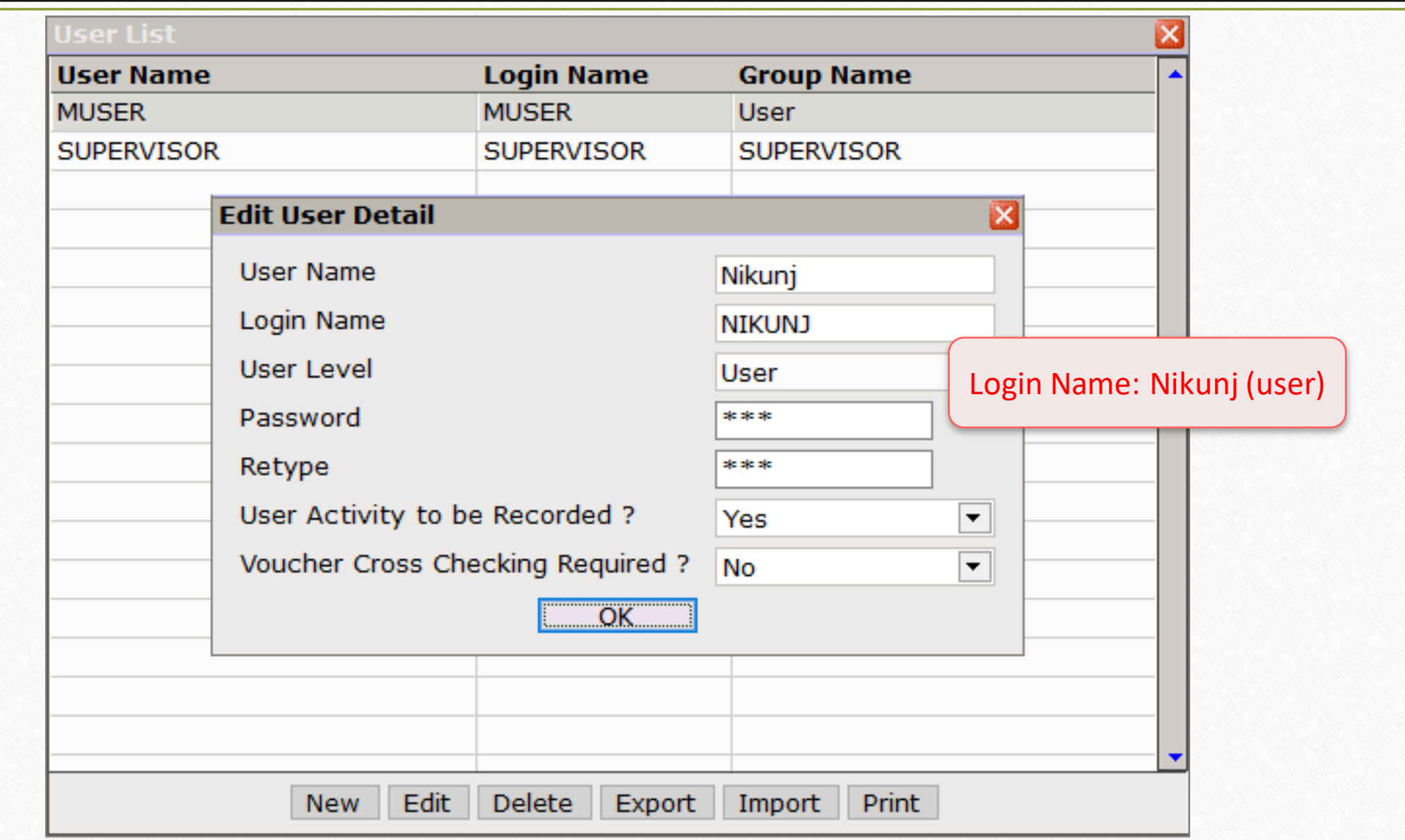
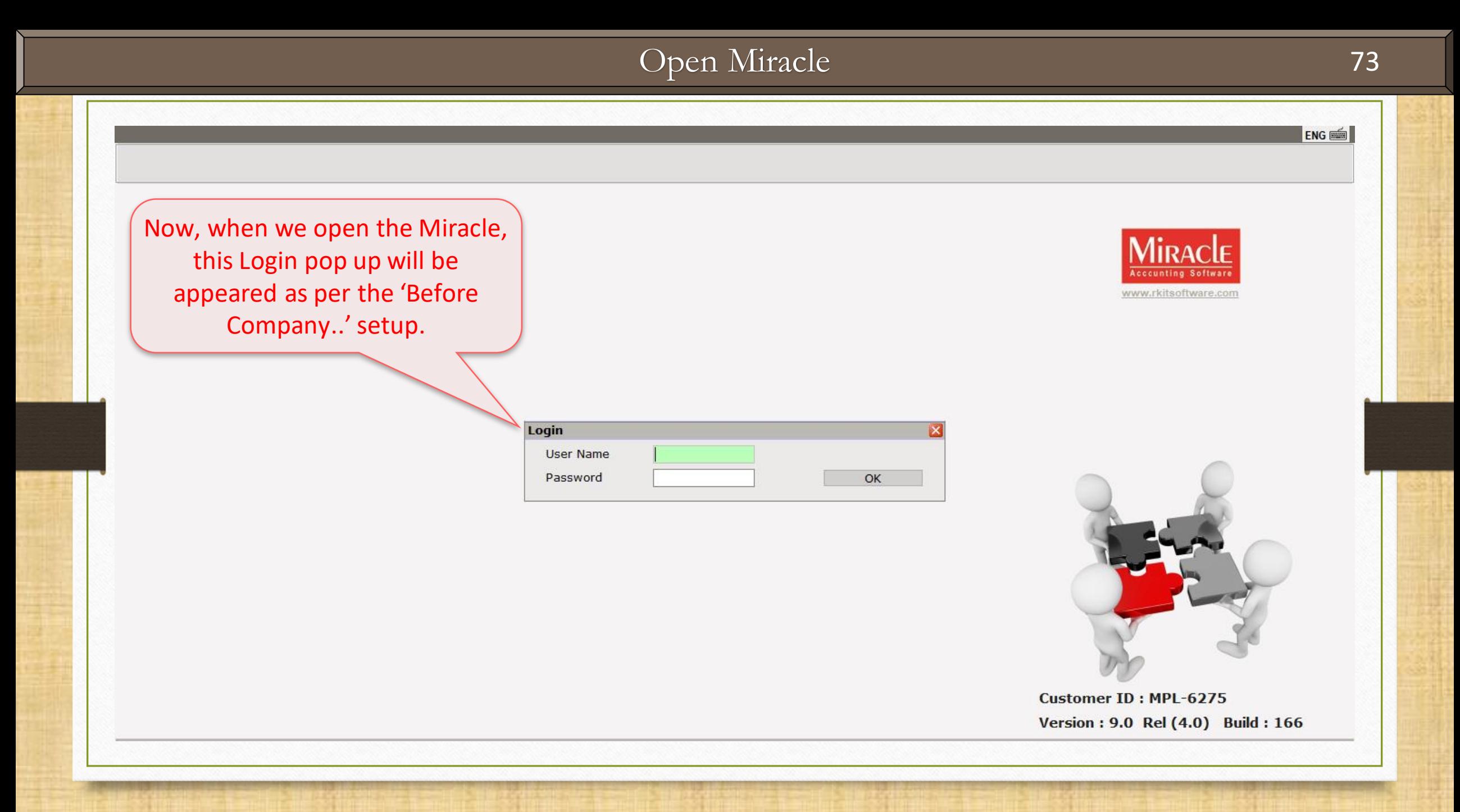

#### User login for the CMP 9 74

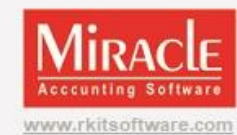

Now, the User MURTUZA is login In to access the CMP **9**.

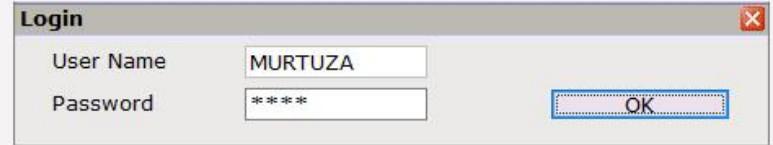

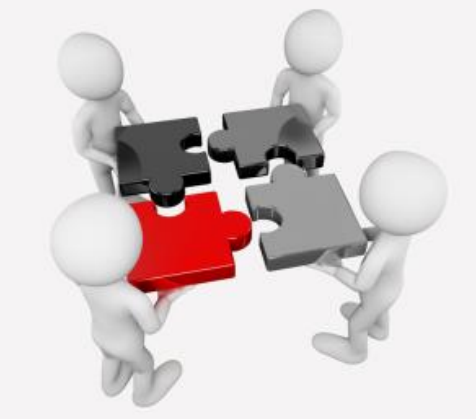

**Customer ID: MPL-6275** Version: 9.0 Rel (4.0) Build: 166

ENG E

## Company List > CMP 9

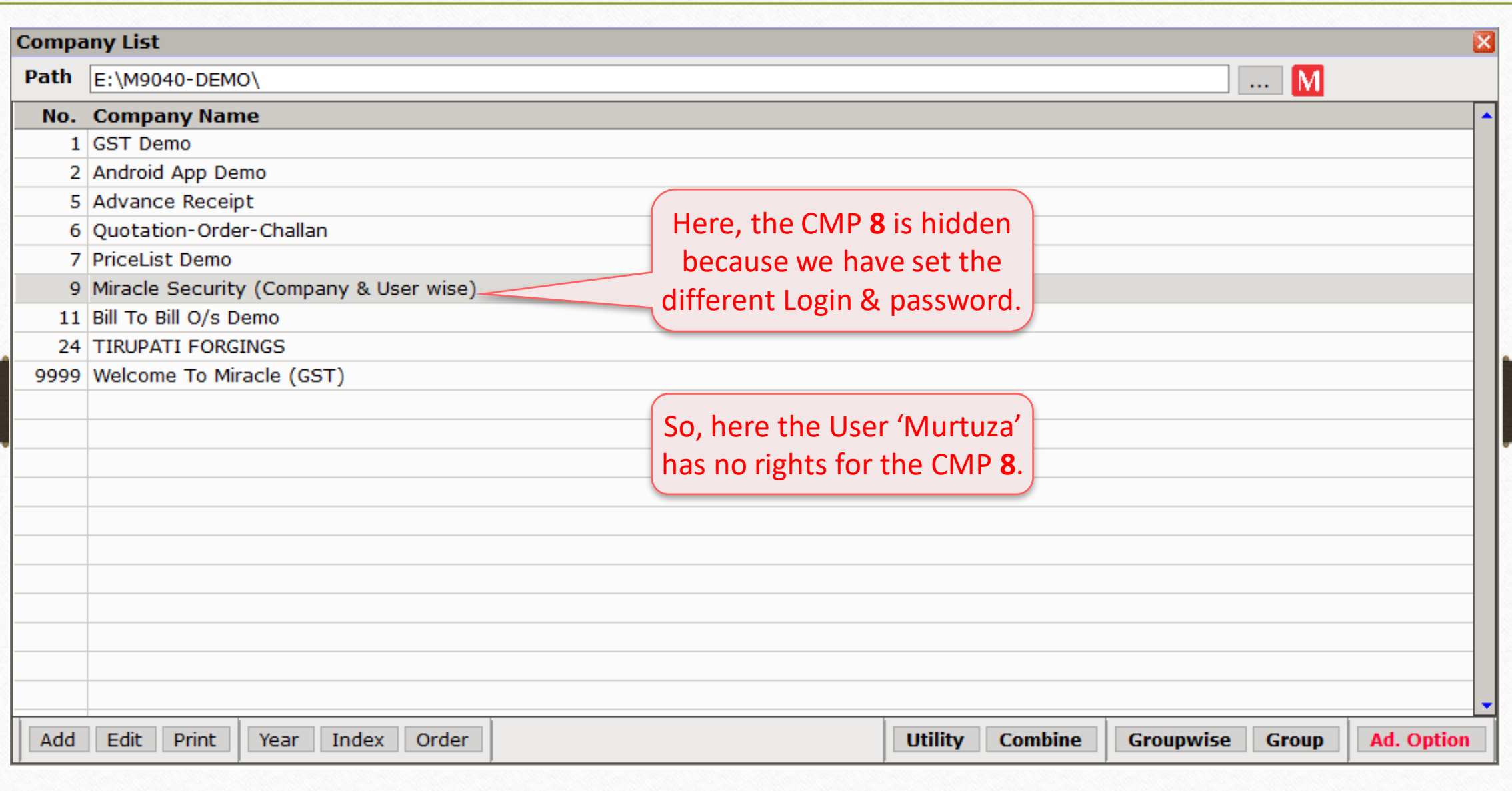

## Company List  $\rightarrow$  CMP 8 76

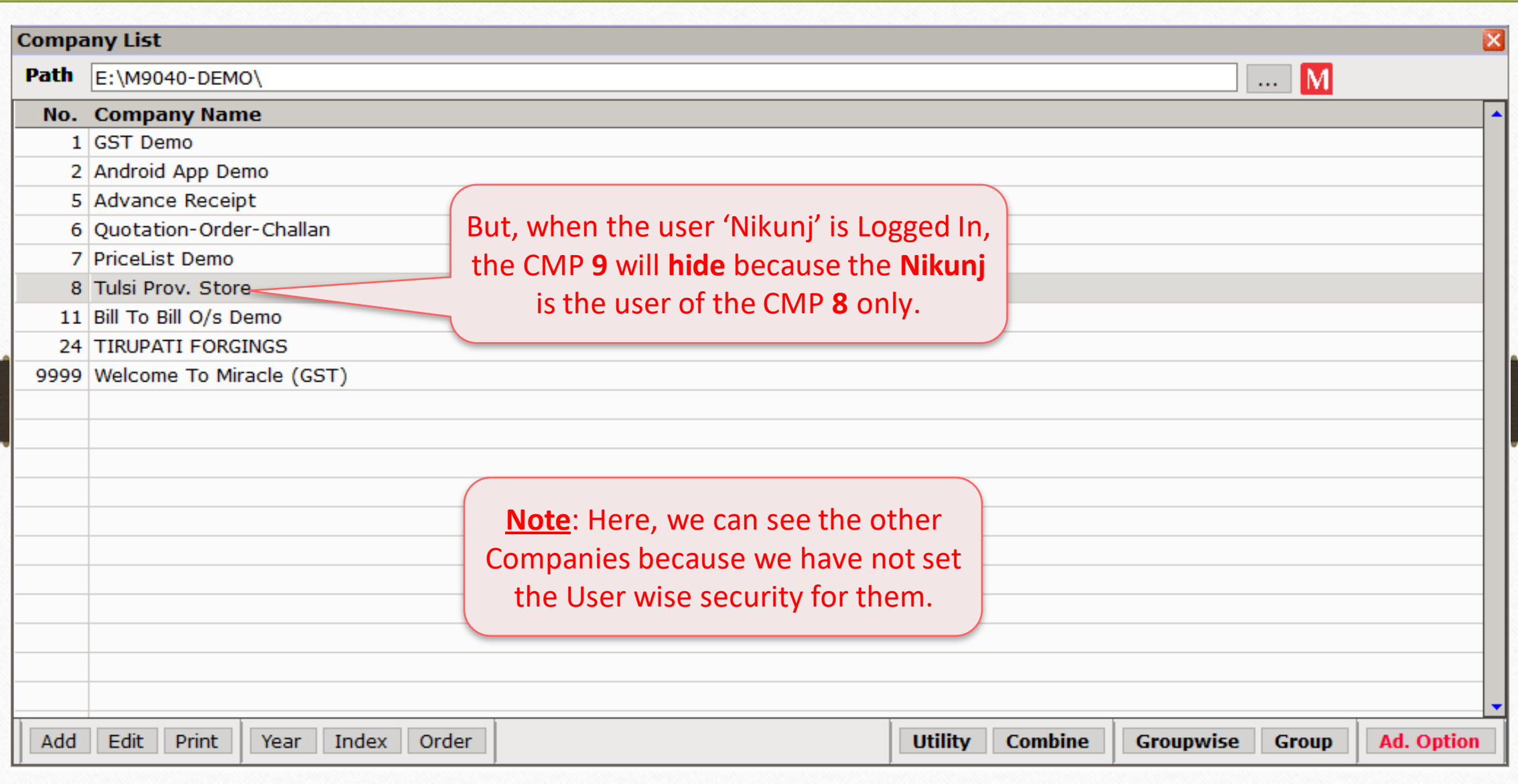

#### Company Details  $\rightarrow$  Security 77

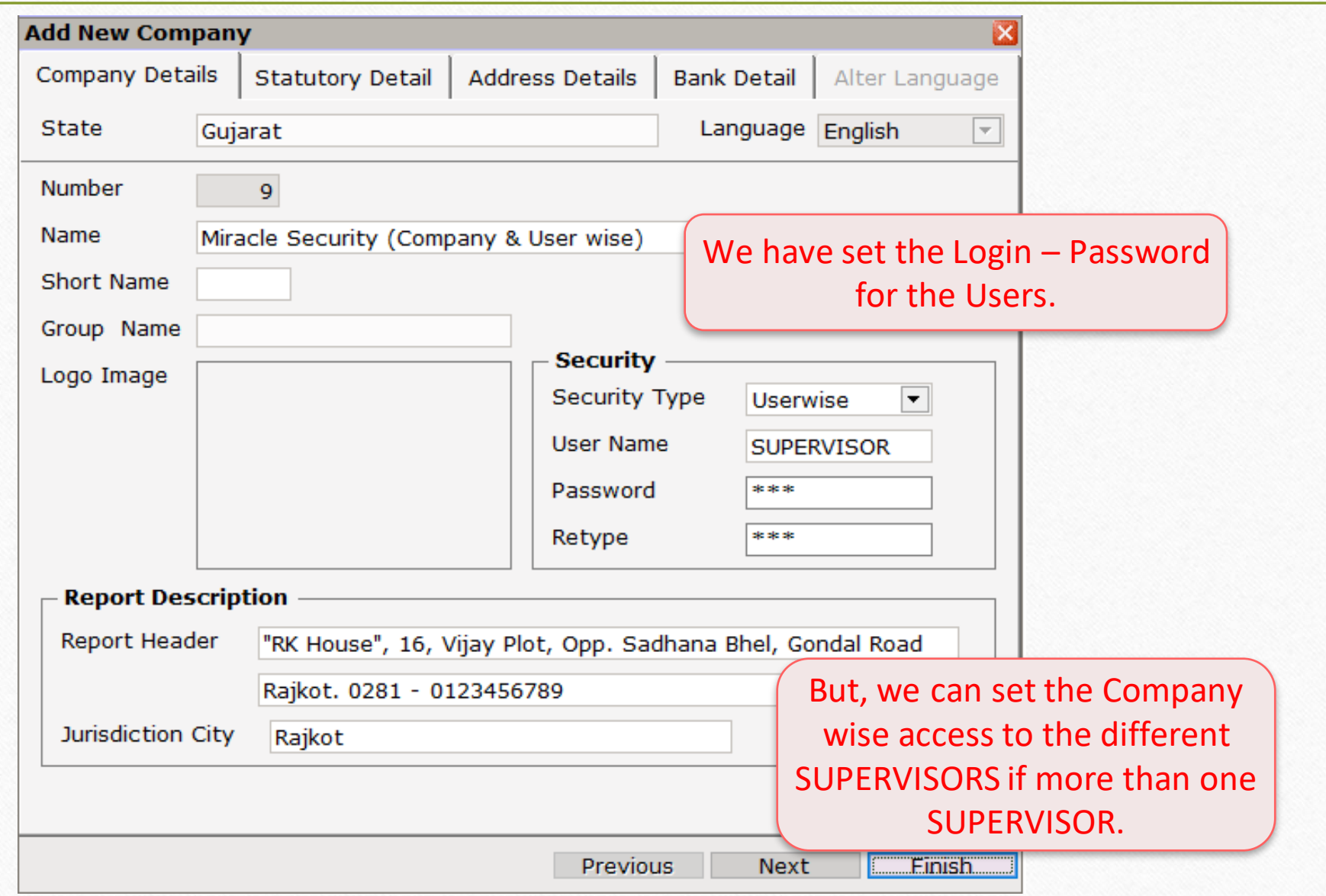

#### About Menu Option 78

# **Menu Access Rights to the Users**

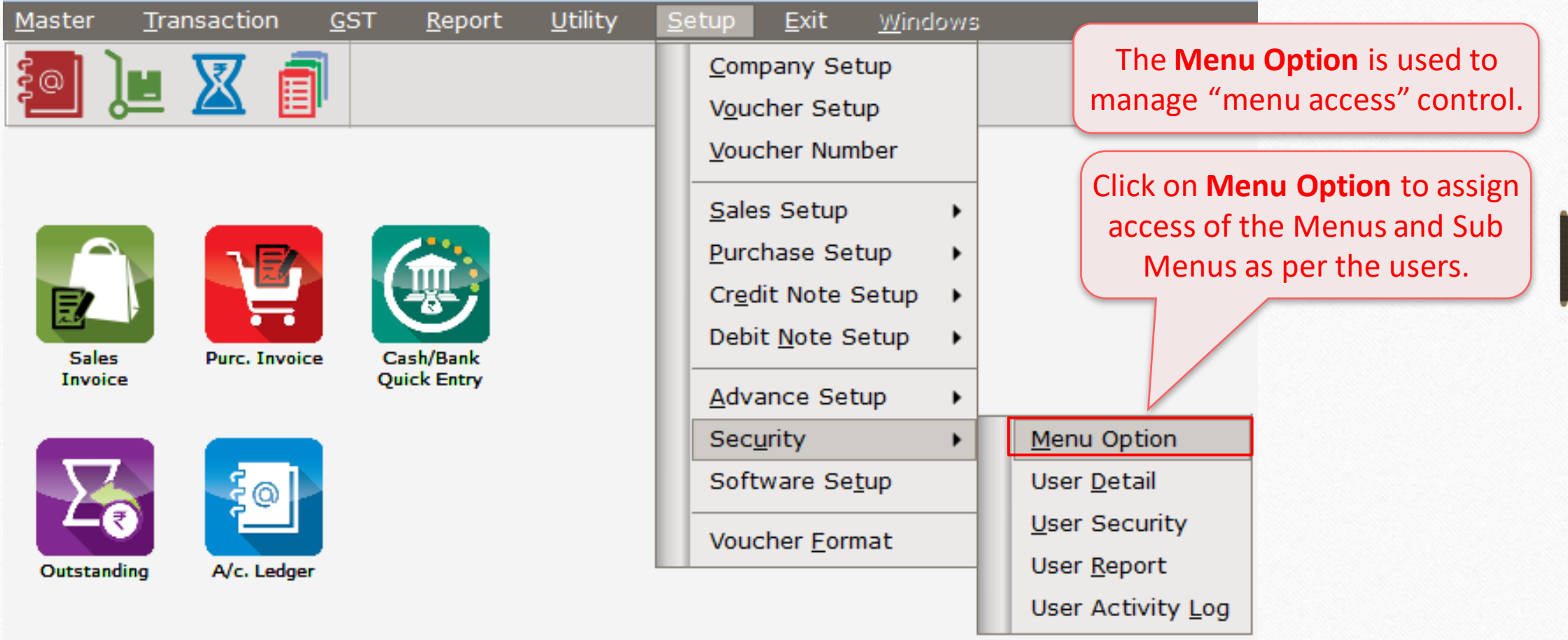

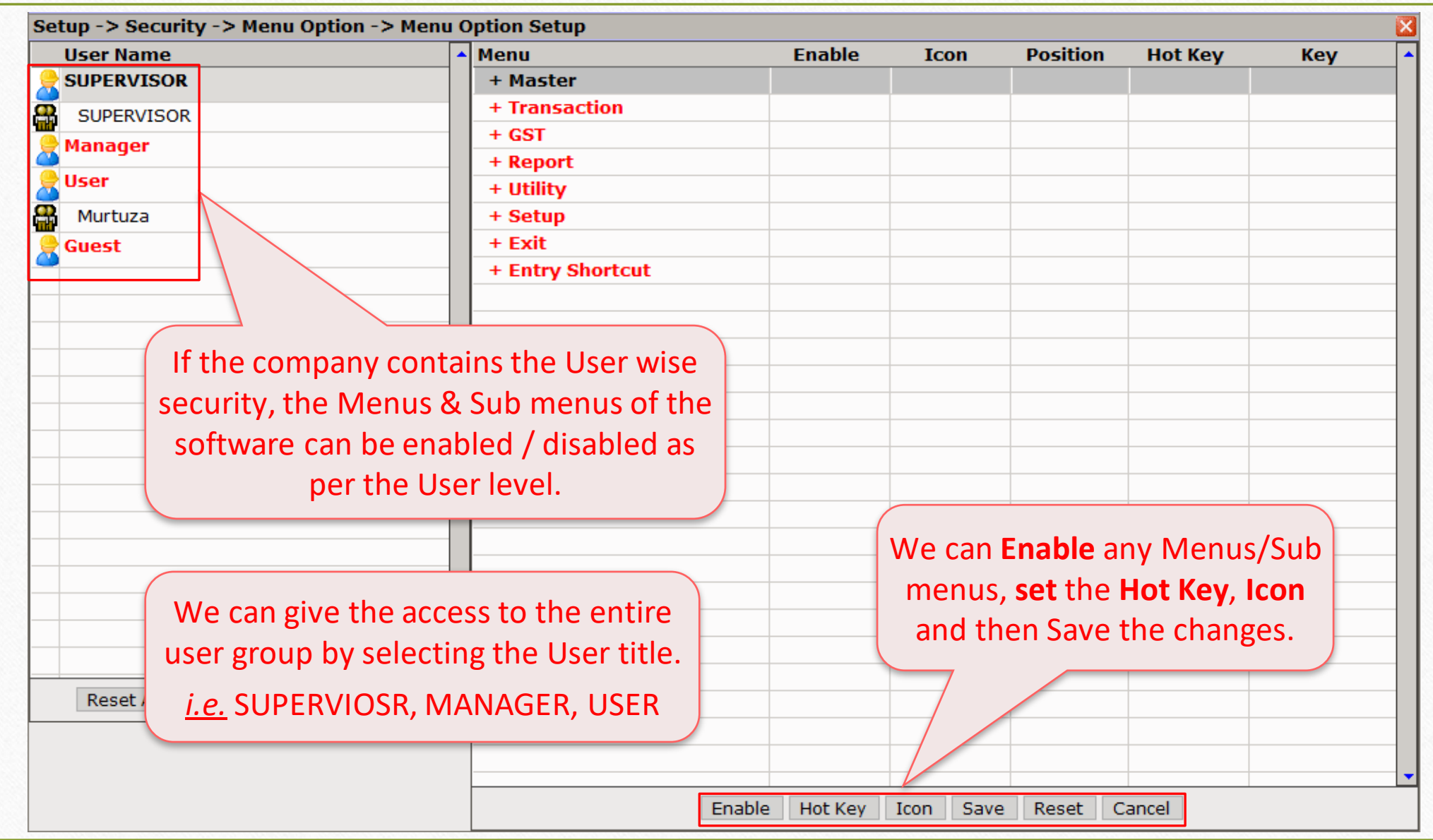

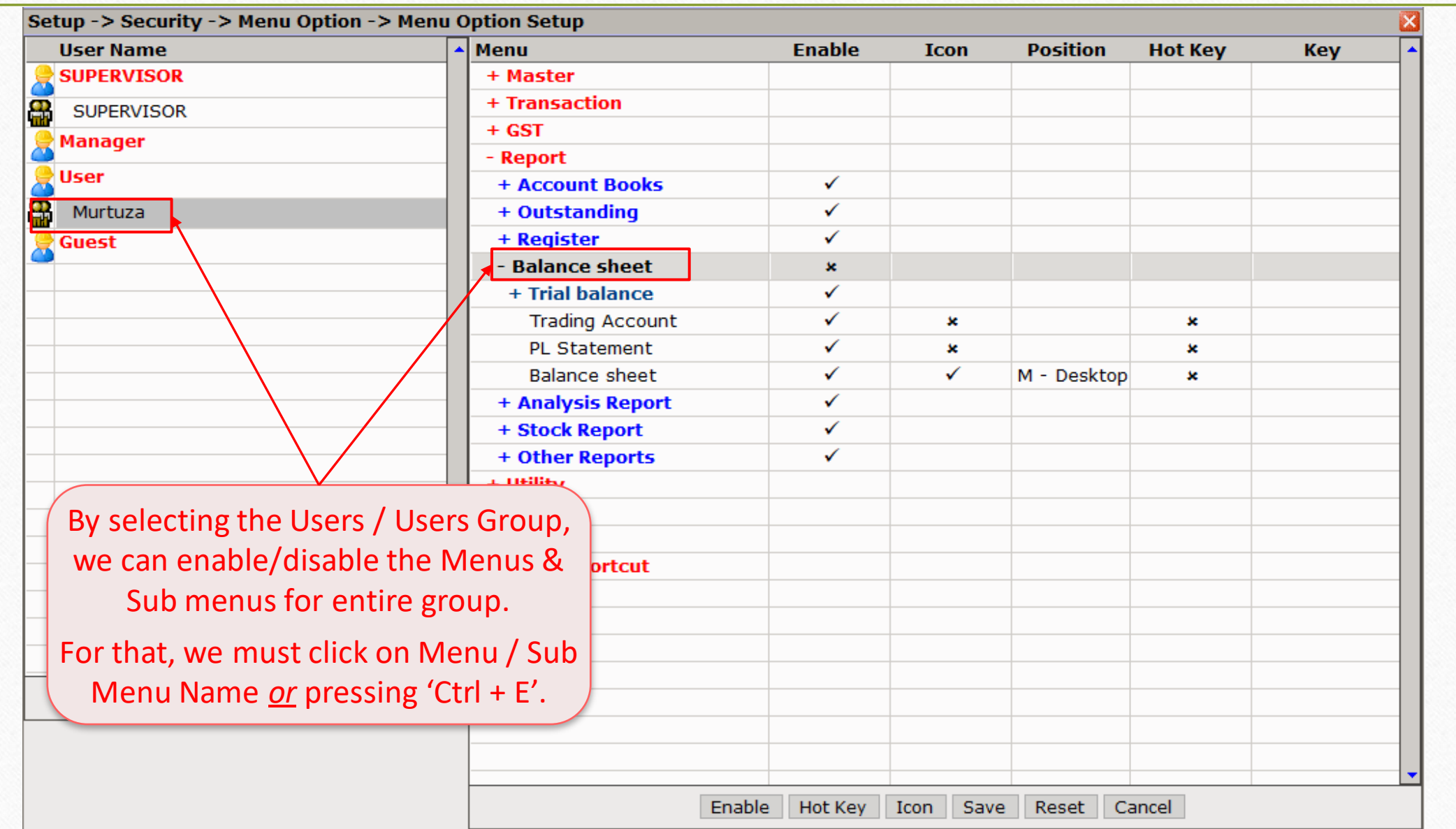

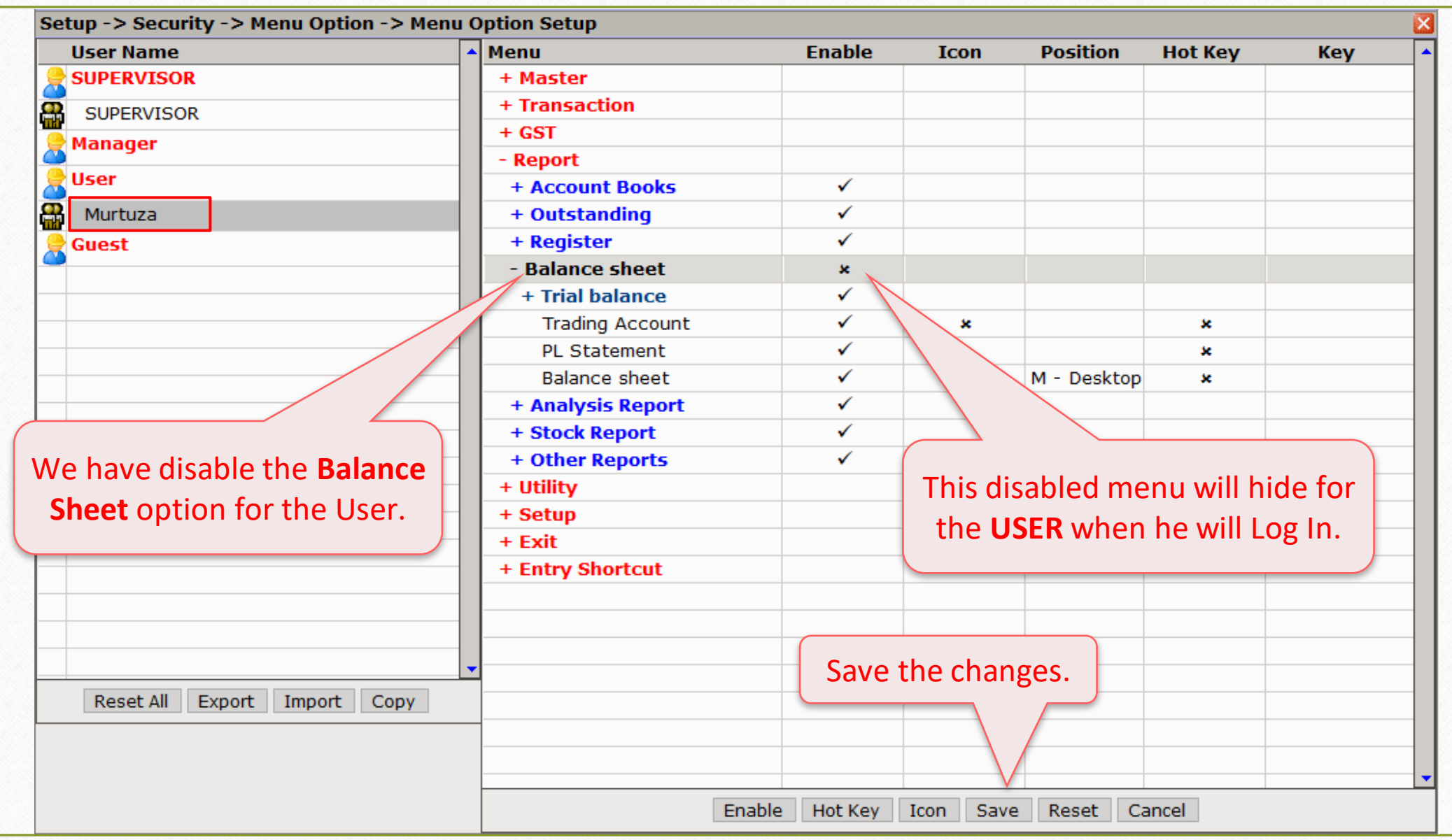

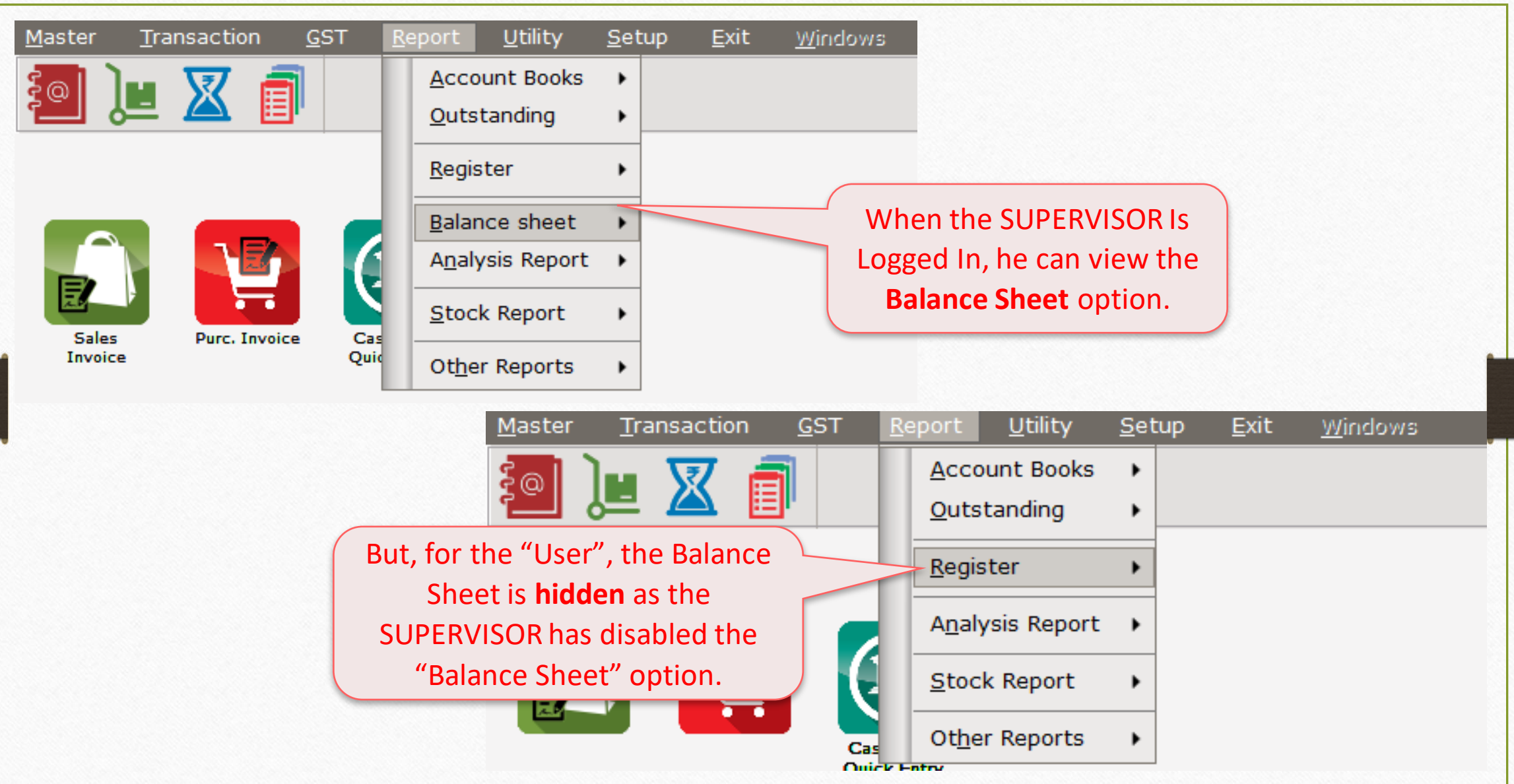

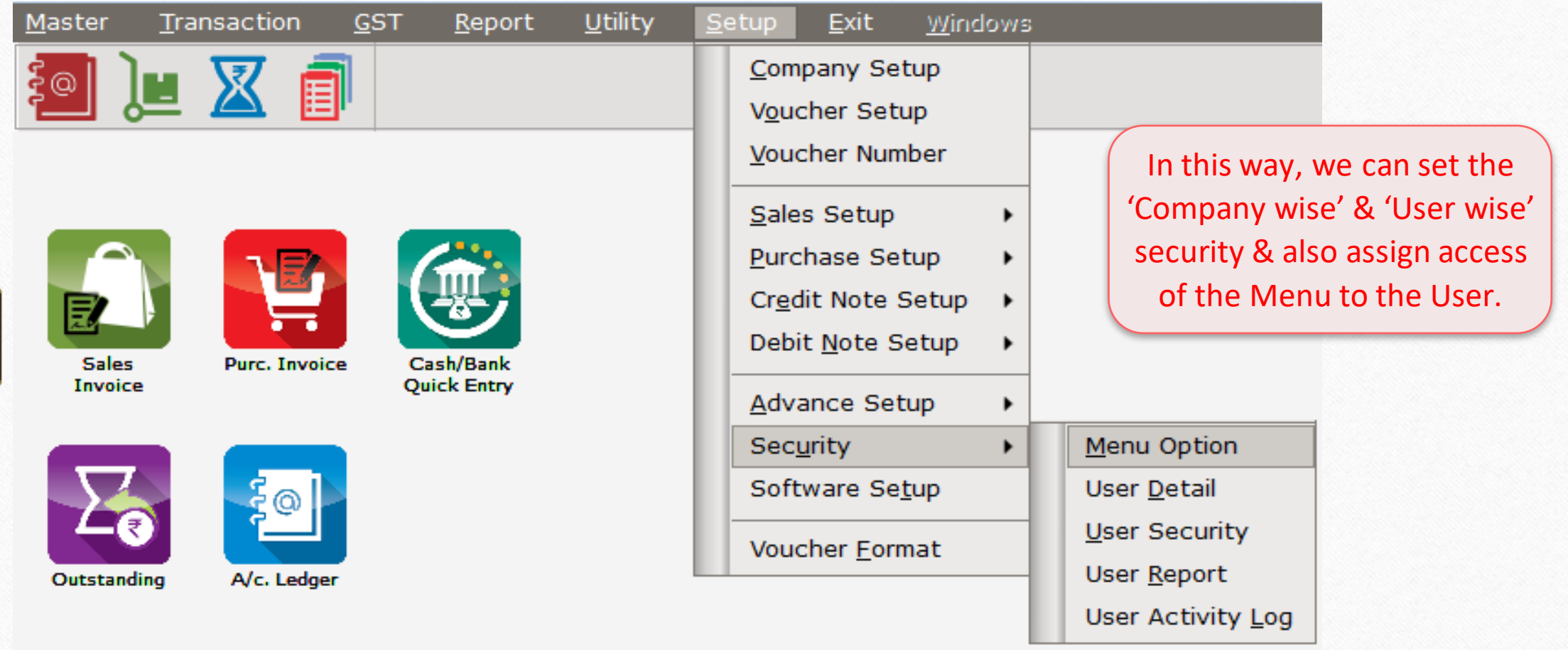

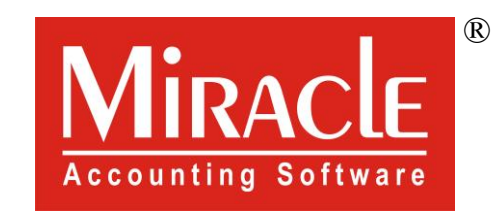

# Mark you!

www.rkitsoftware.com

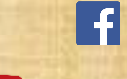

<http://www.facebook.com/miracleaccount>

[www.youtube.com/channel/MiracleAccountingSoftware](https://www.youtube.com/channel/UCWB9FJbbVCOPvgWKUdeA31w)